# User Guide

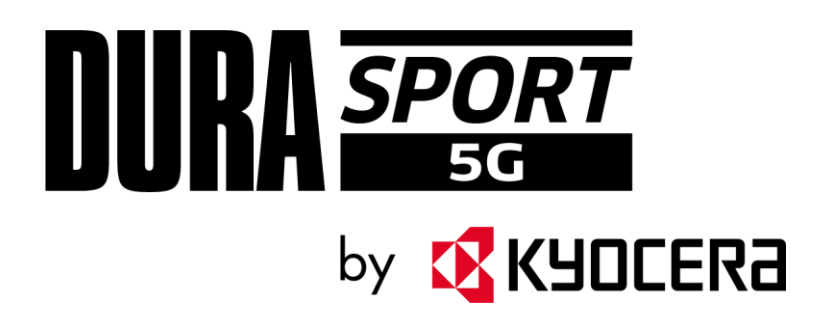

# **Table of Contents**

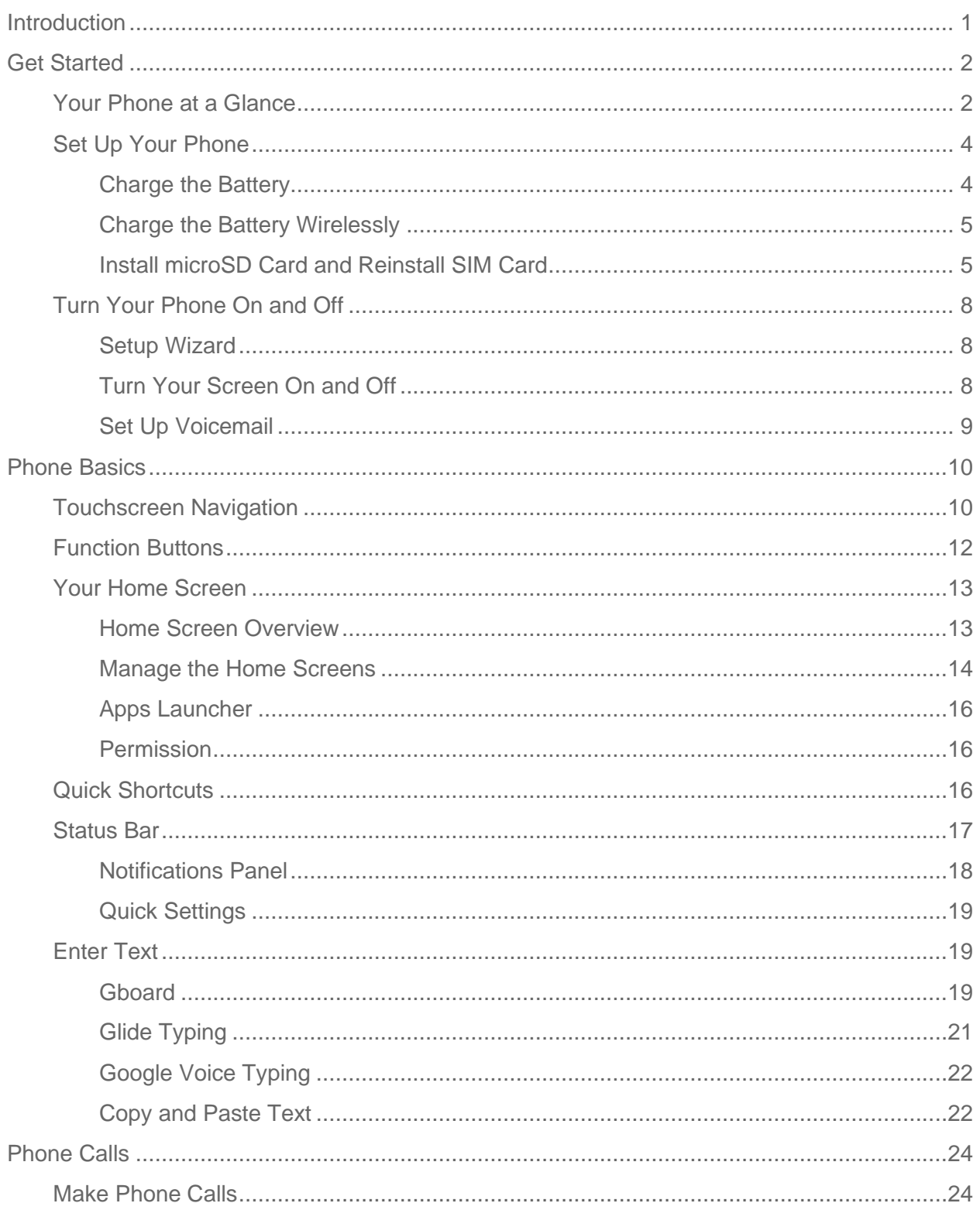

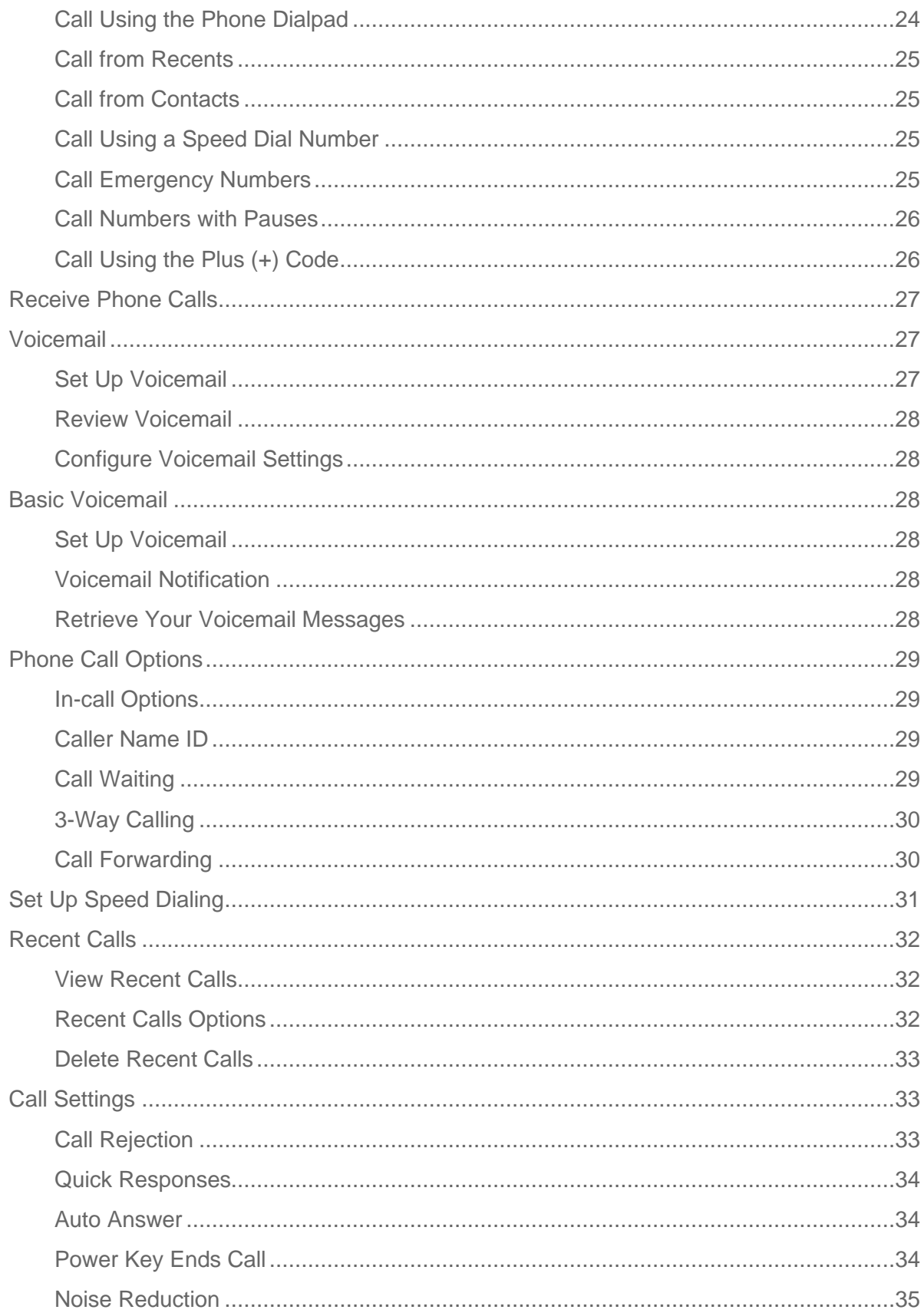

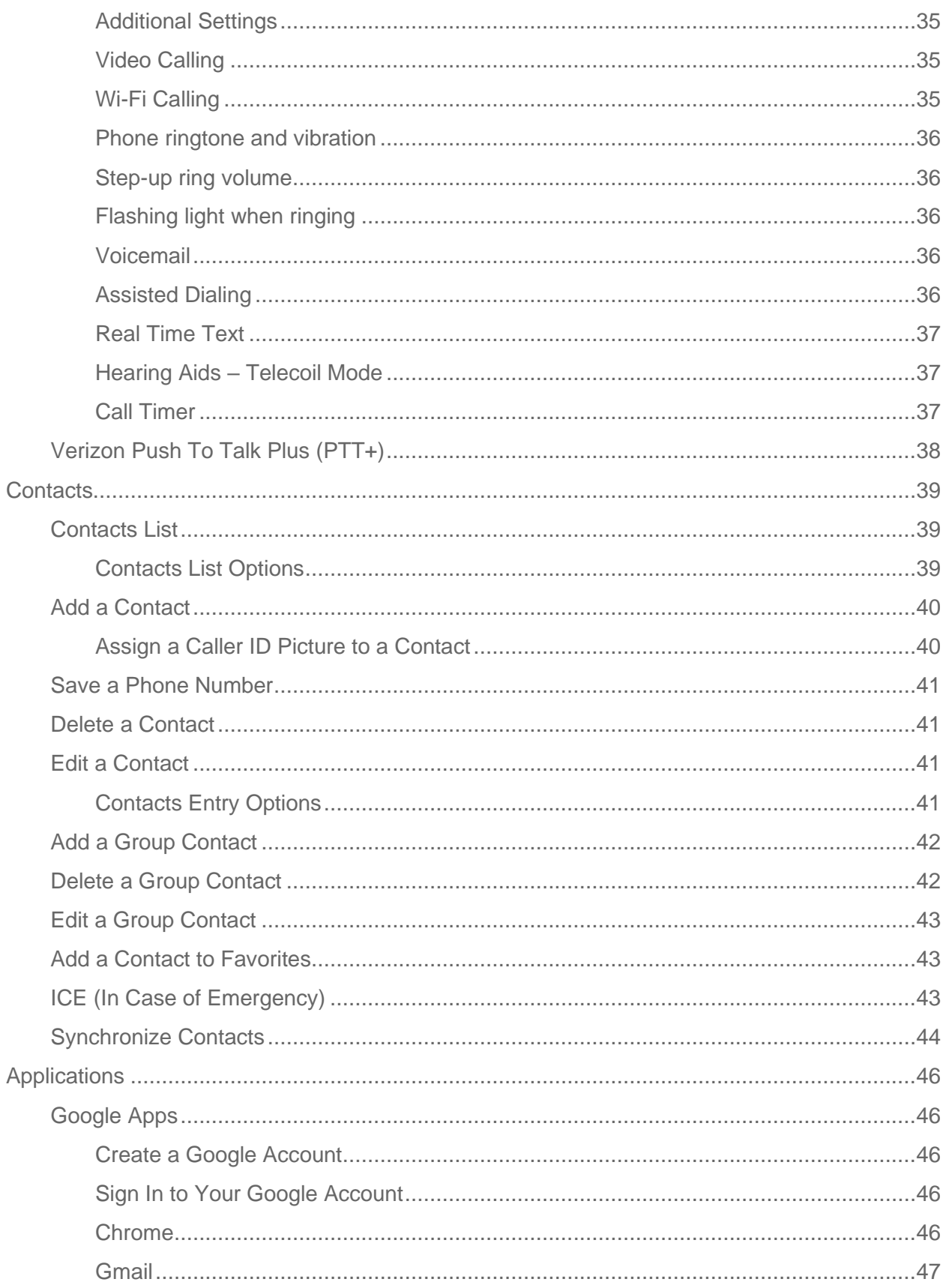

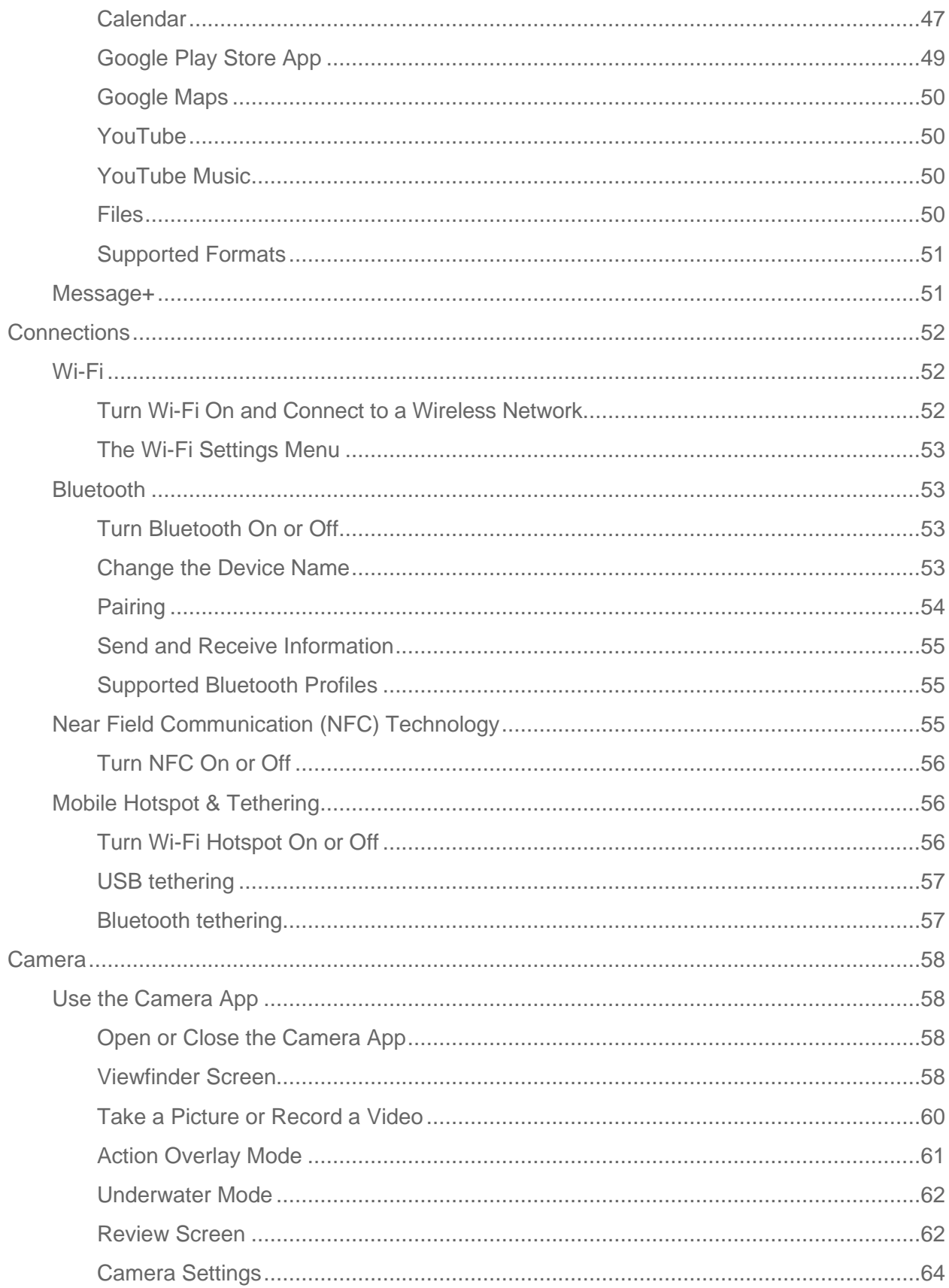

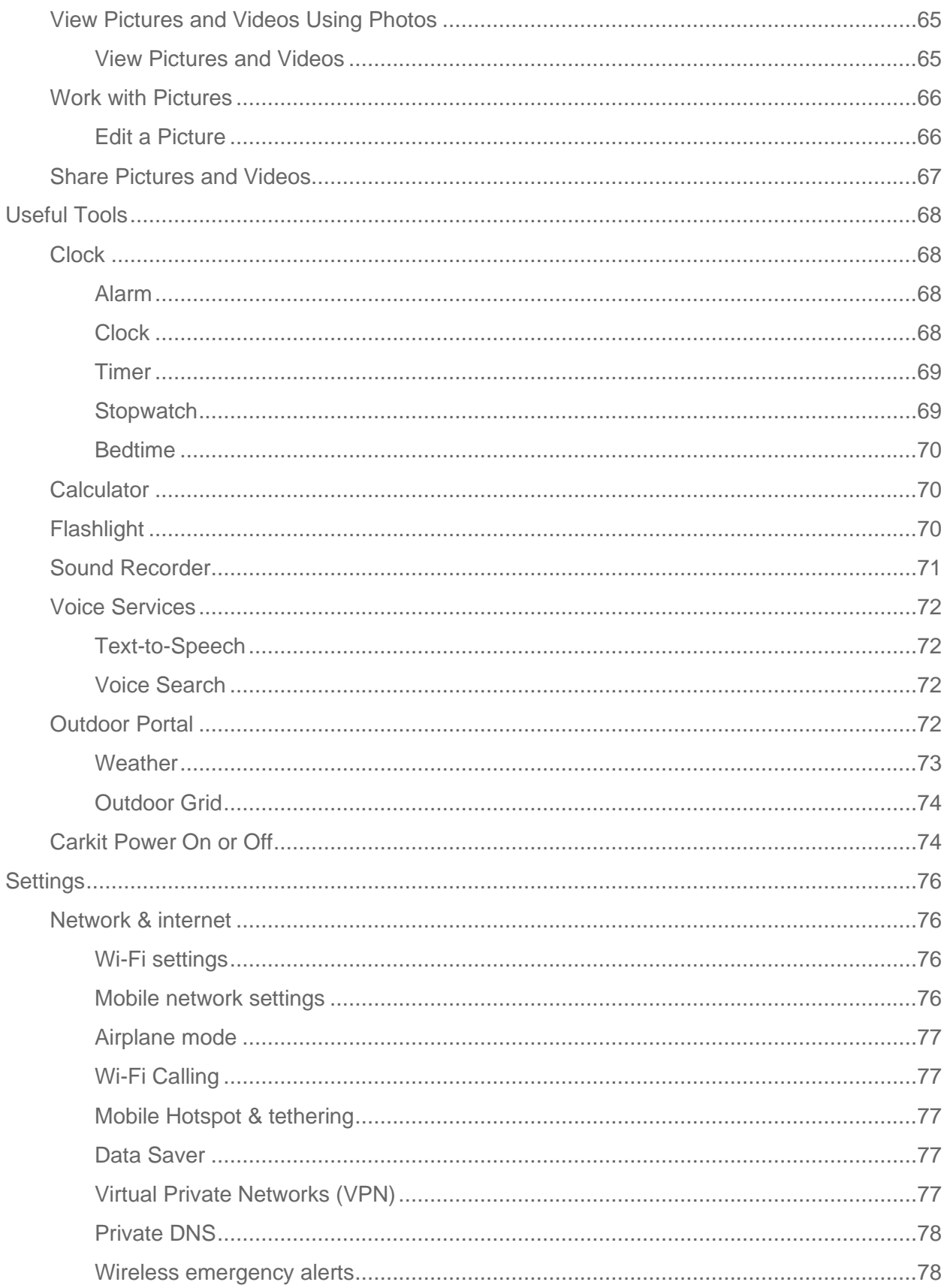

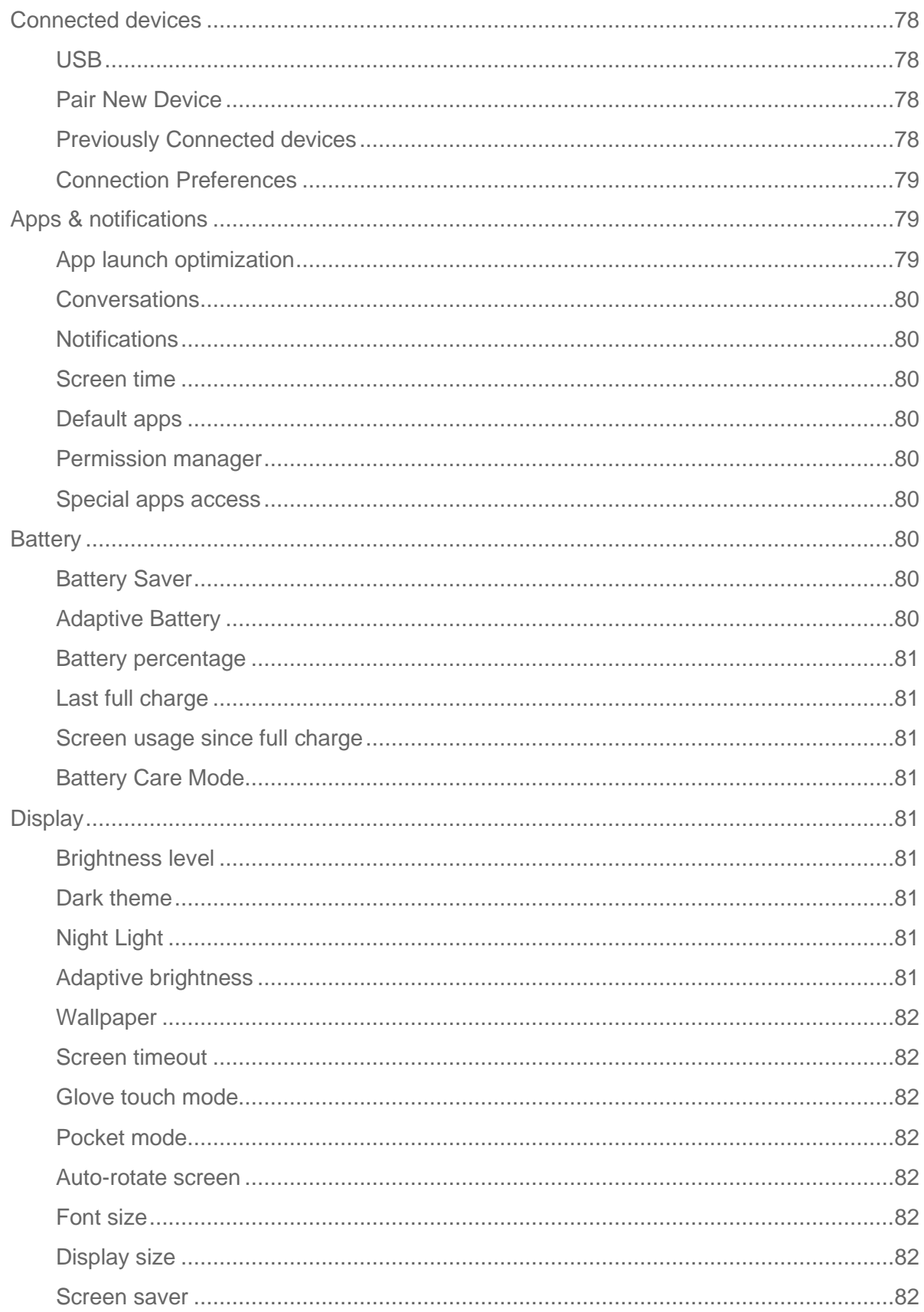

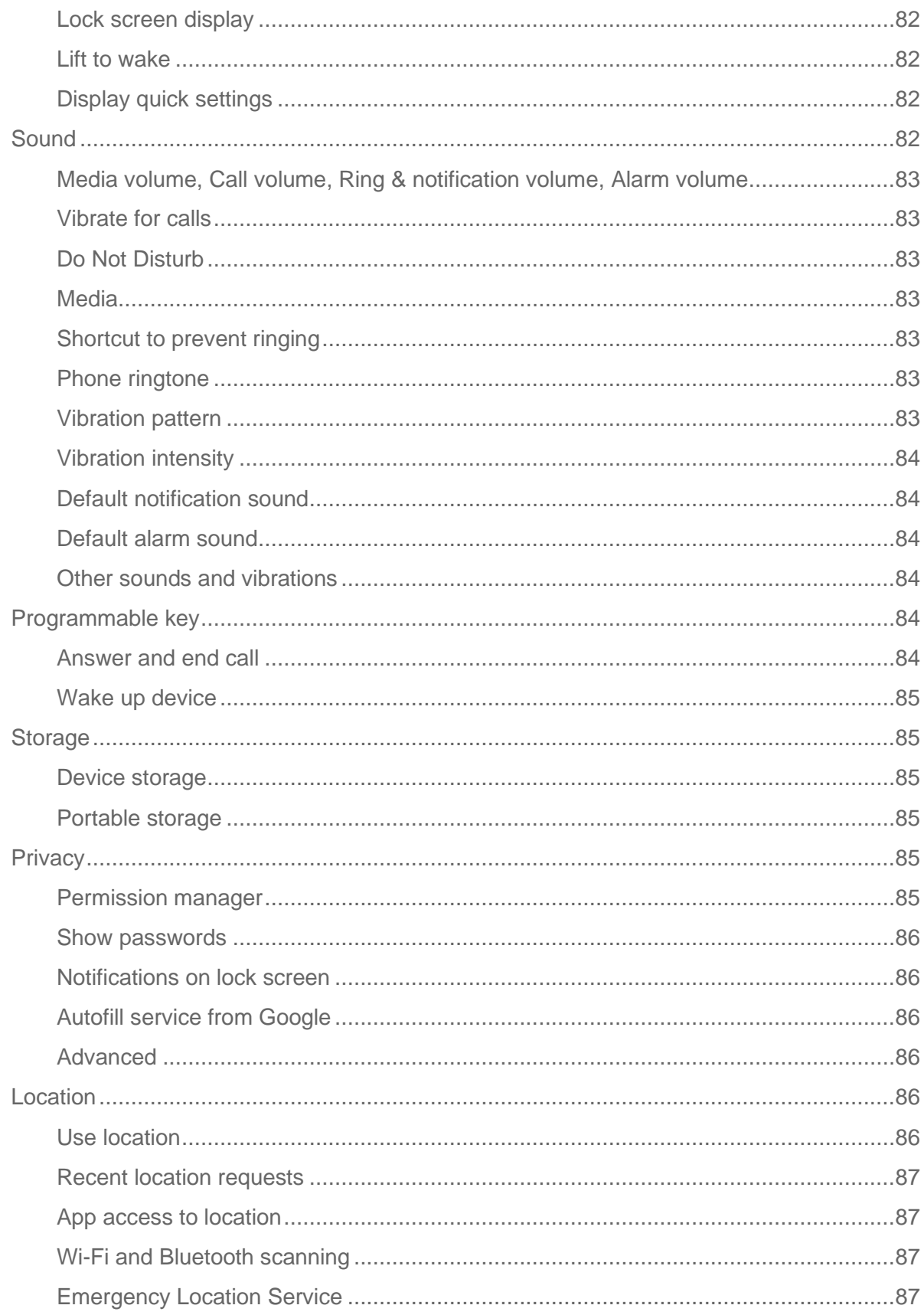

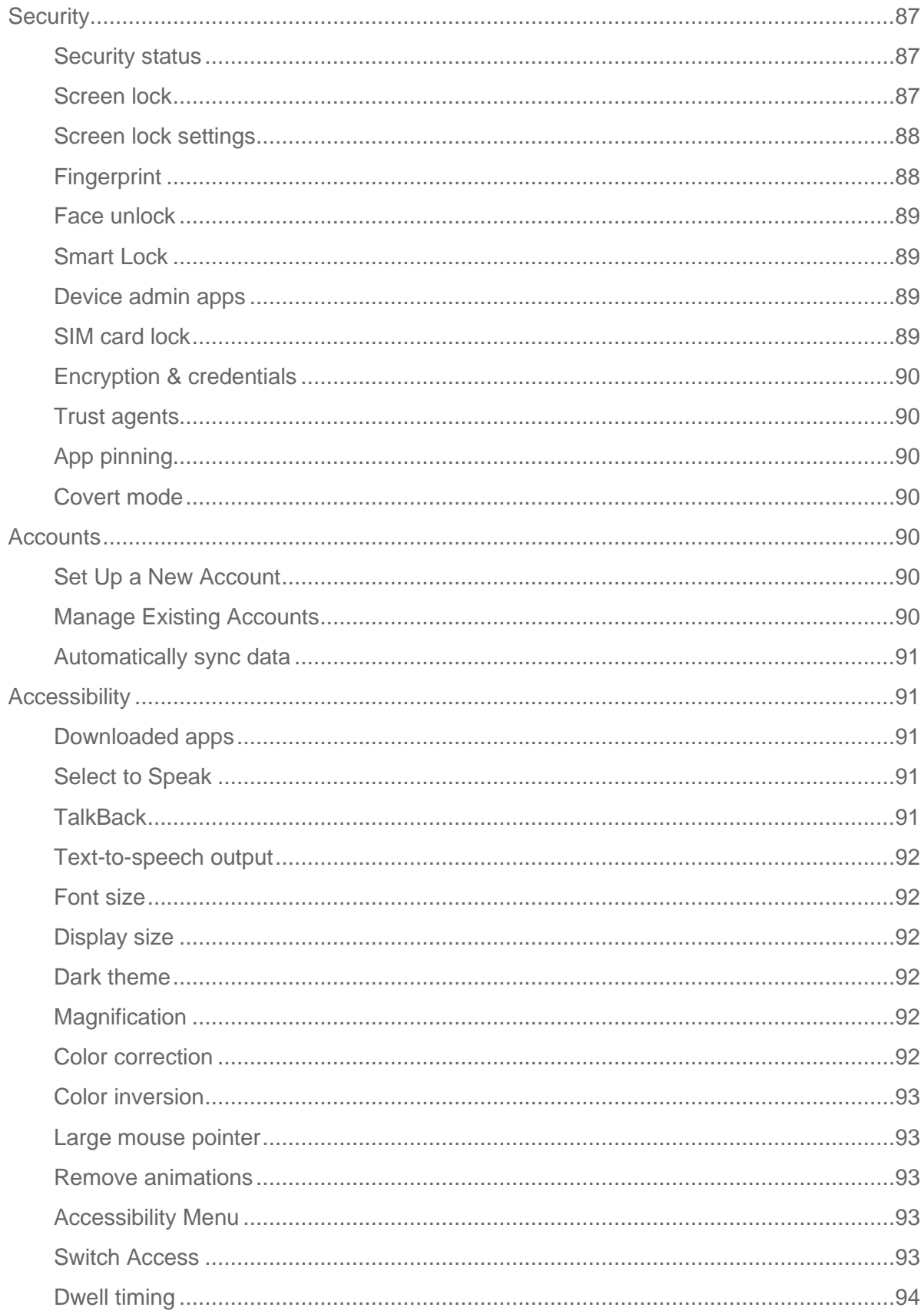

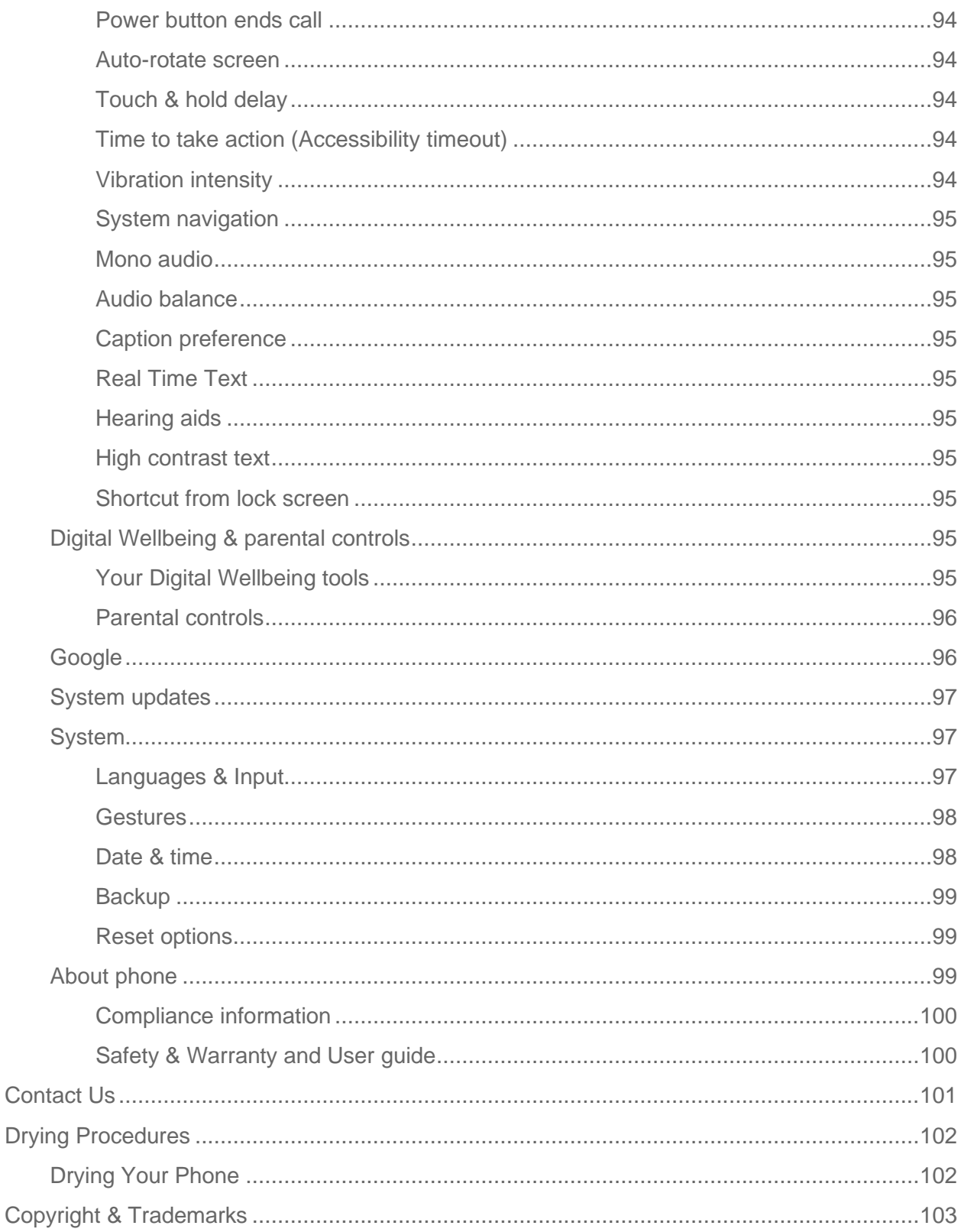

# <span id="page-12-0"></span>*Introduction*

Thank you for purchasing this Kyocera product. Please read this user guide carefully before using the device to ensure safe and proper use.

## *Descriptions in the User Guide*

Most descriptions in this user guide are based on your phone's setup at the time of purchase. Instructions for performing tasks in this guide may change depending on the version of software or application on your phone. The status of individual settings may affect whether certain menus for option settings are displayed or visible.

All screens in this guide are simulated. Actual displays may vary. Certain features, services, and applications are network dependent and may not be available in all areas; additional terms, conditions and/or charges may apply. Contact your service provider about feature availability and functionality.

All features, functionality, and other specifications, as well as the information contained in this guide are based upon the latest available information and are believed to be accurate at the time of issuing. Kyocera International, Inc. reserves the right to change or modify any information or specifications without notice or obligation.

For warranty service information, please refer to the Safety and Warranty Information linked from your phone (see [Safety & Warranty](#page-111-1) and User guide) or call the following telephone number from anywhere in the continental United States: 1-800-349-4478.

This phone can determine its/your geographical location (location information) and can associate location information with other data. For some services and applications, location information must be turned on and you have to agree to its collection. Additionally, certain services, applications, and programs are capable of accessing, collecting, storing, and using location information and disclosing it to others. You should decide carefully when determining whether location information should be made available to others.

©2021 Kyocera Corporation. KYOCERA is a registered trademark of Kyocera Corporation. All other trademarks are the property of their respective owners.

Introduction and 1

# <span id="page-13-0"></span>*Get Started*

The following topics give you all the information you need to set up your phone and Verizon service the first time.

## <span id="page-13-1"></span>*Your Phone at a Glance*

The following illustration outlines your phone's primary external features and keys.

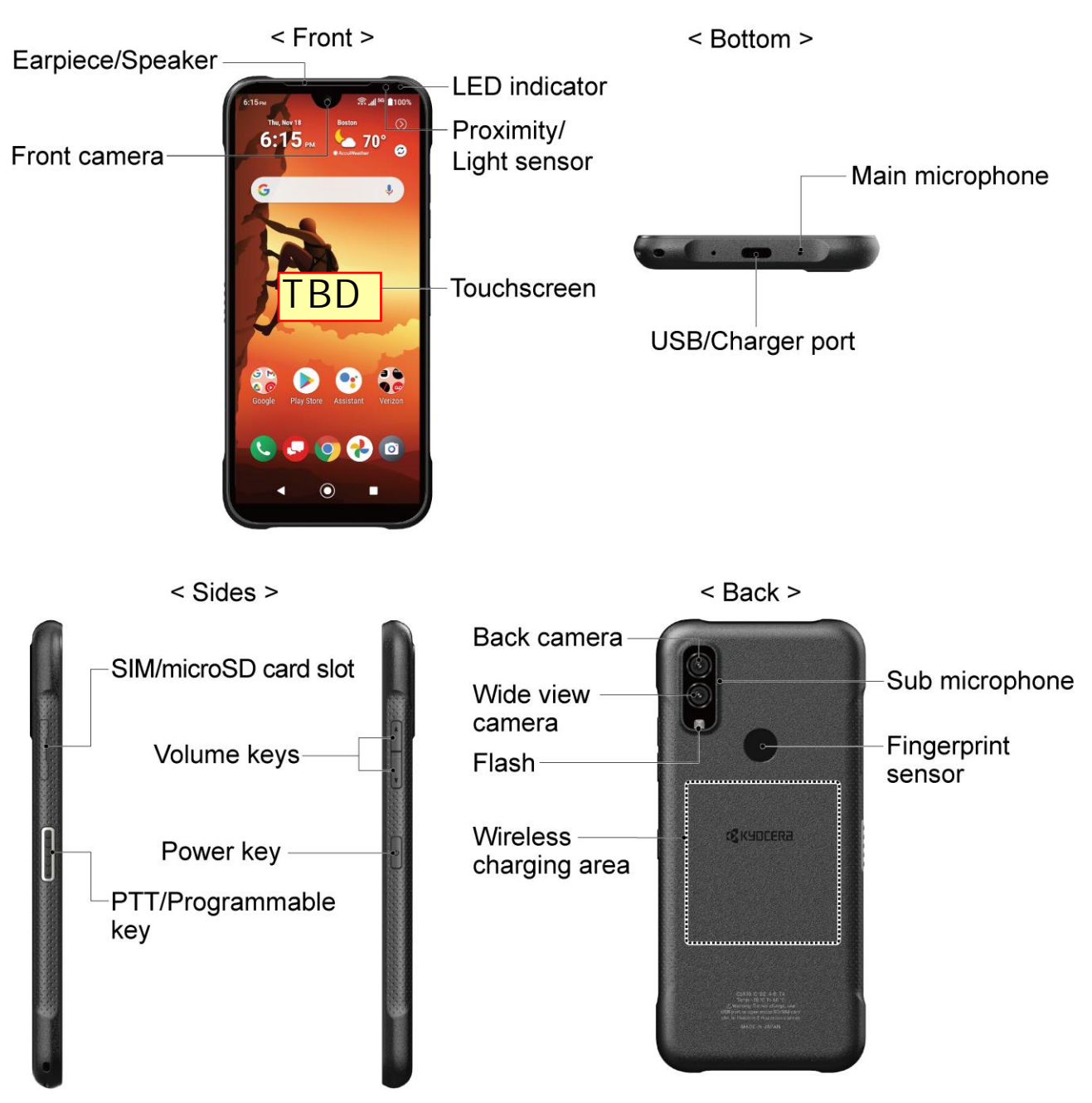

#### Key Functions

- **LED indicator** displays a phone notification, charging status, or alert.
- **Proximity/Light sensor** detects how close an object is to the surface of the screen. This is typically used to detect when your face is pressed up against the screen, such as during a phone call. The amount of light in the surrounding environment is also detected by this sensor and it is used, for example, to adjust the screen brightness.
- **Touchscreen** displays all the information needed to operate your phone. Use finger gestures to navigate and interact with items on the screen. In Underwater mode, the touch operation will be disabled.
- **Front camera** takes pictures and records videos while facing the screen and allows you to video conference.
- **Earpiece/Speaker** lets you hear the caller's voice, automated prompts, ringtones, and sounds.
- **Main microphone** transmits your voice for phone calls and is used for voice-activated functions.
- **USB/Charger port** allows you to connect the phone and the USB Type-C cable for use with the charger adapter, or other compatible accessories.

**CAUTION!** Inserting an accessory into the incorrect jack may damage the phone.

● **SIM/microSD card slot** allows you to insert a SIM card and a microSD card placed on the SIM/microSD card tray.

#### **NOTE:** microSD cards are sold separately. Your phone supports a microSD card up to 1 TB.

- **Volume keys** allow you to adjust the ringtone or media volume when you are not on a call, or adjust the voice volume during a call.
- **Power key** lets you turn the phone on or off or turn the screen on or off, restart the phone, capture screenshots, or access Device control commands.
- **PTT/Programmable key** acts as a dedicated PTT key by installing the PTT+ application. See [Verizon Push To Talk Plus \(PTT+\).](#page-49-0) Other PTT applications also may be available. Contact your service provider for details. The key also functions as a programmable key that can be assigned to frequently used applications or functions for quick access. See [Programmable key.](#page-95-4)
- **Sub microphone** suppresses background noise improving audio quality for the other party during voice calls.
- **Fingerprint sensor** lets you unlock the phone through the biometric personal recognition. See [Fingerprint.](#page-99-1)
- **Wireless charging area** allows you to charge the battery using a Qi wireless charger (sold separately). See [Charge the Battery Wirelessly.](#page-16-0)
- **Flash** helps illuminate subjects in low-light environments when taking a picture or recording a video. It can also work as an LED flashlight. See [Flashlight.](#page-81-2)
- **Wide view camera** lets you take pictures and videos in wide angle.
- **Back camera** lets you take pictures and videos.

## <span id="page-15-0"></span>*Set Up Your Phone*

You need to charge the battery to begin setting up your phone.

### <span id="page-15-1"></span>*Charge the Battery*

Fully charge the battery before powering on the phone.

- **NOTE:** The battery cannot be removed from the phone. For replacing or disposing of the battery, contact a KYOCERA authorized service center.
- **IMPORTANT:** Unplug the AC adapter from the electrical outlet when not in use to reduce the environmental impact of charging.

#### **IMPORTANT:** Use only a USB Type-C charger/cable for this phone.

- 1. Plug one end of the USB cable into the phone's USB/Charger port.
- 2. Connect the other end of the USB cable to the AC adapter, and then plug the adapter into an electrical outlet.
	- **NOTE:** For the fastest charging times, use the optional Adaptive Fast Charging AC adapter SCP-53ADT\* (sold separately). \*Part number: 5AAXAD080ULA-.

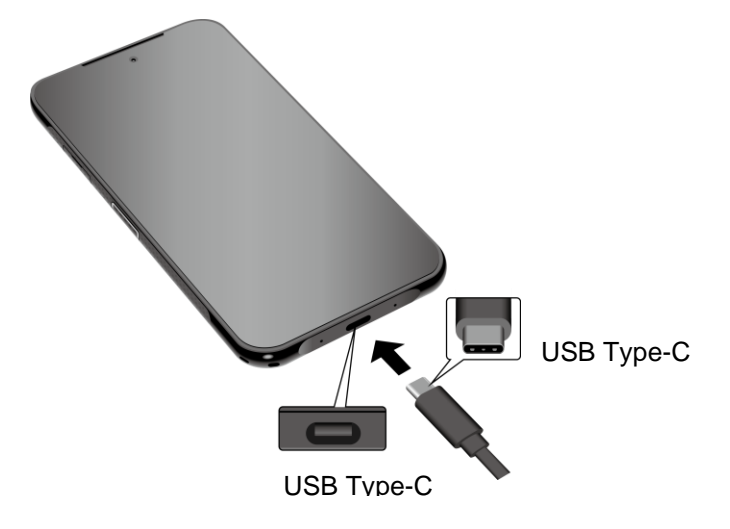

#### **WARNING:** Use only approved chargers and cables with your phone. Improper handling of the charging port, as well as the use of an incompatible charger or cable, may cause damage to your device and void the warranty.

3. When charging is complete, remove the cable from the port.

### <span id="page-16-0"></span>*Charge the Battery Wirelessly*

Your phone supports Qi and works with Qi-enabled chargers. Follow the steps below to charge the battery using a wireless charger (sold separately).

- 1. Locate the charging area on your wireless charger by referring to the charger documentation.
- 2. Place your phone ensuring that the charging area of your phone touches the charging area of your wireless charger.

Before starting wireless charging, please note the following:

- If the charging areas are not touching, the charging results will be poor.
- Make sure there is nothing between your phone and wireless charger, especially anything metal.
- Your phone may become hot while charging the battery.
- If charging doesn't start after positioning your phone correctly, please use the AC adapter that came with your phone.

For more information on wireless charging, see your wireless charger documentation.

### <span id="page-16-1"></span>*Install microSD Card and Reinstall SIM Card*

Inserting a compatible microSD card into your phone will increase its storage capacity. Your phone comes with a preinstalled SIM card. If you need to reinstall your SIM card, follow the instructions below.

#### **NOTE:** microSD cards are sold separately.

1. With the phone facing up, insert your fingernail into the slit on the SIM/microSD card tray cover and pull out the tray.

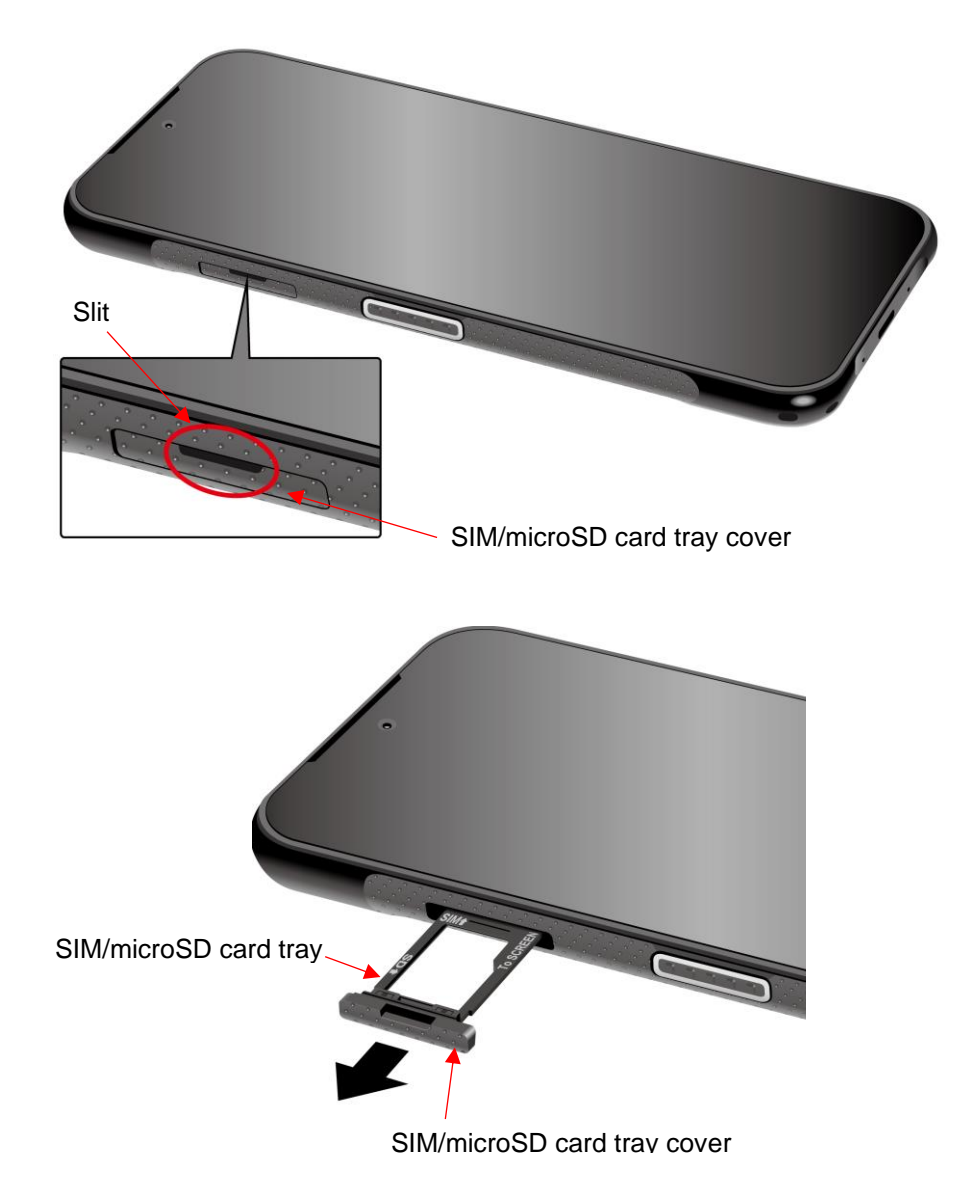

2. Put the tray onto a flat surface and place a microSD card into the tray. Ensure the gold contacts are facing down as shown.

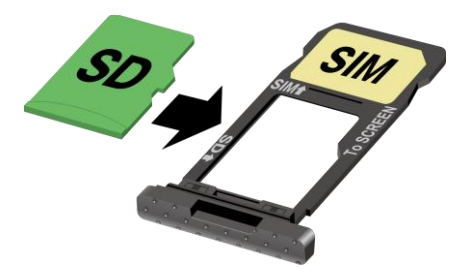

**NOTE:** If you need to reinstall your SIM card, remove the original SIM card from the tray and place your new SIM card into the tray with the gold contacts facing down as shown.

3. Insert the tray into the phone, being careful not to let the cards slide out. Then gently push the tray back into the slot until it fits into place.

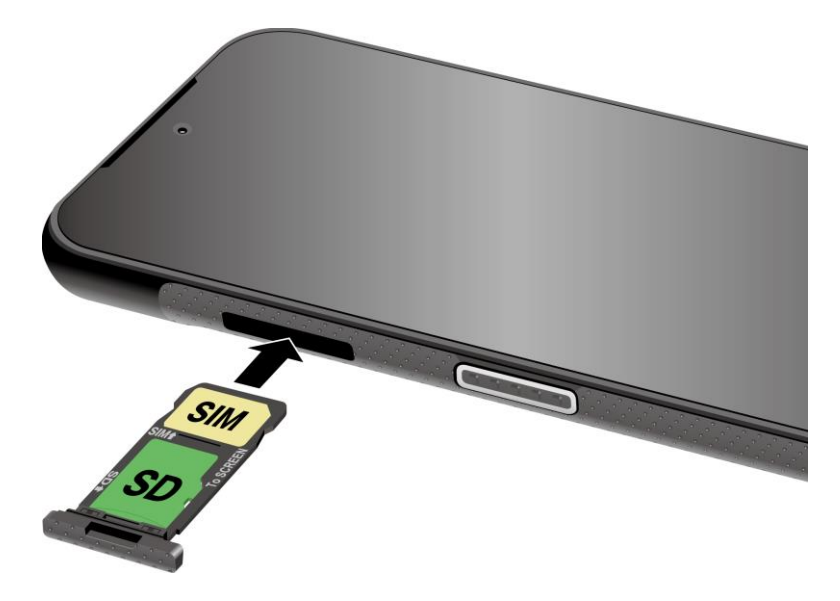

4. In order to maintain your phone's waterproof seal, confirm that the card tray cover is securely closed.

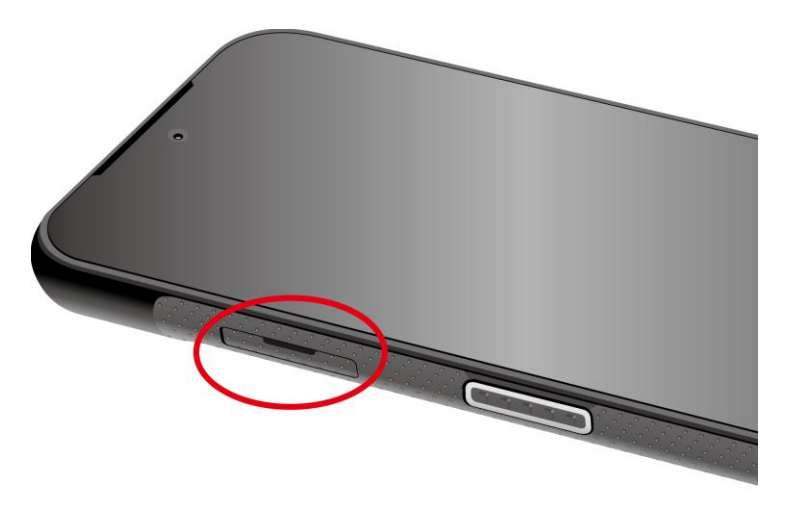

- **WARNING:** Do not use the phone under water if the SIM/microSD card tray cover is broken or open.
- **NOTE:** You can easily damage the microSD card by improper operation. Please be careful when inserting, removing, or handling the microSD card.
- **NOTE:** Make sure your battery is fully charged before using the microSD card. Your data may become damaged or unusable if the battery runs out while using the microSD card.

## <span id="page-19-0"></span>*Turn Your Phone On and Off*

The instructions below explain how to turn your phone on and off.

To turn your phone On:

► Press and hold the **Power key** until the screen lights up.

To turn your phone Off:

- 1. Press and hold the **Power key** until the Power menu screen is displayed.
- 2. Tap **Power**, then **Power off** to turn the phone off.

To restart your phone:

- 1. Press and hold the **Power key** until the Power menu screen is displayed.
- 2. Tap **Power**, then **Restart** to restart the phone.

### <span id="page-19-1"></span>*Setup Wizard*

When you turn on your phone for the first time, the Setup Wizard starts automatically. Follow the onscreen instructions to choose a default language, connect to a Wi-Fi network, choose the device protection, set up accounts, and more.

## <span id="page-19-2"></span>*Turn Your Screen On and Off*

Your phone allows you to quickly turn the screen off when not in use and to turn it back on when you need it.

#### *Turn the Screen Off When Not in Use*

► To turn the screen off, quickly press the **Power key**. Pressing the **Power key** again or receiving an incoming call will turn on your phone screen.

To save battery power, the phone screen automatically turns off after a certain period of time when left idle. You will still be able to receive messages and calls while the phone screen is off.

#### **NOTE:** For information on how to adjust the time before the screen turns off, see [Screen](#page-93-1)  [timeout.](#page-93-1)

#### *Turn the Screen On and Start with Swipe*

1. Press the **Power key** to turn the screen on.

#### **NOTE:** To set up a screen lock for security, see [Screen lock.](#page-98-6)

2. Touch and hold  $\bigcirc$ . The below screen appears by default.

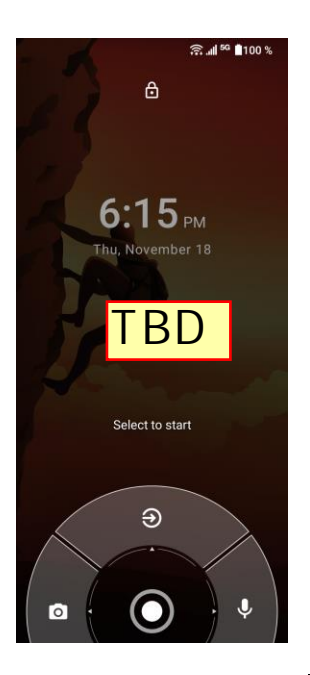

- 3. On the screen, swipe  $\bigcirc$  toward:
	- $\bigcirc$  to access the Home screen or the screen displayed before it was turned off.
	- **to launch the Camera app.**
	- **U** to launch Google Assistant™.

### <span id="page-20-0"></span>*Set Up Voicemail*

Your phone provides both paid and free voicemail options to choose from. A visual voicemail application **Voicemail** is a subscription-based service and allows you to manage your voicemail directly from your phone rather than calling in to your voicemail mailbox. As a subscriptionbased service, there is a charge for using **Voicemail**. You can also use a charge-free traditional method to check your voicemail (basic voicemail). For more details, see [Voicemail](#page-38-1) or [Basic](#page-39-2)  [Voicemail.](#page-39-2)

#### *Set UP Voicemail*

- 1. Swipe up on the Home screen and tap **Voicemail**.
- 2. Follow the onscreen instructions for setting language, password, greetings, etc.

#### *Set Up Basic Voicemail*

- 1. From the Home screen, tap **4.** > **DIALPAD**.
- 2. Touch and hold 1 or dial \*86 and then tap
- 3. When you hear the greeting, tap **#** to interrupt, and follow the prompts.

# <span id="page-21-0"></span>*Phone Basics*

Your phone is packed with features that simplify your life and expand your ability to stay connected to the people and information that are important to you. The following topics will introduce the basic functions and features of your phone.

## <span id="page-21-1"></span>*Touchscreen Navigation*

Your phone's touchscreen lets you control actions through a variety of tap gestures.

**Tap:** Tap the screen with your finger to select or launch a menu, option, or application. A light tap works best.

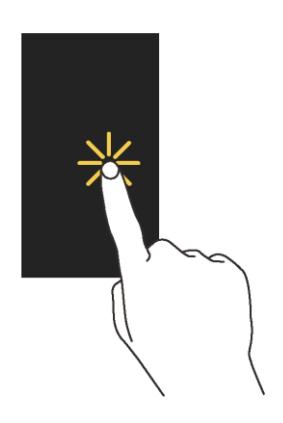

**Touch and Hold:** To open the available options for an item (for example, a keyboard), touch and hold the item.

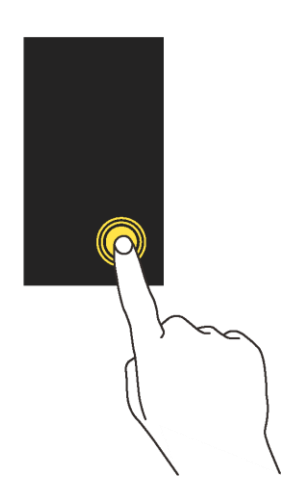

**Drag:** Touch and hold your finger before you start to move it. Do not release your finger until you have reached the target position.

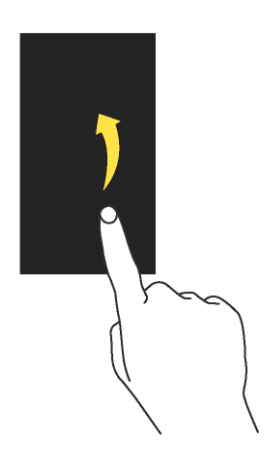

**Swipe or Slide:** To swipe or slide means to quickly drag your finger vertically or horizontally across the screen.

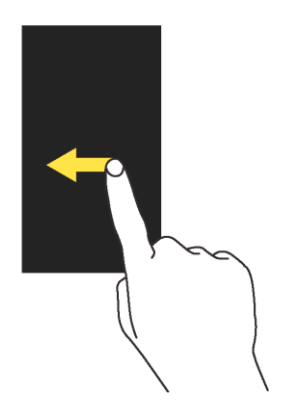

Flick: Flicking the screen is similar to swiping, except that you need to swipe your finger in light, quick strokes.

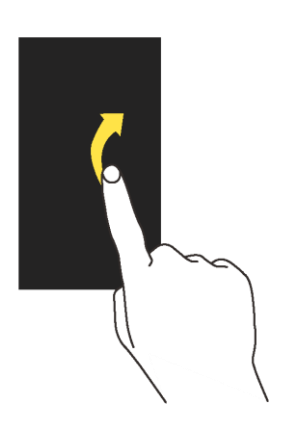

**Pinch and Spread:** Pinch the screen using your thumb and forefinger to zoom out, or spread the screen to zoom in when viewing a picture or a Web page. (Move fingers inward to zoom out and outward to zoom in.)

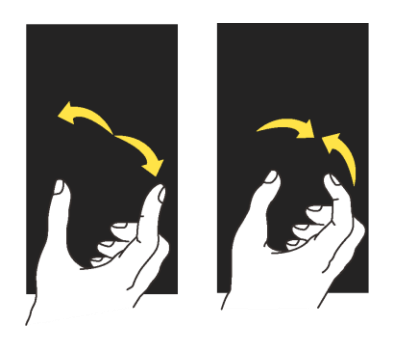

## <span id="page-23-0"></span>*Function Buttons*

You will find a row of three buttons that let you perform specific functions as below.

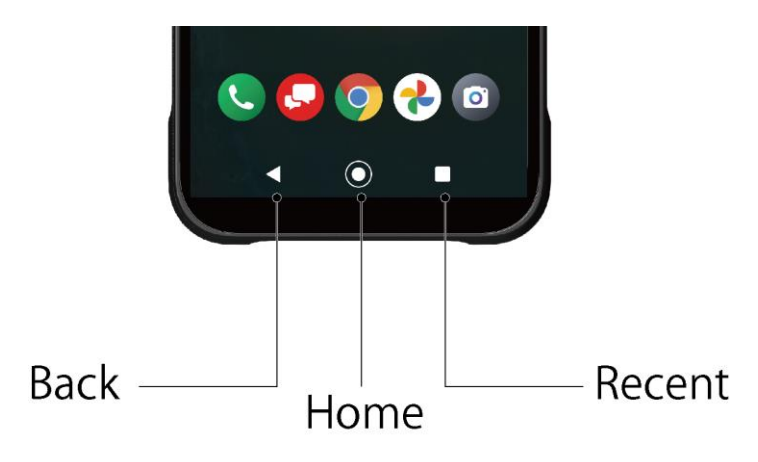

- **Back** ( ) Tap to return to the previous screen, or close a dialog box, options menu, the Notifications panel, or onscreen keyboard.
- $\bullet$  **Home**  $(\odot)$  Tap to open the Home screen.

- Touch and hold to launch Google Assistant.

● **Recent** (  $\Box$  ) - Tap to open a list of thumbnail images of screens you have worked with recently. To open one, tap it. To remove a screen from the list, swipe it up. To capture a screenshot of a listed screen, tap **Screenshot** displayed below the screen image. (Only available in portrait mode.) To close all screens, tap **CLEAR ALL**.

## <span id="page-24-0"></span>*Your Home Screen*

The Home screen is the starting point for your phone's applications, functions, and menus. You can customize your Home screen by adding application icons, shortcuts, folders, widgets, wallpapers and more.

## <span id="page-24-1"></span>*Home Screen Overview*

The following illustration describes the basics of the Home screen.

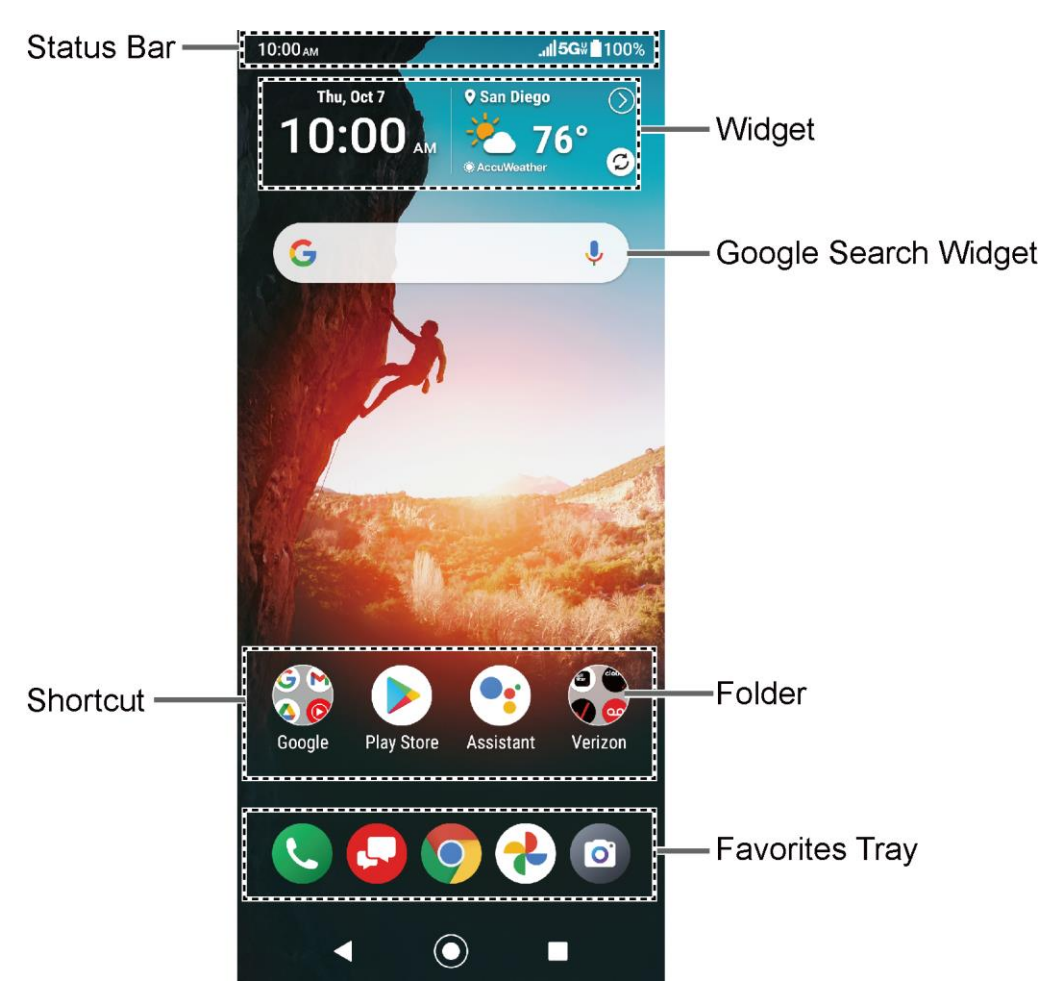

- **Status Bar:** Displays the time, notification icons, and phone status icons. Slide down to display the Notifications panel. See [Status Bar.](#page-28-0)
- **Widget:** Allows users to access various useful programs.
- **Google Search Widget:** Allows you to enter text or spoken keywords for a quick search on the phone or on the Internet. Tap to enter text or tap  $\bigcup$  to speak your keyword.
- **Folder:** Allows you to organize screen items. You can store multiple application icons as a group. See [Use Folders.](#page-26-0)
- **Favorites Tray:** Contains up to five icons and appears on every Home screen.
- **Shortcut:** Allows you to quickly launch applications.

### <span id="page-25-0"></span>*Manage the Home Screens*

Learn how to customize the Home screens.

#### *Add Widgets to the Home Screen*

- 1. Touch and hold any empty area on the Home screen.
- 2. Tap **Widgets**.
- 3. Slide the screen to find the item you want to add to the Home screen.
- 4. Touch and hold the item and move your finger.

#### **TIP:** If you want to add it to a different Home screen from the one where you are, keep moving your finger to either left or right edge of it. By holding the item on the right edge, you can make a new Home screen if there is no further Home screen available.

5. When you find the position to place it, release your finger.

#### *Add Shortcut icon to Home Screen*

- 1. Swipe up on the Home screen and touch and hold the shortcut icon you want to add to the Home screen.
- 2. Move your finger.
- 3. When you find the position to place it, release your finger.

#### *Move or Remove Items on the Home Screen*

- ► Touch and hold the item you want to move or remove from the Home screen.
	- To move the item, drag it to a new area and release it.
	- To remove the item, drag it to **"Remove**" at the top of the screen and release it.

#### **TIP:** If you remove all widgets and shortcut icons apart from those in Favorites Tray placed on the Home screen, that Home screen itself will be deleted.

#### *Favorites Tray*

The favorites tray displays up to five icons and appears on every Home screen. You can replace them with another icon you want to place there.

To add a new icon to the favorites tray:

- 1. Remove the current icon on the tray.
- 2. Touch and hold an app icon and drag it to the favorites tray.

3. Release your finger.

#### <span id="page-26-0"></span>*Use Folders*

To create a folder:

- 1. Touch and hold an app icon and drag it over another app icon.
- 2. Release your finger. Both icons are in a newly created folder.

#### **TIP:** To add app icons to a folder, touch and hold the app icon, drag it over a folder.

3. Tap the folder > **Edit name**. The keyboard opens, and you can name the folder. To rename it, tap the name.

#### *Change the Wallpaper*

- 1. Touch and hold any empty area on the Home screen and then tap **Wallpapers**.
- 2. Tap an app you want to use for changing the wallpaper.
- 3. Follow the onscreen instructions to set the wallpaper.

 $-$  or  $-$ 

- 1. From the Apps launcher, tap **Settings** > **Display** > **Wallpaper**.
- 2. Tap **Pick image** to use your own image or browse through the preset choices.
- 3. Select an image.
- 4. Tap **Set wallpaper**.
- 5. Select **Home screen**, **Lock screen** or **Home screen and Lock screen**.

#### *Open the home settings menu*

- 1. Touch and hold any empty area on the Home screen.
- 2. Tap **Home settings**.
- 3. The following options are available:
	- **EXECT** Notification dots to change the Notification access setting, such as whether or not to show the notification dots.
	- **Add app icons to Home screen** to add a shortcut icon of a recently installed app to the Home screen.
	- **EXED IS Display Google app** to display Google News Feed or Outdoor Portal by swiping right from the main Home screen. Select **Google app** or **OutdoorPortal**. For more information about the Outdoor Portal, see [Outdoor Portal.](#page-83-3)

## <span id="page-27-0"></span>*Apps Launcher*

You can find and access numerous apps installed in your phone on the Apps launcher screen.

- 1. Swipe up from the bottom of the Home screen to open the Apps launcher screen.
- 2. Tap an app icon you want to open.

#### **TIP:** You can change the order of the apps displayed in the Apps Launcher by tapping > **Sort**.

### <span id="page-27-1"></span>*Permission*

When you launch an app or service for the first time or after an extended period of disuse, you might be asked if you can permit its access to certain features of your device. You can choose from **WHILE USING THE APP**, **ONLY THIS TIME**, or **DENY** for each of the requested access. If you want to manage the whole permission settings, go to the settings menu as mentioned below.

#### *Check the permission status*

- 1. From the Apps launcher, tap **Settings** > **Privacy** > **Permission manager**.
- 2. Select a feature you want to check.
- 3. You can see a list of permission types and which apps have that permission to access the feature.
- 4. If you want to change the permission setting of an app, tap the app and select a permission type you want to grant from **Allow**, **Allow all the time**, **Allow only while using the app**, **Ask every time**, and **Deny**.

**NOTE:** Available options may vary depending on the feature.

## <span id="page-27-2"></span>*Quick Shortcuts*

By touching and holding an application icon, Quick Shortcuts will be displayed on the Home screen.

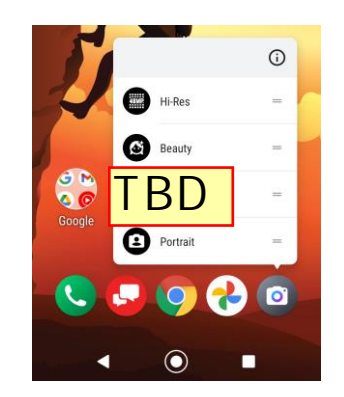

- 1. Touch and hold an application icon to display Quick Shortcuts options.
- 2. Tap a shortcut to the menu that you want to go directly to.

#### **TIP:** To create its shortcut icon and place it on the Home screen, touch and hold instead, and put it where you want.

## <span id="page-28-0"></span>*Status Bar*

The status bar at the top of the screen provides phone and service status information on the right side and notification alerts on the left.

#### *Status Icons*

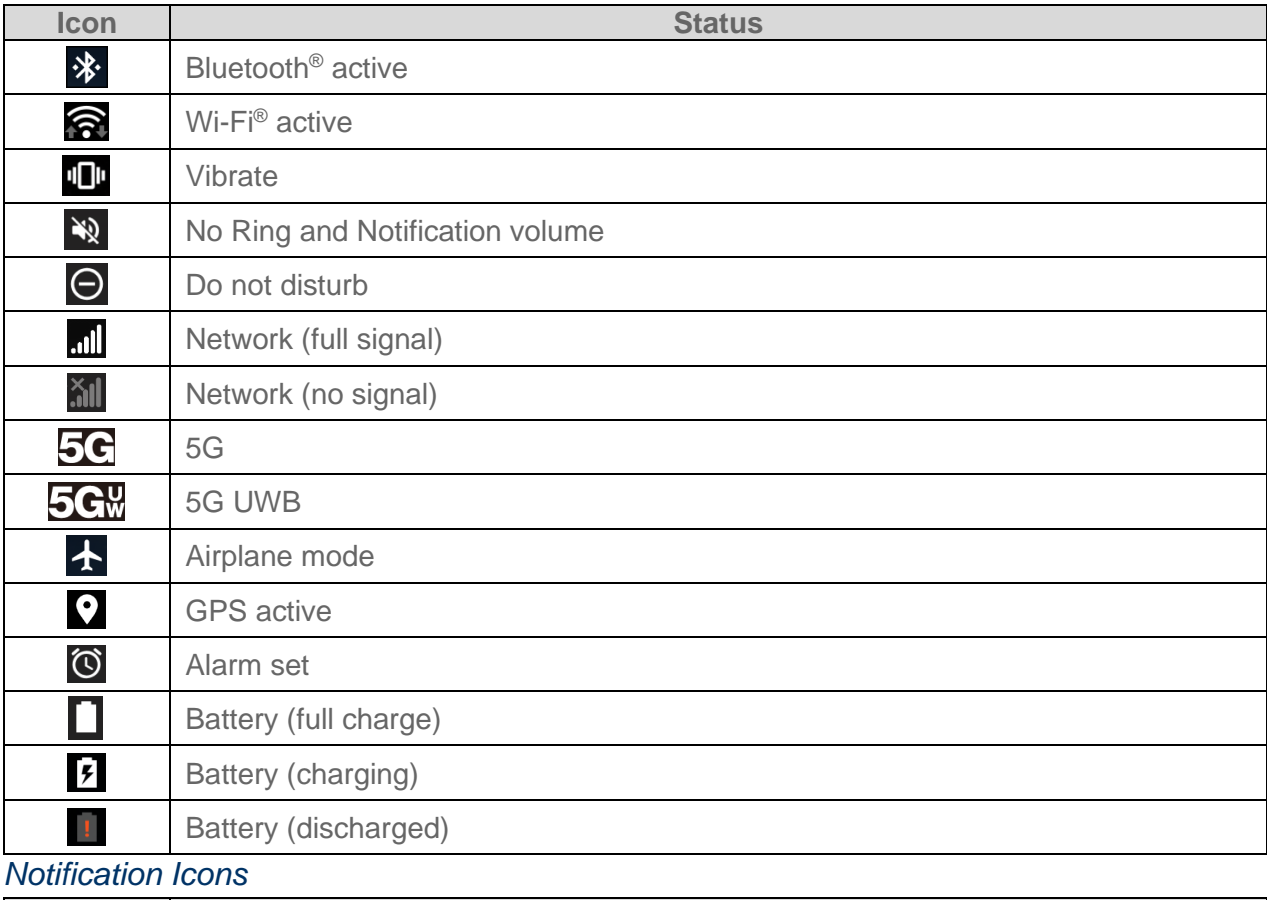

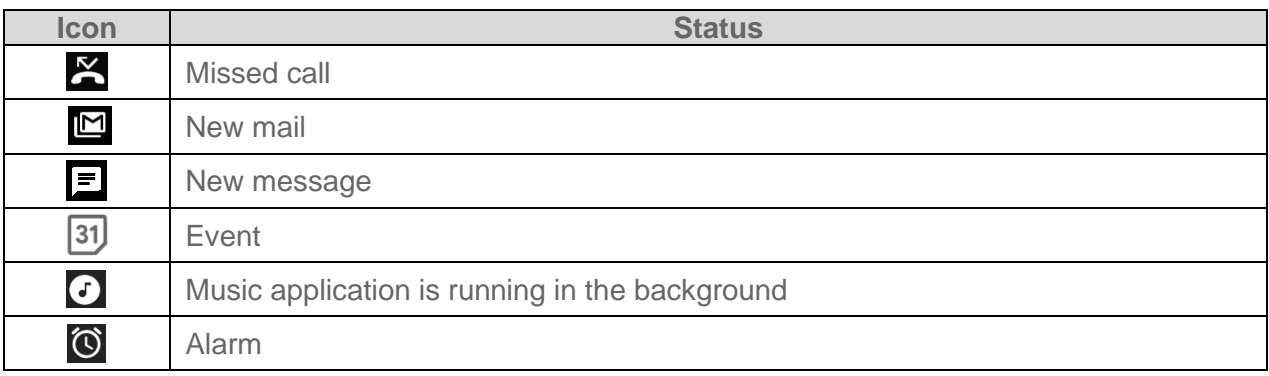

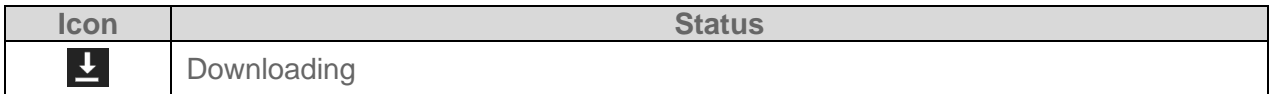

### <span id="page-29-0"></span>*Notifications Panel*

You can open the Notifications panel to view the list of notifications you received, Wi-Fi connection status, and more.

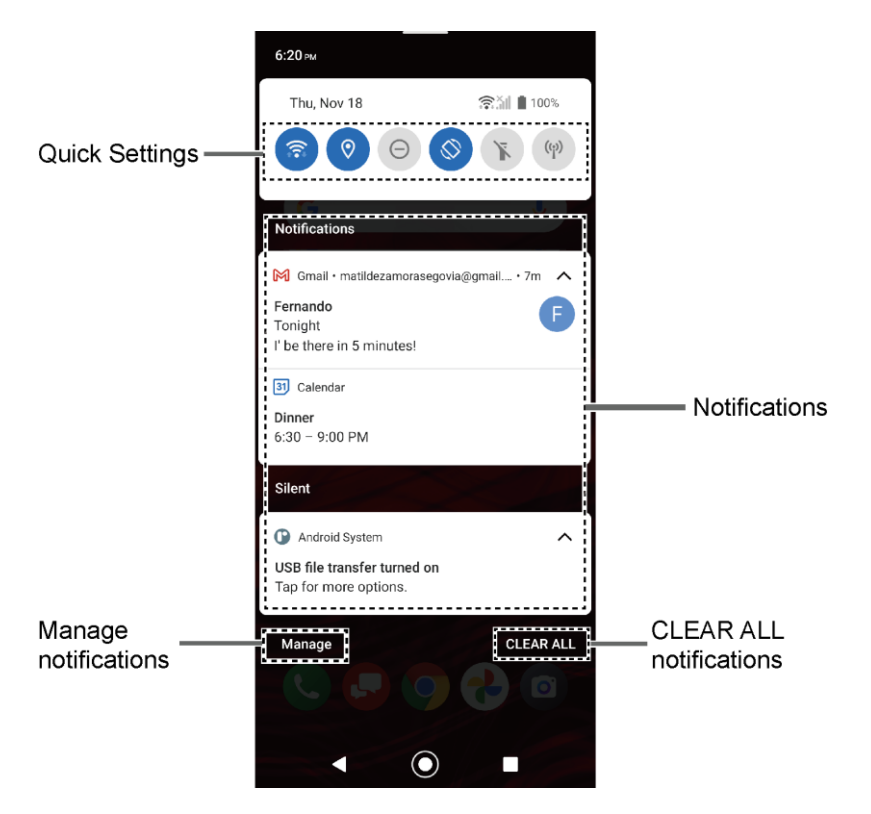

To open the Notifications panel:

- ► Slide the status bar down to the bottom of the touchscreen.
	- To clear a single notification, swipe it away to the left or right.
	- To clear all deletable notifications, tap **CLEAR ALL**
	- To select a notification method, touch and hold a notification. Select from the options displayed.
	- To open the main Settings app for App notifications, tap **Manage**. For details, see [Notifications.](#page-91-1)

To close the Notifications panel:

► Swipe up from the bottom of the screen.

 $-$  or  $-$ Tap **Back** .

## <span id="page-30-0"></span>*Quick Settings*

The quick settings screen enables you to quickly access useful menu items.

- 1. Slide the status bar down to the bottom of the touchscreen. To show more entries, slide the Quick Settings panel down to the bottom.
- 2. Tap on a quick setting panel icon to enable or disable the feature.
	- To see the other panel, swipe the panel to the left.
	- To change the position of the items, tap **EDIT**. Touch and hold the item you want to move, and then drag it to a different location and release your finger.
	- To add other items to the panel, tap **EDIT**. Touch and hold the item you want to add, and then drag it to the panel and release your finger.
	- To adjust the screen brightness, drag the knob on the brightness slider left or right.

## <span id="page-30-1"></span>*Enter Text*

You can type on your phone using one of the available touchscreen keyboards or using your voice. The keyboard appears automatically onscreen when you tap a text entry field and can be used in either portrait or landscape mode.

### <span id="page-30-2"></span>*Gboard*

Gboard offers a traditional QWERTY keyboard setup for entering text by tapping keys (like on a computer), along with enhancements and options that allow you to enter text faster and more accurately, such as continuous key input, personalized usage dictionaries, and more.

#### *Gboard Overview*

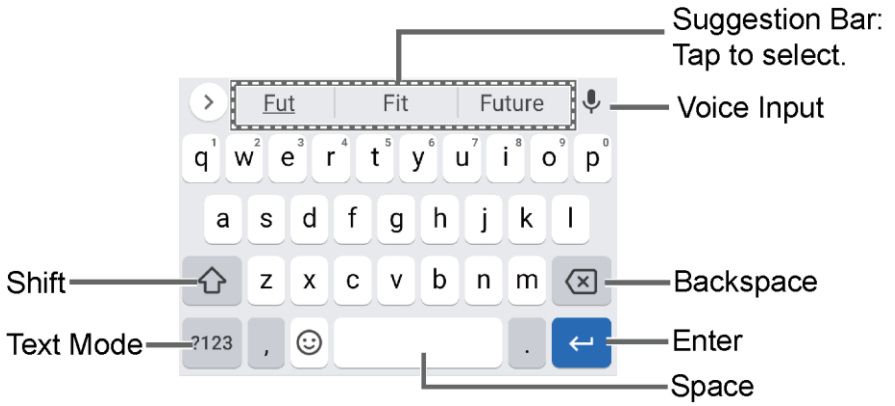

**NOTE:** Key appearance may vary depending on the selected application or text field.

Some of the keys on the Gboard are given below:

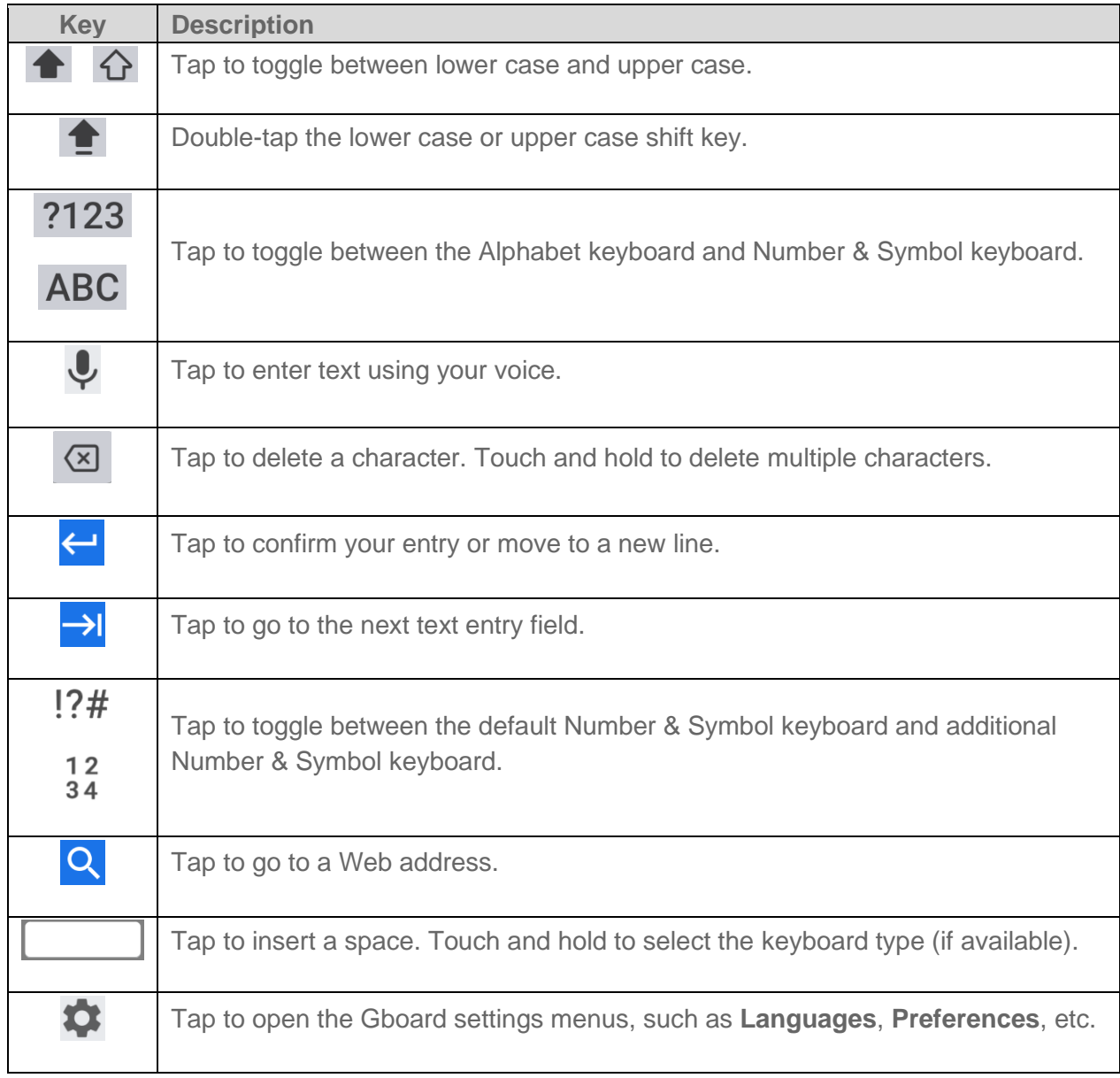

#### *Text Mode*

ABC mode is primarily used for entering letters while Number & Symbol mode is for numbers and symbols.

- ► Tap **ABC** to select ABC mode. Tap **?123** to select Number & Symbol mode.
	- **IF ALTER 19** In ABC mode, tap  $\overline{\textbf{G}}$  to alter the capitalization:

**←** (Unshifted) to enter all letters in lowercase.

(One-character-shifted) to capitalize only the first letter of a word.

**•** You can select the caps lock by double-tapping  $\overrightarrow{P}$  or  $\overrightarrow{P}$  to make all letters in uppercase.

**←** (Caps lock) to enter all letters in uppercase.

- In Number & Symbol mode, tap  $=\leq$  to display more symbols.
- **EXT** Some keys have alternate characters. In either mode, if a key displays an extra character at the upper right corner, touch and hold the key to enter the character. Or, touch and long hold a key to call up a list of all the characters available on that key, and slide your finger to the character you want to enter on the list.

#### *Add a Word to the User Dictionary*

You can use the user dictionary option to add new words to the dictionary.

- 1. Tap  $\bullet$  on the top of the Gboard, then tap **Dictionary** > **Personal dictionary**.
- 2. Select the language to be applied for Personal dictionary.
- 3. Tap  $+$ .
- 4. Type the word you want to add.
- 5. Type the shortcut to bring up the typed word if you want and tap  $\sqrt{\ }$ .
- 6. Tap **Back** . A list of words you have added to the dictionary is displayed.
	- Tap a word to edit it.
	- **•** Tap a word  $>$  **t** to delete it.

## <span id="page-32-0"></span>*Glide Typing*

Glide typing lets you enter words by drawing a path from letter to letter in one continuous motion.

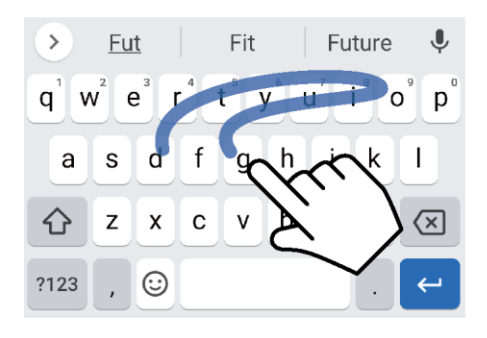

Example: dog Place your finger on the key with the first letter of the word and glide to the following letters. Lift your finger after the last letter.

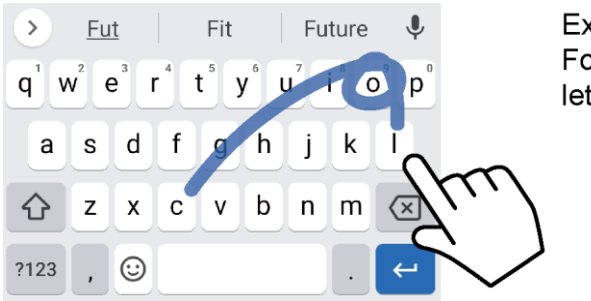

kample: cool or double letters, circle the tter.

#### *Enable or disable Glide typing input feature*

- 1. Tap  $\bullet$  on the top of the Gboard, then tap **Glide typing**.
- 2. Tap **Enable glide typing** to on or off.

### <span id="page-33-0"></span>*Google Voice Typing*

Google™ voice typing uses Google voice recognition to convert speech to text.

If Gboard does not display the microphone icon  $\bigcup$ , the voice input feature is not enabled.

#### *Enable or disable the voice input feature*

- 1. Tap  $\bullet$  on the top of the Gboard, then tap **Voice typing**.
- 2. Tap **Use voice typing** to on or off.

#### *Enter text by speaking*

- 1. Tap the microphone icon  $\bigtriangledown$  on the keyboard.
- 2. When you see **Speak now**, say what you want to type.

### <span id="page-33-1"></span>*Copy and Paste Text*

In applications that require text entry, such as Gmail, use the copy and paste functions to copy and paste text from one application to the same application or another.

#### *Copy and paste the text*

- 1. Open the application or received message that you want to copy text from.
- 2. Touch and hold the text body you want to copy. Selection tabs appear, and the currently selected words or characters are highlighted. Drag the tabs to expand or reduce the range of the selected text if necessary.

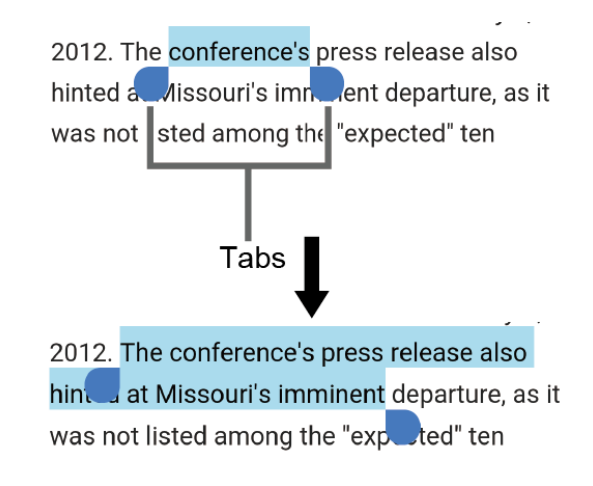

#### **TIP:** Tap **Select all** to select all the text.

- 3. Tap **Copy**.
- 4. Open the application into which you want to paste the text.
- 5. Touch and hold the text box where you want to paste the text to and tap **Paste** or **Paste as plain text**.

# <span id="page-35-0"></span>*Phone Calls*

With the Verizon network and your phone's calling features, you can enjoy clear phone calls across the country.

## <span id="page-35-1"></span>*Make Phone Calls*

There are several convenient ways to place calls from your phone.

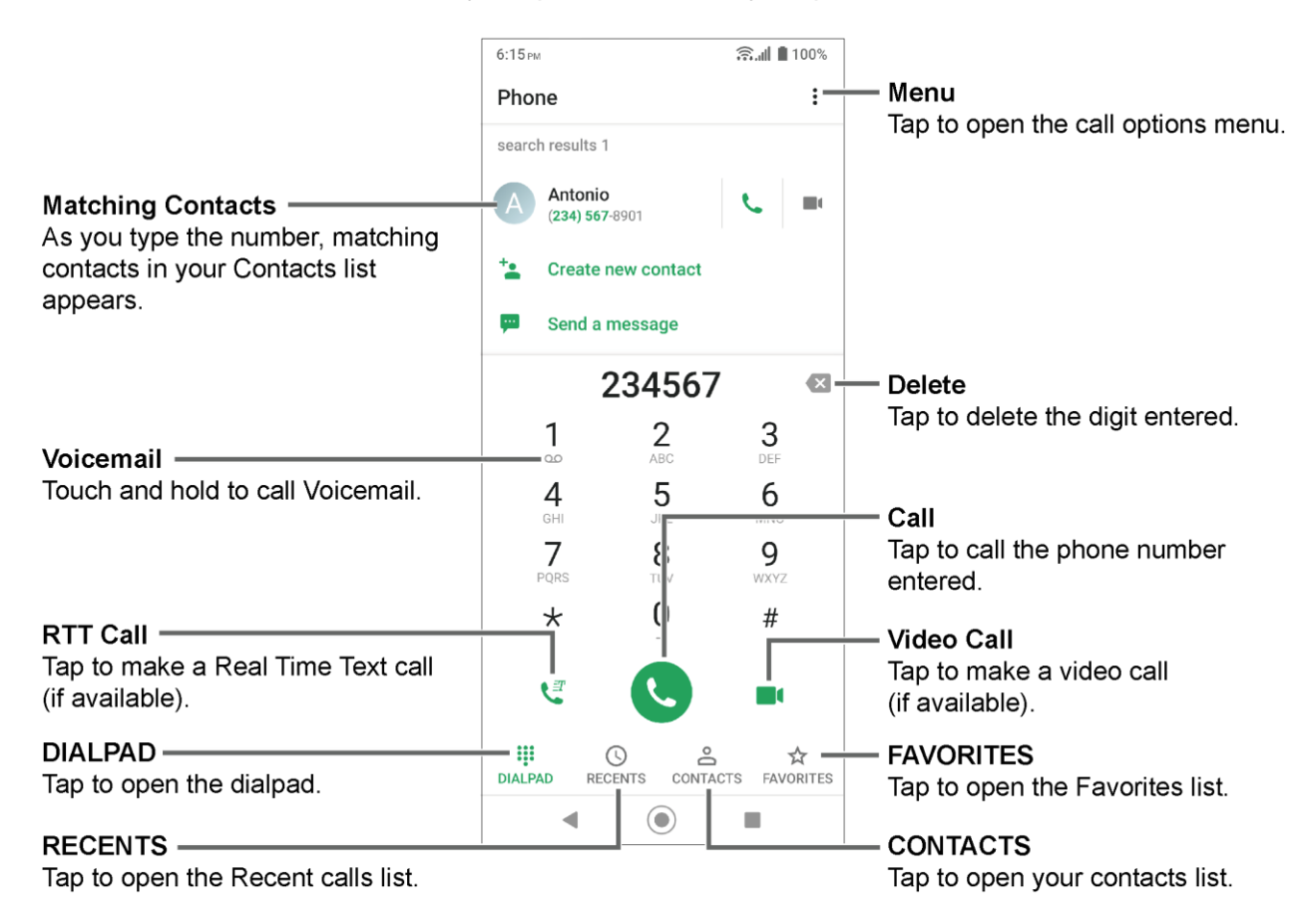

## <span id="page-35-2"></span>*Call Using the Phone Dialpad*

The most "traditional" way to place a call is by using the phone dialpad.

- 1. From the Home screen, tap  $\blacktriangleright$  > **DIALPAD** to display the dialpad.
- 2. Tap the number keys on the dialpad to enter the phone number.
- 3. Tap  $\left( \cdot \right)$  to call the number.
- 4. To end the call, tap $\left(\bigcap\right)$
■ For additional options, tap • and select an option.

### *Call from Recents*

The Recent calls list lets you quickly place calls to recent incoming, outgoing, or missed numbers.

- 1. From the Home screen, tap  $\heartsuit$  > **RECENTS** to display the recent calls list.
- 2. Tap the phone icon **L** next to the number or contact to place a call.
	- For additional options, tap the name or number.

### *Call from Contacts*

You can place phone calls directly from entries in your contacts list.

- 1. From the Home screen, tap  $\bullet$ .
- 2. Tap **CONTACTS** to display your contacts list.
	- $\blacksquare$  Tap  $\bigcirc$  to search your contacts.
- 3. Tap the contact you want to call.
- 4. Tap  $\mathcal{L}$ .
	- For additional information on Contacts, see [Contacts.](#page-50-0)

### *Call Using a Speed Dial Number*

The Speed Dial feature allows you to easily dial a number that you call frequently.

- 1. From the Home screen, tap **C** > **DIALPAD**.
- 2. For speed dial numbers 2-9, touch and hold the number on the dialpad.

 $-$  or  $-$ 

For speed dial numbers 10-999999, use the dialpad to tap each digit in the speed dial number, until the last digit. Tap and hold the last digit.

### *Call Emergency Numbers*

You can place calls to 911 even if the phone screen is locked or your account is restricted.

#### *Call the 911 emergency number*

1. From the Home screen, tap **C** > **DIALPAD**.

**2.** Enter **911** and tap  $\bullet$ .

#### *Call the 911 emergency number when the screen is locked*

- 1. Tap **EMERGENCY CALL** on the screen.
- **2.** Enter **911** and tap  $\bullet$ .

#### *Enhanced 911 (E911) Information*

This phone features an embedded Global Positioning System (GPS) chip necessary for utilizing E911 emergency location services where available.

When you place an emergency 911 call, the GPS feature of your phone seeks information to calculate your approximate location. Depending on several variables, including availability and access to satellite signals, it may take up to 30 seconds or more to determine and report your approximate location.

#### **IMPORTANT:** Always report your location to the 911 operator when placing an emergency call. Some designated emergency call takers, known as Public Safety Answering Points (PSAPs), may not be equipped to receive GPS location information from your phone.

#### *Call Numbers with Pauses*

You can dial phone numbers with pauses for use with automated systems, such as Voicemail or credit card billing numbers.

There are two types of pauses available on your phone:

- **Add pause:** Automatically sends the next set of numbers after two seconds.
- **Add wait:** Sends the next set of numbers when you tap **YES** in the pop-up window.
- 1. From the Home screen, tap **4.** > **DIALPAD**.
- 2. Enter all or part of a number.
- 3. Tap  $\frac{1}{2}$  > Add pause or Add wait.
- 4. Enter additional numbers.
- 5. Tap  $\bigodot$  to dial the number.

### *Call Using the Plus (+) Code*

When placing international calls, Plus Code Dialing automatically enters the international access code for your location (for example, 011 for international calls made from the U.S.).

- 1. From the Home screen, tap **C** > **DIALPAD.**
- 2. Touch and hold **0** until you see a "+" on the display screen.
- 3. Enter the country code and phone number, and then tap  $\heartsuit$ . The phone automatically prepends the access code for international dialing, followed by the country code and phone number.

## *Receive Phone Calls*

When you receive a phone call from a contact, the Incoming call screen appears and displays the caller ID icon, name, and phone number of the calling party. When you receive a phone call from someone who is not saved in Contacts, only the default caller ID icon and phone number appear on the Incoming call screen.

#### **NOTE:** If your phone is turned off, all calls automatically go to Voicemail.

Answer an Incoming Call

 $\triangleright$  On the Incoming call screen, swipe  $\bigcirc$ .

Mute the Ringing Sound

To mute the ringtone without rejecting the call:

► Press the Volume key down.

Send an Incoming Call to Voicemail

 $\triangleright$  Swipe  $\bigcirc$  to send the call to your Voicemail inbox.

Reject a Call and Send a Text Message

You can reject an incoming call and automatically send a text message to the caller.

 $\blacktriangleright$  Tap  $\boxed{\cdots}$  to ignore the call and send a message to the caller.

#### **NOTE:** You can edit the preset text messages through the Call settings menu. See [Quick](#page-45-0)  [Responses.](#page-45-0)

## *Voicemail*

**Voicemail** displays a list of your messages and allows you to choose which message(s) to listen to or delete. You must subscribe to **Voicemail** before using this feature.

### *Set Up Voicemail*

See [Set UP Voicemail.](#page-20-0)

Phone Calls 27

### *Review Voicemail*

**Voicemail** lets you easily access and select which messages you want to review.

- 1. From the Apps launcher, tap **Voicemail**.
- 2. From the **Voicemail** inbox, tap a message. Options such as Play, Stop, and more are available.
	- $\blacksquare$  Tap  $\vdots$  to display the option menu.

### *Configure Voicemail Settings*

You can access the settings for notifications and greetings as well as the store location of the messages.

- 1. From the Apps launcher, tap **Voicemail** > > **Settings**.
- 2. Tap the item you want and follow the onscreen instructions.

## *Basic Voicemail*

In addition to paid **Voicemail,** you can also access your voicemail freely through the basic voicemail application. Your phone automatically transfers all unanswered calls to your voicemail mailbox, even if your phone is in use or turned off.

### *Set Up Voicemail*

Always use a password to protect against unauthorized access. Your basic voicemail mailbox is not password protected until you create a password. See [Set Up Basic Voicemail.](#page-20-1)

#### *Voicemail Notification*

There are several different ways your phone may alert you to a new Voicemail message.

- By sounding the assigned notification sound.
- By vibrating the phone.
- By displaying  $\omega$  within the Notifications area of the Status bar when new Voicemail Messages are received.

### *Retrieve Your Voicemail Messages*

You can review your messages directly from your wireless phone (using either traditional Voicemail or the Voicemail app) or from any other touch-tone phone.

Use Your Phone to Access Your Messages

1. From the Home screen, tap **4.** > **DIALPAD**.

2. Touch and hold 1 or dial \*86 and then tap **4.** If prompted, enter your Voicemail password.

Use Another Phone to Access Messages

- 1. Dial your wireless phone number.
- 2. If you hear a greeting, press or tap **#** to interrupt, and follow the prompts.

## *Phone Call Options*

Your phone application provides many useful features and options to help you make the most of your calling experience.

### *In-call Options*

While you're on a call, you will see a number of options such as **Add call**, **End call**, **Mute** and more on the screen. Tap an option to select it.

### *Caller Name ID*

Caller ID identifies a caller before you answer the phone by displaying the number of the incoming call. If you do not want your number displayed when you make a call, follow these steps.

- 1. From the Home screen, tap **4.** > **DIALPAD**.
- 2. Enter **\*67**.
- 3. Enter a phone number.
- 4. Tap $\ddot{\bullet}$ .

### *Call Waiting*

When you're on a call, Call Waiting alerts you to incoming calls by sounding beeps. Your phone screen informs you that another call is coming in and displays the caller's phone number (if available).

To respond to an incoming call while you're on a call:

► Swipe  $\bigcirc$ . This puts the first caller on hold and answers the second call.

To switch back to the first caller:

► Tap **On hold**.

#### **NOTE:** For those calls where you don't want to be interrupted, you can temporarily disable Call Waiting by entering **\*70** before placing your call.

### *3-Way Calling*

With 3-way calling, you can talk to two people at the same time. When using this feature, the normal airtime rates will be charged for each of the two calls.

- 1. Enter a number on the dialpad and tap  $\bigodot$  (or place a call from recent calls or contacts).
- 2. Once you have established the connection, tap **Add call**, and dial the second number (or place the call from Recents or Contacts). This puts the first caller on hold and dials the second number.
- 3. When you're connected to the second party, tap **Merge calls**. Your conference call is now in session.
- 4. To end the 3-way call,  $tan($
- **NOTE:** If one of the parties you called hangs up during your call, you and the remaining party stay connected. If you initiated the call and are the first to hang up, all parties are disconnected.

### *Call Forwarding*

Call Forwarding lets you forward all your incoming calls to another phone number – even when your phone is turned off. You can continue to make calls from your phone when you have activated Call Forwarding.

#### **NOTE:** You may be charged a higher rate for calls you have forwarded.

To activate Call Forwarding:

- 1. From the Home screen,  $\tan \theta >$  **DIALPAD**.
- 2. Enter **\*72**.
- 3. Enter the area code and phone number to which you want your calls forwarded.
- 4. Tap $\bullet$ .

To deactivate Call Forwarding:

- 1. From the Home screen, tap **C** > **DIALPAD**.
- 2. Enter **\*73**.
- 3. Tap **.**

## *Set Up Speed Dialing*

You can save speed dial numbers in your phone's speed dial memory.

To assign a speed dial number to a contact:

- 1. From the Home screen, tap  $\left\{ \cdot \right\}$  > DIALPAD >  $\frac{1}{s}$  > Speed dial setup >  $+$ .
- 2. Enter a speed dial number (up to 6 digits) you want to add.
- 3. Tap **Unassigned** to choose a contact.
- 4. Tap the contact to assign the speed dial number to and tap **SAVE**.

 $-$  or  $-$ 

- 1. From the Home screen, tap **4.** > **DIALPAD**.
- 2. For the speed dial number 2-9, touch and hold the number on the dialpad you want to assign.

 $-$  or  $-$ 

For the speed dial number 10-999999, use the dialpad to tap each digit in the speed dial number, until the last digit. Tap and hold the last digit.

#### **NOTE:** 0, 1, 112 and 911 cannot be a speed dial number. You cannot assign saved speed dial numbers to a contact.

3. Tap **OK**, and then tap a contact to assign.

To delete the assigned speed dial(s):

- 1. From the Home screen, tap  $\langle \cdot \rangle$  > DIALPAD >  $\frac{1}{s}$  > Speed dial setup >  $\blacksquare$ .
- 2. Select the check box next to the contact with the speed dial to delete.
	- **Tap SELECT ALL** to select all the assigned contacts.
- 3. Tap **OK**.

 $-$  or  $-$ 

- 1. From the Home screen,  $\tan \left( \frac{\sqrt{2}}{2} \right)$  > DIALPAD >  $\frac{2}{3}$  > Speed dial setup.
- 2. Tap the contact with the speed dial to delete.
- 3. Tap **Delete** > **OK**.

To edit the assigned speed dial:

Phone Calls 31

- 1. From the Home screen, tap  $\langle \cdot \rangle$  > DIALPAD >  $\frac{1}{s}$  > Speed dial setup.
- 2. Tap the assigned contact with the speed dial to edit.
- 3. Tap **Edit**.
- 4. Edit the speed dial number (up to 6 digits) and  $\tan \theta >$  **SAVE**.

### *Recent Calls*

The Recents tab of the Phone application lists up to 500 recent incoming, outgoing, and missed calls.

### *View Recent Calls*

- ► From the Home screen, tap ► > **RECENTS**.
	- You can determine if an entry was an incoming, outgoing, or a missed call from the icons shown below.
		- $\angle$ : Incoming Call

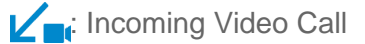

 $\angle$ <sub>*=T*</sub>: Incoming RTT Call

**7** : Outgoing Call

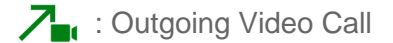

- $\sum_{T}$ : Outgoing RTT Call
- **Missed Call**

#### *Recent Calls Options*

- 1. From the Home screen,  $\tan \theta >$ **RECENTS**.
- 2. Tap an entry to view the contact.
	- $\blacksquare$  Tap to call the number.
	- $\blacksquare$  Tap  $\blacksquare$  to send a text message.
	- Tap  $\overline{+}$  to add the number to Contacts.
	- Tap  $\frac{•}{•}$  > **Delete from recent call** to delete the call.
- Tap  $\frac{•}{•}$  > **Edit number before call** to edit the number before calling.
- Tap  $\frac{•}{•}$  > Add to reject number to add the number to the reject call list.

#### *Delete Recent Calls*

Use the menu option to delete your recent calls.

- 1. From the Home screen,  $\tan \theta >$ **RECENTS**.
- 2. Tap  $\vdots$  > Delete recent calls.
- 3. Tap the check box next to the calls you want to delete or tap **SELECT ALL**.
- 4. Tap **OK** > **OK**.

## *Call Settings*

Your phone's Call settings menu lets you configure your settings for the phone application.

### *Call Rejection*

You can set your phone to reject incoming calls as follows:

- ► From the Home screen, tap > > **Call settings** > **Call rejection**.
	- **Tap Unknown number** to turn on to reject calls from unknown number.
	- Tap **←** and enter a phone number you want to reject, and then tap ADD.
	- Tap  $\leftarrow$  > a contact on Choose a contact screen > ADD.
	- Tap **+** > a recent call on Choose log(s) screen > ADD.

To delete the rejected number(s):

- 1. From the Home screen,  $\tan \left( \frac{1}{2} \right) > \frac{2}{3}$  > **Call settings** > **Call rejection** >  $\blacksquare$ .
- 2. Select the check box next to the rejected number you want to delete.
	- **Tap SELECT ALL** to select all the rejected numbers.
- 3. Tap **OK** > **OK**.
- $-$  or  $-$
- 1. From the Home screen, tap  $\begin{array}{c} \bullet \\ \bullet \end{array}$  >  $\begin{array}{c} \bullet \\ \bullet \end{array}$  > **Call settings** > **Call rejection**.
- 2. Tap the rejected number you want to delete.
- 3. Tap **DELETE** > **OK**.

To edit the rejected number:

- 1. From the Home screen, tap  $\langle \cdot \rangle > \frac{1}{2}$  > **Call settings** > **Call rejection**.
- 2. Tap the rejected number you want to edit.
- 3. Edit the rejected number and tap **ADD**.

#### <span id="page-45-0"></span>*Quick Responses*

You can add, delete, or modify the preset text messages to send when you select to reject an incoming call and send a text message. Your phone can register up to seven messages.

- 1. From the Home screen,  $\tan \mathbb{C}$  >  $\frac{1}{s}$  > Call settings > Quick responses.
- 2. Following options are available:
	- To edit a message, tap a message, edit it, and tap **OK**.
	- $\blacksquare$  To add a new message, tap  $\blacklozenge$ , enter text, and tap **OK**.
	- To delete a message, tap  $\frac{?}{ }$  > **Delete**, select a message, and then tap **OK** > **OK**.
	- To restore the default messages, tap  $\cdot$  > **Reset to default** > **OK**.

#### *Auto Answer*

Select when to answer incoming calls automatically with the headset.

- 1. From the Home screen,  $\tan \theta > \frac{1}{2}$  > **Call settings** > Auto answer.
- 2. Select **Hands free** or **Speakerphone**.
- 3. Select the delay time to automatically answer the phone.

You can set the delay time to: **2 seconds**, **5 seconds**, **10 seconds** or **Off**.

### *Power Key Ends Call*

Set your phone to end calls by pressing the Power key.

- 1. From the Home screen,  $\tan \theta > \frac{1}{2}$  > **Call settings**.
- 2. Tap the **Power Key Ends Call** on/off icon to turn on or off.

#### **NOTE:** This function does not work to reject incoming calls.

### *Noise Reduction*

Your phone can suppress background noise to improve audio quality for the other party during voice calls.

- 1. From the Home screen,  $\tan \theta > \frac{1}{2}$  > **Call settings**.
- 2. Tap the **Noise Reduction** on/off icon to turn on or off.

### *Additional Settings*

#### *Caller ID*

- 1. From the Home screen,  $\tan \theta > \frac{1}{2}$  > **Call settings** > Additional settings.
- 2. Tap **Caller ID**.
- 3. Select from **Network default**, **Hide number**, or **Show number**.

### *Video Calling*

With this feature on, you can make or receive video calls.

- 1. From the Home screen, tap  $\langle \cdot \rangle > \frac{1}{2}$  > Call settings > Video Calling.
- 2. Tap the on/off icon to turn video calling on or off.
- 3. Read the message and tap **OK**.

### *Wi-Fi Calling*

Wi-Fi Calling allows you to make and receive phone calls over a Wi-Fi connection when there is no Verizon service. You need to activate W-Fi Calling manually if you want to use it.

- **NOTE:** Activation requires a valid US address for E911 functionality and a cellular data or Wi-Fi network connection.
	- 1. From the Home screen,  $\tan \theta > \frac{1}{2}$  > **Call settings** > Wi-Fi Calling.

 $-$  or  $-$ 

From the Apps launcher, tap **Settings** > **Network & internet** > **Wi-Fi Calling**.

- 2. Tap the on/off icon to turn W-Fi Calling on.
- 3. Tap **Confirm or Update Current Emergency Address** and enter the emergency location information which will be used by emergency services if you make an emergency (E911) call over Wi-Fi.
	- **Tap When Roaming** to set your preferred connection to be used when outside the Verizon network.

### *Phone ringtone and vibration*

Assign a ringtone or vibration to your incoming calls.

- 1. From the Home screen, tap  $\left\langle \cdot \right\rangle > \frac{1}{2}$  > **Call settings** > **Ringtone & Vibrate** > **Phone Ringtone** or **Vibration pattern**.
- 2. Tap a ringtone or vibration pattern in the available list and tap **OK** to assign the ringtone or vibration.

### *Step-up ring volume*

Set your phone to raise the ring volume gradually from minimum to maximum.

- 1. From the Home screen,  $\tan \theta > \frac{1}{2}$  > **Call settings**.
- 2. Tap the **Step-up ring volume** on/off icon to turn on or off.

### *Flashing light when ringing*

Set your phone's LED light to flash when ringing.

- 1. From the Home screen,  $\tan \theta > \frac{1}{2}$  > **Call settings**.
- 2. Tap the **Flashing light when ringing** on/off icon to turn on or off.

#### *Voicemail*

You can configure the Voicemail settings.

- 1. From the Home screen, tap  $\left\langle \cdot \right\rangle > \frac{1}{2}$  > **Call settings** > **Voicemail.**
- 2. Configure the following settings:
	- **EXECTE:** Service to review the Voicemail service carrier.
	- **Voicemail number** to configure the Voicemail number if necessary.
	- **Notifications** to configure the Notification category of Voicemails by tapping **Voicemails** on the Settings screen.

### *Assisted Dialing*

Assisted dialing allows easy dialing of international calls while roaming in other countries.

Your default reference country is set to the United States.

- 1. From the Home screen, tap  $\langle \cdot \rangle$  >  $\langle \cdot \rangle$  > Call settings > Assisted dialing.
- 2. Tap **Assisted dialing** or the on/off icon to turn it on or off.

3. Tap **Reference country**, tap  $\geq$  to the right of the country name you want to set as the Reference country, and then edit the settings if necessary.

### *Real Time Text*

Real time text (RTT) lets you use text to communicate during a phone call. RTT works without any external TTY keyboards. During an RTT call, the person you are talking with can see you type your message in real time. You can also call to Emergency services such as 911 through RTT.

#### *Real Time Text options*

- 1. From the Home screen, tap  $\left\langle \cdot \right\rangle > \frac{1}{2}$  > **Call settings** > **Real time text**.
- 2. Tap **Always visible** to show the RTT option automatically for every call, or **Visible during calls**.

#### *Call Using Real Time Text*

- 1. From the Home screen, tap **C** > **DIALPAD**.
- 2. Confirm if the RTT setting is set to **Always visible**.
- 3. Enter phone number.
- 4. Tap  $\bigcup_{i=1}^{\infty}$  to make an RTT call.
- 5. When connected, type a message in the text field.

#### *Answer an Incoming Call Using Real Time Text*

 $\triangleright$  Swipe  $\left(\begin{matrix} \frac{1}{2} \\ 0 \end{matrix}\right)$  to answer an incoming call in RTT mode.

### *Hearing Aids – Telecoil Mode*

Hearing aid mode was designed for hearing aids that have a telecoil. To use the telecoil function in your phone, you will need to set the Hearing aid mode to on.

- 1. From the Home screen,  $\tan \theta > \frac{1}{2}$  > **Call settings**.
- 2. Tap the **Hearing Aids** on/off icon to turn on or off.

### *Call Timer*

To view the call timer and call duration:

► From the Home screen, tap > > **Call settings** > **Call timer**.

## *Verizon Push To Talk Plus (PTT+)*

With Verizon PTT+, you can quickly and reliably connect to an individual or group instantly with a push of a key. For more information on PTT+, visit [https://www.verizon.com/push-talk-plus.](https://www.verizon.com/business/products/voice-collaboration/workforce-productivity/push-talk-plus/)

#### **NOTE:** This service requires a subscription.

#### **NOTE:** When installing and activating a PTT application, the PTT/Programmable key will be assigned for PTT use. [See](#page-95-0) [Programmable key.](#page-95-1)

Set Up PTT+

- 1. From the Apps launcher, tap **Settings** > **Programmable key**.
- 2. Tap **Press and hold** > **Install PTT+ app** to install the Verizon PTT+ app from Play Store.
- 3. Press and hold the PTT/Programmable key to open it.
- 4. Read Terms & Conditions and tap  $\checkmark$ .
- 5. Tap **Yes** to confirm the activation.
- 6. Tap **View tutorial** to display the tutorials to learn how to start using the PTT+ app or **Skip tutorial**.

# <span id="page-50-0"></span>*Contacts*

The Contacts application lets you store and manage contacts from a variety of sources, including contacts you enter and save directly in your phone as well as contacts synchronized with your Google Account, your PC, and compatible email programs.

## *Contacts List*

Scroll through the list to view all your contacts. To see a specific entry, tap it.

- ► From the Apps launcher, tap **Contacts**.
	- **CONTACTS:** Tap to display the individual contacts.
		- **:** : Tap to add a new individual contact. See [Add a Contact.](#page-51-0)
	- **GROUPS:** Tap to display the group contacts.
		- **:** : Tap to add a new group contact. See [Add a Group Contact.](#page-53-0)
	- **EAVORITES:** Tap to display your favorite contacts.
		- **:** Tap to add a new favorite contact. See [Add a Contact to Favorites.](#page-54-0)
	- **Q** : Tap to search a contact.
	- **:** : Tap to display the contacts list options. See [Contacts List Options](#page-50-1) to follow.
	- **TIP:** You will see letters in alphabetical order when you drag the slider on the right of the screen. Release your finger to display the entries starting with a specific letter when you see it.

### <span id="page-50-1"></span>*Contacts List Options*

- ► From the Apps launcher, tap **Contacts** > .
	- **Cloud:** Displays the contacts in the Cloud app.
	- **Delete:** Allows you to select and delete the contacts.
	- **. Import/export:** Imports/exports contacts from/to Phone, the SIM card or microSD card.
	- **E** Share: Shares contacts using NEARBY, Gmail, Message+, Bluetooth, Drive, etc.
	- **Settings:** Opens the additional Settings screen related to Contacts.

Contacts 39

## <span id="page-51-0"></span>*Add a Contact*

Enter details such as name, phone numbers, email addresses, mailing addresses, and more.

- 1. From the Apps launcher, tap **Contacts** > **CONTACTS** > .
- 2. You may be prompted to select an account to save your new contact to. Select one of the following options:
	- **Phone:** Stores your contact to your phone.
	- **SIM:** Stores your contact to the SIM card.
	- Select an account from the displayed list.
- 3. Enter the name, phone number, email address, etc. as you want.
	- Tap to assign a picture to the contact. See Assign a Caller ID Picture to a [Contact.](#page-51-1)
	- Tap the location/account above name and select an option to change where to save the contact.
- 4. When you have finished adding information, tap **SAVE**.

### <span id="page-51-1"></span>*Assign a Caller ID Picture to a Contact*

You can assign a picture to a contact either by taking a new one or using one stored in your phone's internal memory, SD card, or Cloud. The following instructions show you how to take and assign a new picture as an example.

- 1. From the Apps launcher, tap **Contacts** > **CONTACTS**.
- 2. Tap a contact to display it and tap

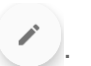

- 3. Tap  $\overline{a}$  or the caller ID picture.
- 4. Tap **Take photo**.
- 5. Tap bto take a picture, and tap **Done**.
	- You may be prompted to size the picture for use with contacts. Drag the square to frame the portion of the picture to use. Tap and drag the side of the square to resize the square and complete the action.
- 6. Tap **SAVE** to save the contact.

## *Save a Phone Number*

You can save a phone number to Contacts directly from the phone dialpad.

- 1. From the Home screen,  $\tan \mathbf{C}$  > **DIALPAD**.
- 2. Enter a phone number.
- 3. To add the number to an existing contact, tap > **Add to contacts**. Tap a contact, select a number type, and then tap **SAVE**.

 $-$  or  $-$ 

To add the number as a new contact, tap **Create new contact** > **Create contact**. Enter the name and any additional information, and then tap **SAVE**.

## *Delete a Contact*

You can delete contacts from the Contacts screen.

- 1. From the Apps launcher, tap **Contacts** > **CONTACTS**.
- 2. Tap  $\frac{1}{2}$  > **Delete**, and then select the check box next to the contact(s) you want to delete or tap **SELECT ALL**.
- 3. Tap **DONE** > **OK**.

 $-$  or  $-$ 

- 1. From the Apps launcher, tap **Contacts** > **CONTACTS**.
- 2. Tap a contact to display it, and tap  $\div$  > Delete > OK.

## *Edit a Contact*

Once you've registered a contact, you can add or edit any of the information in the entry, customize with a unique ringtone, and more.

- 1. From the Apps launcher, tap **Contacts** > **CONTACTS**.
- 2. Tap a contact to display it and tap
- 3. Tap any field you want to change or add.
- 4. Add or edit the information, and then tap **SAVE**.

### *Contacts Entry Options*

1. From the Apps launcher, tap **Contacts** > **CONTACTS**.

Contacts 41

- 2. Tap the contact you want to deal with and tap  $\vdots$ .
	- **Refresh** to refresh the contact information.
	- **Share** to share the contact by using your preferred app.
	- **Join** to merge the contact with another one.
	- **Add shortcut to Home screen** to add a shortcut to the contact on the Home screen.
	- **Example 1** Set ringtone to assign a specific ringtone or vibration pattern to the contact.
	- **EXTE All calls to voicemail** to send all calls from the contact to a Voicemail box.
	- **Change account** to change the account you stored the contact in.

## <span id="page-53-0"></span>*Add a Group Contact*

Create a group contact with your individual contact entries in Contacts.

- **NOTE:** In order to create a group contact, you may first sync your phone with a Google or corporate account. See [Synchronize Contacts](#page-55-0) for instructions on how to sync your phone to an account.
	- 1. From the Apps launcher, tap **Contacts** > **GROUPS** >  $\begin{bmatrix} \bullet & \bullet \\ \bullet & \bullet \end{bmatrix}$ .
	- 2. Select the account in which you want to create a group contact.
	- 3. Enter the group's name.
	- 4. Tap **Add/remove contacts** and tap the entries you want to add.
	- 5. Tap **DONE**.
		- Tap **Ringtone** or **Vibration pattern** and follow the onscreen instructions to set a ringtone or a vibration pattern if necessary.
	- 6. Tap **OK**.

## *Delete a Group Contact*

Delete the group contacts that you have created.

- 1. From the Apps launcher, tap **Contacts** > **GROUPS**.
- 2. Tap a group you want to delete, and tap  $\frac{1}{2}$  > Delete.
- 3. Tap **OK**.
- $-$  or  $-$
- 1. From the Apps launcher, tap **Contacts** > **GROUPS**.
- 2. Tap  $\mathbf{P}$  > **Delete**.
- 3. Tap a group you want to delete.
- 4. Tap **DONE** > **OK**.

## *Edit a Group Contact*

Manage the group contacts that you have created.

- 1. From the Apps launcher, tap **Contacts** > **GROUPS**.
- 2. Tap a group contact and tap
- 3. Edit it as necessary.
- 4. Tap **SAVE**.

### <span id="page-54-0"></span>*Add a Contact to Favorites*

The Favorites tab of the Phone menu is a listing that can help you quickly access your most used or preferred contacts entries.

- 1. From the Apps launcher, tap **Contacts** > **CONTACTS**.
- 2. Tap a contact.
- 3. Tap  $\sum$ . The icon changes to when the contact is added to Favorites.
- $-$  or  $-$
- 1. From the Apps launcher, tap **Contacts** > **FAVORITES**.
- 2. Tap and select the check box next to the contact(s) that you want to add to your Favorites list.
- 3. Tap **DONE**.

## *ICE (In Case of Emergency)*

Registering ICE information might help rescue workers, such as paramedics, police and hospital personnel identify your primary contact.

#### **NOTE:** You can quickly access to your Emergency information by tapping **ICE – In Case of Emergency** shown at the top of the contact list.

To register an ICE contact:

- 1. From the Apps launcher, tap **Contacts** > **CONTACTS**.
- 2. Tap **ICE In Case of Emergency** >  $\bullet$ .
- 3. Tap the **CONTACTS** tab > **Add contacts**.
- 4. Choose and tap a contact you want to register as the emergency contact.

#### **TIP:** You can edit your Emergency info if you tap the **MY INFO** tab and tap the item you want to edit.

To remove an ICE contact:

- 1. From the Apps launcher, tap **Contacts** > **CONTACTS**.
- 2. Tap  $ICE$  In Case of Emergency  $> 2$ .
- 3. Tap the **CONTACTS** tab and tap  $\boldsymbol{\times}$  of the contact you want to remove.
- 4. Tap **OK**.

## <span id="page-55-0"></span>*Synchronize Contacts*

Syncing data from your managed accounts lets you add and manage new or existing contacts from your online or remote accounts to your phone. Prior to syncing, you must have an active Google or corporate account with associated contacts, and be signed into your account with the phone.

With syncing, any contacts (with phone numbers, email addresses, pictures, etc.) are updated and synced with your phone.

- 1. From the Apps launcher, tap **Contacts**.
- 2. Tap > **Settings** > **Accounts**.
- 3. Tap **Automatically sync data** to turn on if you set Contacts to sync on under Account sync settings.

 $-$  or  $-$ 

Tap a set account > **Account sync** and turn the on/off icon on next to Contacts if you set Contacts to sync off under Account sync settings.

Your Contacts then reflects any updated contact information.

**·** This update process works both ways. For example, any changes on the phone are updated to your account contacts list after sync.

# <span id="page-57-0"></span>*Applications*

Let's enjoy using a variety of apps installed in your phone or discovering some exciting new apps by browsing through Web sites such as Google Play™ store. You can see all your preloaded and downloaded apps in the App Launcher.

## *Google Apps*

You will need a Google Account to access several phone features such as Gmail™, and the Google Play store applications. Before you are able to access Google applications, you must enter your account information. These applications sync between your phone and your online Google Account. Visit [google.com](https://www.google.com/) for more information.

#### **NOTE:** The actual display of the Google apps may vary depending on the application version currently running on your phone.

### *Create a Google Account*

If you do not already have a Google Account, you can create one online or using your phone.

- **NOTE:** Although you need a Gmail account to use certain features on your phone, such as Google Play store, you do not need [to use Gmai](http://www.google.com/)l as the default account for your phone.
	- 1. From the Apps launcher, tap **Settings** > **Accounts** > **Add account** > **Google**.
	- 2. Tap **Create account**.
	- 3. Follow the onscreen prompts to create your free account.

### *Sign In to Your Google Account*

If you have a Google Account but have not yet signed in with your phone, follow these instructions.

- 1. From the Apps launcher, tap **Settings** > **Accounts** > **Add account** > **Google**.
- 2. Enter your email address, and tap **Next**.
- 3. Enter your password, and tap **Next**.
- 4. Follow the onscreen prompts to sign in to your Google account.

### *Chrome*

Your phone's Web browser Chrome™ gives you full access to both mobile and traditional websites on the go, using data services or Wi-Fi data connections.

#### *Launch Chrome*

 $\blacktriangleright$  From the Home screen, tap  $\heartsuit$ .

 $\blacksquare$  Tap  $\clubsuit$  on the top right of the screen to display the option menu.

For more information, please visit [support.google.com/chrome.](http://support.google.com/chrome)

#### *Learn to Navigate Chrome*

Navigating through menus and websites during a data session is easy once you have learned a few basics.

- Scrolling: In a single motion, touch and drag across or up and down a page.
- Selecting: Tap an item or onscreen link.
- Go Back: Tap **Back** to go back one page.
- Go to a Specific Website: Enter a new web address at the top of the browser window.

#### *Gmail*

You can use Google's web-based mail service.

#### *Access Gmail*

- ► From the Home screen, tap **Google** > **Gmail**.
	- $\blacksquare$  Tap  $\equiv$  on the top left of the screen to display the option menu.

For more information, please visit [support.google.com/mail.](http://support.google.com/mail)

#### *Send a Gmail Message*

- 1. From the Home screen, tap **Google** > **Gmail**.
- 2. In any folder, tap **Compose**.
- 3. Fill the **To**, **CC**, **BCC**, **Subject** field as necessary.
- 4. Compose your message and then tap  $\triangleright$ .

#### *Read and Reply to Gmail Messages*

- 1. From the Home screen, tap **Google** > **Gmail**.
- 2. Tap a message to display it.
- 3. Tap **Reply**, **Reply all**, **or Forward.**
- 4. Compose your message and then tap  $\triangleright$ .

#### *Calendar*

Use Calendar to create and manage events, meetings, appointments, and tasks.

#### *Add an Event*

Add events to your calendar directly from the Calendar application.

- 1. From the Home screen, tap **Google** > **Calendar**.
	- $\blacksquare$  Tap  $\equiv$  on the top left of the screen to display the option menu.

For more information, please visit [support.google.com/calendar.](http://support.google.com/calendar)

- 2. On any Calendar view,  $\tan \left( \frac{+}{+} \right)$  > **Event**.
- 3. Set event details as necessary, such as the title, date and time, its recurrence, and more.
- 4. Tap **Save** to save the event in the calendar.

#### *Add a Task*

- 1. From the Home screen, tap **Google** > **Calendar**.
- 2. On any Calendar view, tap  $\left| \cdot \right|$  > Task.
- 3. Set task details as necessary, such as the title, due date and time, and its recurrence.
- 4. Tap **Save** to save the task in the calendar.

#### *Calendar Event Alerts*

When your phone is turned on and you have an event alarm scheduled, your phone alerts you and displays the event summary. There are several ways your phone alerts you to scheduled events:

- By playing the assigned ringtone or vibration type.
- $\bullet$  By showing  $\boxed{31}$  on the status bar.
- By showing the Pop-up notification screen.

#### *Event Reminders*

If you have set notifications for your event, the upcoming event icon  $\boxed{31}$  will appear in the notifications area of the status bar to remind you of the upcoming event.

To view the reminder:

- 1. Slide the status bar down to open the Notifications panel.
- 2. Tap the event name to see the event.

#### *View Calendar Events*

You can display the Calendar in monthly, weekly, each 3 days, daily, or schedule view. To change the Calendar view, tap  $\equiv$  displayed at the upper left corner, and tap **Schedule**, **Day**, **3 days**, **Week** or **Month**.

#### *Edit Calendar Events*

Edit your calendar events to keep your calendar up to date.

- 1. From the Home screen, tap **Google** > **Calendar**.
- 2. Tap the event you want to edit.
- 3. Tap  $\mathscr{D}$ .
- 4. Make changes to your event, then tap **Save**.

#### *Delete Calendar Events*

It's easy to delete scheduled events from your calendar.

- 1. From the Home screen, tap **Google** > **Calendar**.
- 2. Tap the event you want to delete.
- 3. Tap  $\bullet$  > Delete.
- 4. Follow the onscreen prompt to delete.

### *Google Play Store App*

Google Play is a destination for discovering free and paid digital content, including Android™ apps, books, movies, music, and much more.

To access the Google Play store app, you must first connect to the Internet using data services or Wi-Fi data connection and sign in to your Google Account.

#### *Find and Install an App*

When you install apps from the Google Play store and use them on your phone, they may require access to your personal information (such as your location, contact data, and more) or access to certain functions or settings of your phone. Download and install only apps that you trust.

- 1. From the Home screen, tap **Play Store**.
	- **•** Tap the account icon on the top right of the screen to display the option menu.
- 2. Find an app you want and tap it to open its details screen.
- 3. Tap **Install** (for free applications) or the price button (for paid applications).

#### **NOTE:** If you have not set up your payment method on your Google account, you are prompted to add a payment option to complete your account setup.

4. Read the message thoroughly every time it appears and follow the onscreen instructions to complete the installation or purchase.

#### **WARNING: Read the notification carefully!** Be especially cautious with applications that have access to many functions or a significant amount of your data. Once you tap **ACCEPT** on this screen, you are responsible for the results of using this item on your phone.

For more information, please visit [support.google.com/play.](http://support.google.com/play)

### *Google Maps*

Use the Google Maps™ app to determine your location, find directions, browse local businesses and attractions, rate and review places, and more.

#### **NOTE:** Before using any location-based services, you must enable your phone's GPS location feature. See [Location.](#page-97-0)

#### *Open Google Maps*

- ► From the Home screen, tap **Google** > **Maps**.
	- **•** Tap the account icon on the top right of the screen to display the option menu.

For more information, please visit [support.google.com/maps.](http://support.google.com/maps)

#### *YouTube*

YouTube™ is a video sharing website on which users can upload and share videos.

#### *Open YouTube*

► From the Home screen, tap **Google** > **YouTube**.

For more information, please visit [support.google.com/youtube.](http://support.google.com/youtube)

#### *YouTube Music*

Access the YouTube Music app to enjoy your favorite music.

#### *Access the YouTube Music App*

► From the Home screen, tap **Google** > **YT Music**. The YouTube Music screen appears.

For more information, please visit [support.google.com/youtubemusic.](https://support.google.com/youtubemusic/#topic=6277001)

#### *Files*

You can manage the contents stored in the phone or on the microSD card (optional) quickly and easily.

#### *Access Files*

► From the Home screen, tap **Google** > **Files**. The CATEGORIES menu screen appears.

For more information, please visit [support.google.com/files.](https://support.google.com/files#topic=7513702)

### *Supported Formats*

The following image, video and audio formats are supported by the phone.

- BMP, GIF, JPEG, PNG, WEBP, HEIC
- H.263, H.264 AVC, H.265 HEVC, MPEG-4 SP, VP8, VP9
- PCM, AAC, AAC+, eAAC+, MP3, AMR-NB, AMR-WB, FLAC, Vorbis

## *Message+*

Message+ provides an improved text and multimedia (i.e., picture and video) messaging experience. You can send and receive text and multimedia messages seamlessly from your phone, tablet, or the web using your primary phone number.

- 1. From the Home screen,  $\tan \mathbf{Q}$ .
- 2. On the Messaging screen, tap  $\oslash$ . The Compose screen opens.
- 3. Enter a phone number in the **To** field.
- 4. When you finish composing the message, tap  $\triangleright$ .

For more information on Message+, visit [verizonwireless.com/wcms/consumer/products/verizon-messages.html.](http://www.verizonwireless.com/wcms/consumer/products/verizon-messages.html)

# *Connections*

Your phone's data capabilities let you wirelessly access the Internet or your corporate network through a variety of connections, including Wi-Fi, Verizon 5G Ultra Wideband (5G NR), 4G LTE, and Virtual Private Networks (VPN).

The following topics address your phone's data connections and the built-in Web browser. Additional data-related features can be found in [Applications](#page-57-0) and [Useful Tools.](#page-79-0)

## *Wi-Fi*

Wi-Fi provides wireless Internet access. To use your phone's Wi-Fi, you need access to a wireless access point or "hotspot."

The availability and range of the Wi-Fi signal depends on several factors, including infrastructure and other objects through which the signal passes.

### *Turn Wi-Fi On and Connect to a Wireless Network*

Use the Network & internet setting menu to enable your phone's Wi-Fi radio and connect to an available Wi-Fi network.

- 1. From the Apps launcher, tap **Settings** > **Network & internet**.
- 2. Tap **Wi-Fi** and tap the on/off icon to turn Wi-Fi on.
- 3. Tap the available network to connect.
	- **■** If you selected an open network, you will be automatically connected to the network.
	- **EXT** If you selected a network that is secured with a password, enter the password, and then tap **CONNECT**.

#### **NOTE:** If the wireless network you want to connect to is not in the list of detected networks, tap **Add network** at the bottom of the list. Enter the wireless network settings and tap **SAVE**.

■ If you selected the network that the phone is currently connected to, you will see Network details showing the Wi-Fi network name, status, signal strength, frequency, and more.

Depending on the network type and its security settings, you may also need to enter more information or choose a security certificate.

When your phone is connected to a wireless network, the Wi-Fi icon  $\bigotimes$  appears in the status bar and tells you the approximate signal strength. (The above icon indicates maximum signal strength.)

- **NOTE:** The next time your phone connects to a previously accessed secured wireless network, you will not be prompted to enter the password again, unless you reset your phone to its factory default settings or you instruct the phone to forget the network.
- **NOTE:** Wi-Fi networks are self-discoverable, which means no additional steps are required for your phone to connect to a Wi-Fi network. However, it may be necessary to provide a user name and password for certain closed wireless networks.

### *The Wi-Fi Settings Menu*

The Wi-Fi settings menu lets you turn Wi-Fi on or off, set up and connect to available Wi-Fi networks, and configure advanced Wi-Fi options.

- ► From the Apps launcher, tap **Settings** > **Network & internet** > **Wi-Fi**.
	- **Add network** to add networks to the network list.

#### **TIP:** If you want to connect to a hidden network, change the **Hidden network** to **Yes** in **Advanced options**.

- **Wi-Fi preferences** to display the setting options and information related to Wi-Fi such as turning on Wi-Fi automatically, IP address, and more.
- **Wi-Fi data usage** to show data usage through Wi-Fi connections over a period of time.

## *Bluetooth*

Bluetooth is a short-range communications technology that allows you to connect wirelessly to a number of Bluetooth devices, such as headsets and hands-free car kits, and Bluetooth-enabled handhelds, computers, printers, and wireless phones. The Bluetooth communication range is usually approximately 30 feet.

### *Turn Bluetooth On or Off*

Use the settings menu to enable or disable your phone's Bluetooth capabilities.

- 1. From the Apps launcher, tap **Settings** > **Connected devices** > **Connection preferences** > **Bluetooth**.
- 2. Tap the on/off icon to turn Bluetooth on or off.

**NOTE:** Turn off Bluetooth when not in use to conserve battery power, or in places where using a wireless phone is prohibited, such as aboard an aircraft and in hospitals.

### *Change the Device Name*

The device name identifies your phone to other devices.

1. From the Apps launcher, tap **Settings** > **Connected devices** > **Connection preferences** > **Bluetooth**.

- 2. If Bluetooth is not turned on, tap the on/off icon to turn Bluetooth on.
- 3. Tap **Device name**.
- 4. Edit the name for your phone in the dialog box, and then tap **RENAME**.

#### *Pairing*

Pairing with other devices makes your phone ready for connecting to them.

#### *Pair with Other Devices*

**NOTE:** Other devices' Bluetooth must be turned on before pairing.

**IMPORTANT:** Perform the pairing process at a secure location.

**IMPORTANT:** It is recommended to use a passcode of at least eight digits for pairing with a device without a predefined PIN.

- 1. From the Apps launcher, tap **Settings** > **Connected devices**.
- 2. Tap **Pair new device**.
	- Bluetooth turns on and shows you a list of nearby Bluetooth devices.
- 3. Tap the name you want to connect to in the **Available devices** list.
	- Your phone then automatically tries to pair with the device.
- 4. If necessary, tap **PAIR** or enter the passcode.
	- **•** To change the connected device name, tap  $\bullet$  to display its name, tap  $\nearrow$  to edit it, and then tap **RENAME**.

#### **NOTE:** The display may vary depending on the connected device.

#### *Disconnect from or Reconnect to Other Devices*

Once the pairing is established, you can connect to or disconnect from the paired device easily.

- 1. From the Apps launcher, tap **Settings** > **Connected devices**.
- 2. Tap **C** next to the paired device name > DISCONNECT or CONNECT.

#### *Unpair from Other Devices*

Unpairing from other devices makes your phone forget its pairing connection with them. To connect to the other devices again, you may need to enter or confirm a passcode.

- 1. From the Apps launcher, tap **Settings** > **Connected devices**.
- 2. Tap  $\bullet$  next to the paired device name  $>$  **FORGET** > **FORGET** DEVICE.

#### **NOTE:** The display may vary depending on the connected device.

### *Send and Receive Information*

You can use Bluetooth to transfer information such as images or videos between your phone and another Bluetooth-enabled device such as a phone or notebook computer.

#### *Send Information from Your Phone to Another Device*

- 1. Pair with the receiving device.
- 2. On the phone, open the application that contains the information or file you want to send.
- 3. Tap the item you want to send and tap **S** or **Share** > **Bluetooth**.
- 4. Tap the name of the receiving device.
- 5. On the receiving device, accept the download.

#### *Receive Information from Another Device*

- 1. Pair with the sending device.
- 2. On the sending device, send one or more files to your phone.
- 3. When your phone receives a file transfer request notification, slide down the Notifications panel, tap the notification, and then tap **ACCEPT**.
- 4. When a file is transferred, a notification is displayed. To open the file, slide down the Notifications panel, and then tap the relevant notification.

### *Supported Bluetooth Profiles*

HSP**,** HFP, SPP, OPP, PBAP, AVRCP, GOEP, MAP, HID, PAN, A2DP, GATT, AVDTP, AVCTP, GAVDP, HOGP, and DID are supported.

## *Near Field Communication (NFC) Technology*

NFC (Near Field Communication) technology is a short-range, wireless technology that lets you quickly and wirelessly exchange information between your phone and other NFC-enabled devices. You can use this function to purchase goods or take a train in a contactless manner by installing your preferred payment/transit apps in your phone and bringing your phone close to the target NFC terminal.

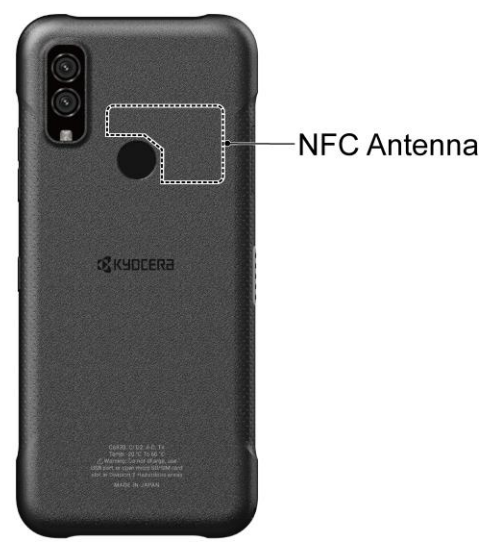

## *Turn NFC On or Off*

Use the settings menu to enable or disable your phone's NFC capabilities.

- 1. From the Apps launcher, tap **Settings** > **Connected devices** > **Connection preferences** > **NFC**.
- 2. Tap the on/off icon next to **NFC** to turn NFC on or off.
- 3. The following options are available:
	- **Require device unlock for NFC** to allow NFC payment only when the phone is unlocked.
	- **EXECUTE 15 IS SECUTE VIOLETS ABOUT NFC** to display reminders for using the NFC feature.
	- **Contactless payments** to set the default payment app.

## *Mobile Hotspot & Tethering*

Mobile Hotspot allows you to turn your phone into a Wi-Fi hotspot. The feature works best when used in conjunction with 4G LTE or 5G data services.

### *Turn Wi-Fi Hotspot On or Off*

Use the settings menu to enable or disable your phone's Mobile Hotspot capabilities.

#### **IMPORTANT:** There may be charges for using Mobile Hotspot depending on your contract or plan. Contact your service provider for details.

- 1. From the Apps launcher, tap **Settings** > **Network & internet** > **Mobile Hotspot & tethering**.
- 2. Tap **Mobile Hotspot**.
- 3. Tap the on/off icon to turn Mobile Hotspot on or off.
- 4. If necessary, change the name, password, or security.

### *USB tethering*

You can tether your phone to your computer with a USB cable and share your phone's Internet connection with your computer via USB.

- 1. From the Apps launcher, tap **Settings** > **Network & internet** > **Mobile Hotspot & tethering**.
- 2. Tap the on/off icon next to **USB tethering** to turn it on.
- **NOTE:** Use of this service requires a subscription. Follow the onscreen instructions to subscribe to this service.

### *Bluetooth tethering*

You can share your phone's Internet connection with Bluetooth devices via Bluetooth.

- 1. From the Apps launcher, tap **Settings** > **Network & internet** > **Mobile Hotspot** & **tethering**.
- 2. Tap the on/off icon next to **Bluetooth tethering** to turn it on.
- 3. Pair your phone with a Bluetooth device. If they are already paired, establish their connection.

# *Camera*

You can use the camera to take and share pictures and videos. Your phone comes with a 48.0 megapixel back camera and 8.0 megapixel front camera that let you take sharp pictures and videos. A Super Wide-View 4K Action Camera is also incorporated and it allows you to take wide angle shots while creating stable footage and offering excellent still image quality (16.0 megapixel).

## *Use the Camera App*

The following topics show you how to take pictures and record videos.

### *Open or Close the Camera App*

The first step to take a picture or record a video is to open the camera app.

To open the Camera App:

 $\blacktriangleright$  From the Home screen, tap  $\boxed{\bullet}$ .

To close the Camera App:

 $\triangleright$  On the camera screen, tap  $\triangleleft$  or  $\bigodot$ .

### *Viewfinder Screen*

The viewfinder screen lets you view your subject and provides controls and options for taking pictures or recording videos.

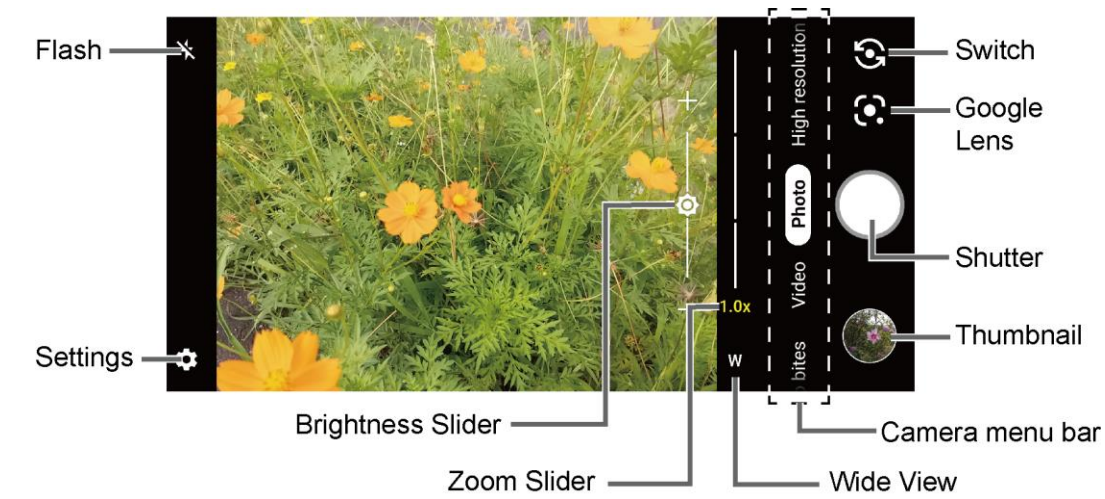

#### *Photo*

- **Camera menu bar**: Select a mode such as **Video bites, Video**, **Photo**, **Hi-Res**, **Portrait**, **Beauty**, **More** by sliding left or right. **Pro video**, **Time lapse**, **Slow motion**, **Night**, **Panorama**, **Pro photo**, **Google Lens**, **Underwater**, **Action Overlay**, **Bike**, and **Multi camera** are located under **More** by default.
	- **TIP**: You can change the modes which appear here from the **Edit modes** menu. To access the **Edit modes** screen, touch and hold a camera mode name or tap  $\mathbb{C}$  > **Edit modes**. See [Edit modes.](#page-76-0) **Underwater** and **Action Overlay** are only available under **More**.
- **Zoom Slider:** Adjusts your zoom level. Pinch the screen with two fingers or tap **T** / **T** to display the zoom slider. In the wide-view camera, you can display it by tapping  $\frac{w}{r}$  / .
- **Brightness Slider:** Adjusts your brightness level. Tap the screen to display the brightness slider.
- **Thumbnail**  $\Box$ : Displays the thumbnail of the latest image. Tap to view and manage.
- **:** Takes a picture.
- **[•]**: Opens the camera settings menu. For more information, see [Camera Settings.](#page-75-0)
- **:** Helps illuminate subjects in low-light environments.
- $\bullet$ : Switches between the back camera and the front camera.
- $\bullet$  Opens the Google Lens™ app. Aim the camera at an object and you can obtain a variety of information about it by selecting an option, such as **Translate**, **Search**, **Shopping**, **Dining** and more. For more information, please visit [support.google.com/photos/googlelens.](https://support.google.com/photos/answer/7539151?co=GENIE.Platform%3DAndroid&hl=en)
- **Wide View:** Tap **W** / **W** to switch to the Wide-View Action camera. You can return to the back camera by tapping  $\Box$  /  $\Box$ .
- **•**  $\leq$  **:** Tap to switch to Night mode. This icon will appear automatically when the device detects low light. Only available in Photo mode.

#### *Video*

#### Recording Time Counter

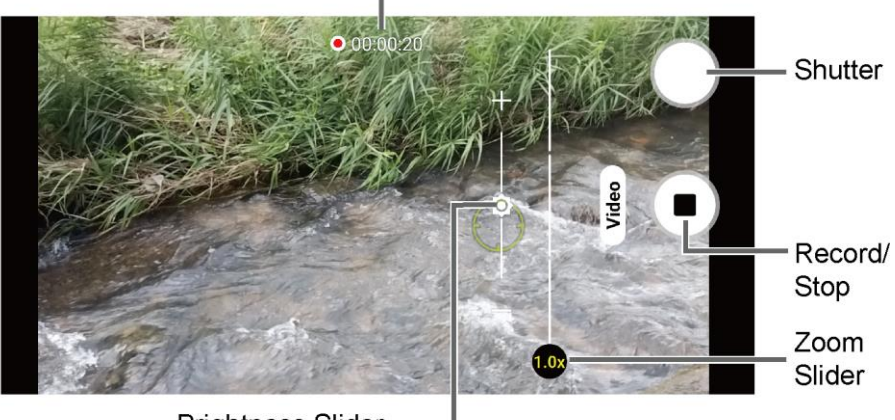

**Brightness Slider** 

- **Record:** Records a video.
- **Biop:** Stop recording a video.
- **Recording Time Counter:** Displays the elapsed time while recording a video.

### *Take a Picture or Record a Video*

You can record high quality images with your phone's camera and camcorder.

- 1. From the Home screen,  $\tan \theta$ .
- 2. Select **Photo** or **Video** on the camera menu bar.
- 3. Do the following to change the settings:
	- Tap to change the camera and camcorder settings as desired. See Camera [Settings.](#page-75-0)
	- $\bullet$  Tap  $\bullet$  to switch between the front camera and the back camera.
	- **Tap W** / W or **T** / **T** to switch between the back camera and the wide view camera.  $\mathbf{I}$  /  $\mathbf{I}$  indicates that the back camera is active and  $\mathbf{W}$  /  $\mathbf{W}$  indicates that the wide-view camera is active.
	- Adjust your zoom level.
	- Adjust your brightness level if necessary.
	- Tap any point to focus the area.
- 4. Frame your subject on the screen.
5. Tap  $\bigcirc$  to take a picture.

 $-$  or  $-$ 

Tap  $\bigodot$  to start recording. To stop recording, tap  $\bigodot$ .

6. Tap thumbnail icon to view the image you've just taken or recorded.

#### *Action Overlay Mode*

You can take a photo or record a video with additional information such as elapsed time, travel distance, speed, G-force, altitude, map, or weather.

#### **WARNING:** Do not operate the app while driving or riding a bicycle or motorcycle. If necessary, stop moving first and operate the app with careful attention to your safety.

► From the Home screen, tap **O** > More > Action Overlay.

**NOTE:** Action Overlay mode uses location information. You will be prompted to enable the Location settings if they are disabled.

#### *Action Overlay Mode Settings*

You can configure the Action Overlay mode settings by tapping **. The following options are** available:

- **Video**: **Video size**, **Image stabilization**, **Recording file format**, **Mute audio**, and **Wind noise reduction**
- **Common**: **Storage**, **Add location information**, and **Shutter sound**
- **Preserve last mode**: **Quick social media** and **Grid**
- **Image correction**: **Wide camera distortion**
- **Key settings**: **Volume key**
- **Other**: **Choose theme**, **Camera function guide**, and **Reset settings**
- **Screen settings**: **Screen rotation**, **Screen lock**, and **Screen is off while recording**
- **Display settings**: **Altitude settings**, **Map display format**, and **Speed meter**: **maximum speed**
- **Select display data**: **Basic**
- **Units**: **Altitude**, **Distance**, and **Temperature**

### *Underwater Mode*

You can take a picture or record video also in the water. Your phone is immersible in water for up to 30 minutes at a depth not exceeding two meters (about 6.56 ft.).

#### **WARNING:** Avoid using phone in saltwater. It is highly corrosive and can damage internal components and degrade the audio performance over time.

- 1. From the Home screen,  $\tan \theta >$  More > Underwater.
- 2. In Underwater mode, the following physical keys are used instead of touchscreen icons.

The touchscreen is unavailable except thumbnail area.

- **Press the Volume up key to take photos.**
- **Press the Volume down key to record videos.**
- Long press the Volume down key to turn the light on or off.
- **Press the PTT/Programmable key to switch between the front, back, and wide view** camera.
- Long press the PTT/Programmable key to exit the Underwater mode.
- **WARNING:** Before immersing your phone in the water, make sure the SIM/microSD card tray cover is properly closed, with no foreign objects obstructing the seal, to maintain the waterproof capability. The phone should never be used under water if the card tray cover is broken or open.
- **NOTE:** After using your phone in the Underwater Mode, immediately rinse the phone gently in clean fresh water. The phone should be dried using a very specific procedure. See [Drying Your Phone.](#page-113-0)

#### *Review Screen*

After taking a picture or video, tap the thumbnail image to see the item in the review screen.

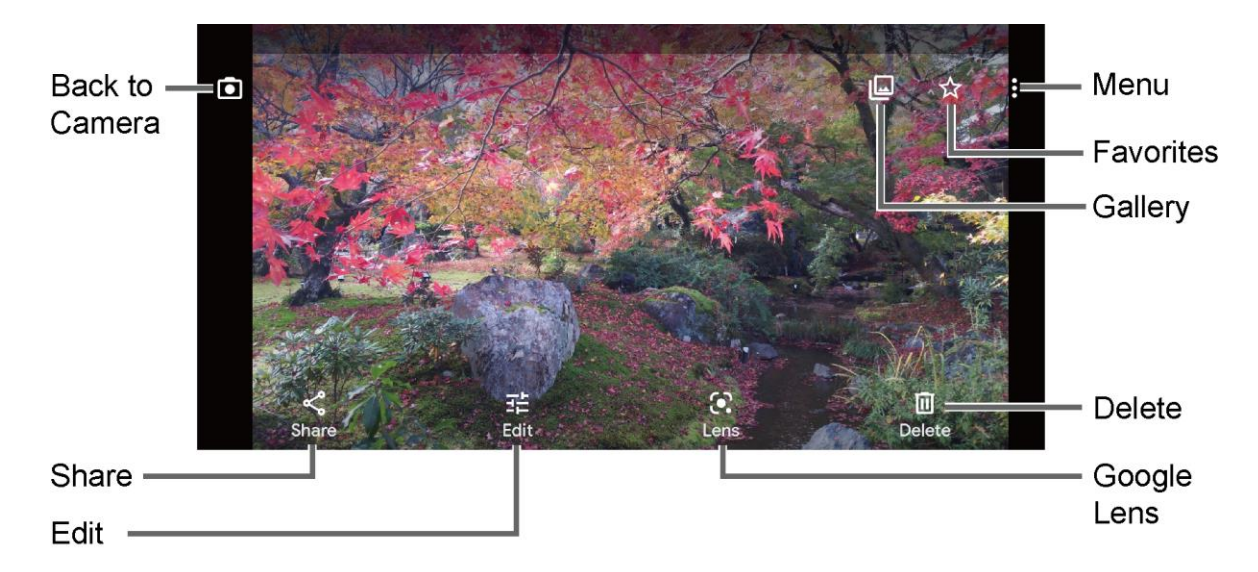

- **E**: Displays available menus for the image. Available menus may vary:
	- **Back up now:** Uploads the images to your Google account. This menu displays only for images not backed up.
	- **Loop video on:** Select this option to see a video repeatedly. This menu displays only when reviewing a video.
	- **View in:** Opens the video by other apps.
	- **Add to album:** Adds the selected picture/video to albums.
	- **Delete from device:** Deletes the image from the device.
	- **Order photo:** Submits a print order of your photos to pick them up later at nearby stores.
	- **Use as:** Sets the picture as the contact photo or wallpaper.
	- **Slideshow:** Starts the slideshow of the pictures stored in the Photos application.
	- **Print: Prints the selected picture.**
	- **Help & Feedback:** Opens the Help window with the Feedback action.
- Registers the image as Favorites.
- **Opens the Photos.**
- **D**: Returns to the Camera.
- **Share:** Displays available applications to share your image.
- **Edit:** Displays the editing options. For details, see [Edit a Picture.](#page-77-0)
- **Lens:** Opens the Google Lens app. You can obtain some interesting information about your photos. For more information, please visit [support.google.com/photos/googlelens.](https://support.google.com/photos/answer/7539151?co=GENIE.Platform%3DAndroid&hl=en)
- **Delete:** Deletes the currently displayed image. Tap **Delete** > **Move to trash** to confirm the deletion.

#### *Camera Settings*

You can adjust the settings of your camera by tapping to on the viewfinder screen. Some options are available for the back camera only.

#### **NOTE:** Available options may vary according to the subject and mode.

#### *Photo*

- **Photo size:** Select from the preferable size settings shown on the screen.
- **Auto HDR:** Select **On** to combine images automatically to prevent white spots or blackouts.
- **Auto night detection:** Switch **On** or **Off**.
- **Continuous shooting:** Switch **On** or **Off**.

#### *Video*

- **Video size:** Select from the preferable size settings shown on the screen.
- **Image stabilization:** Select **On** to reduce camera shake.
- **Recording file format:** Select from the options shown on the screen.
- **Recording type:** Select **Record monoaural sound** or **Record stereo sound**.
- **Mute audio:** Switch **On** or **Off**.
- **Wind noise reduction:** Switch **On** or **Off**.
- **Disabling notifications:** Switch **On** or **Off**.

#### *Common*

- **Storage:** Select where to store your pictures and videos from **Phone** or **SD card** (only available when a microSD card (optional) is inserted).
- **Add location information:** Stores the location information of the image. Switch **On** or **Off**.
- **Preserve last mode:** Select **On** to preserve the mode you are in and launch Camera application next time with the preserved mode.

● **Shutter sound:** Switch **On** or **Off**.

#### *Useful features*

- **Quick social media:** Switch **On** or **Off**.
- **Self timer:** Select from **Off**, **2 seconds**, **5 seconds**, or **10 seconds**.
- **Grid:** Switch **On** or **Off**.
- **Scan QR code:** Switch **On** or **Off**.

#### *Image correction*

- **Wide camera distortion:** Switch **On** or **Off**.
- **Underwater distortion:** Switch **On** or **Off**.

#### *Key control*

- **Volume key:** Select from the options shown on the screen.
- **PTT key (long press):** Select from the options shown on the screen.

#### *Others*

- **Edit modes:** Check the mode you want to add to or uncheck to remove from the camera menu bar. The removed menu will be shown under **More**. **Video**, **Photo**, and **More** cannot be unchecked.
- **Choose theme:** Select from the options shown on the screen.
- **Camera function guide:** Displays the help information for camera.
- **Reset settings:** Restores all the camera settings to original state. Tap **RESET** to confirm.

# *View Pictures and Videos Using Photos*

Using the Google Photos™ application, you can view pictures and watch videos that you've taken with your phone's camera, downloaded, or copied onto your microSD card or phone's internal memory.

For pictures that are on your microSD card or phone's internal memory, you can do basic editing such as rotating and cropping. You can also easily assign a picture as your contact picture or wallpaper and share pictures with your friends.

### *View Pictures and Videos*

You can browse through the pictures and videos in grid view. Tap a picture or video to view.

1. From the Home screen, tap **Photos**.

- 2. Scroll up or down to find a picture or video you want to view.
- 3. Tap an image of a picture or video you want to view.
	- For a video, it automatically starts playing. While playing, tapping the screen will display the control options. Tap  $\Box$  to pause or drag the dot on the timeline to rewind or forward. Tap  $\blacktriangleright$  to resume.
	- For a picture, it displays the one you selected. When viewing, Pinch & Spread on the screen to zoom in or out on the picture. You can also zoom in and out by tapping quickly twice on the screen.

## *Work with Pictures*

You can easily manage and retouch your pictures.

### <span id="page-77-0"></span>*Edit a Picture*

Your phone has a built in editing tool and you can edit your pictures easily.

- 1. Tap a picture  $>$  $\frac{1}{2}$ .
- 2. Tap **Suggestions, Crop**, **Adjust**, **Filters**, **Markup** or **More** and edit your picture as desired.

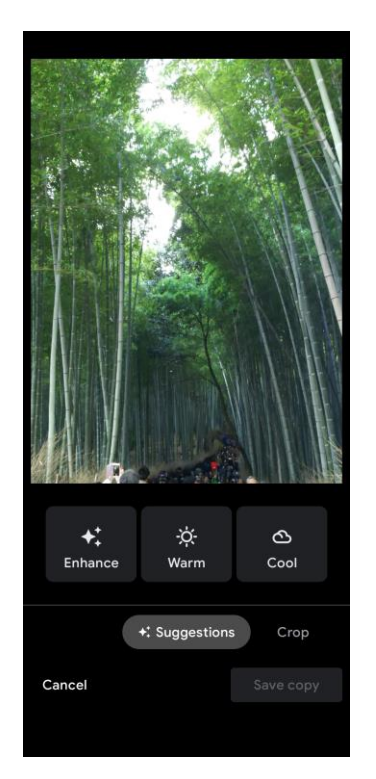

▪ **Suggestions:** Choose one of the suggested options for your picture.

- **Crop:** Crop or rotate the picture by using the available tools.
- **Adjust:** Apply some effects to adjust the picture.
- **Filters:** Apply color effects to the picture.
- **Markup:** Make your picture unique by drawing, highlighting, and adding text.
- **More:** Use Office Suite to edit the picture.
- 3. When finished, tap **Save copy**.

# *Share Pictures and Videos*

The Photos application lets you send pictures and videos using email or multimedia messages. You can share pictures on your social networks. You can also send them to another phone or your computer using Bluetooth.

- 1. Touch and hold the picture or video to place a check mark on it. Tap multiple pictures and videos to select them.
- 2. Tap  $\leq$ .
- 3. Tap one of the available sharing tools, such as **Gmail**, **Bluetooth**, **Message+**, etc.
- 4. Follow the onscreen instructions to share.

# *Useful Tools*

Learn how to use many of your phone's productivity-enhancing features.

# *Clock*

The Clock application functions as a world clock that shows the date and time. You can also use it to turn your phone into an alarm clock, a countdown timer, or a stopwatch.

### *Alarm*

You can use your phone as an alarm clock.

Set an Alarm

- 1. From the Apps launcher, tap **Clock**.
- 2. Tap  $\circled{0}$  to display the Alarms screen.

#### **NOTE:** When you first open the alarms, two alarms are set up by default and ready for you to customize. These alarms are turned off by default.

3. Tap an existing alarm time to change the settings.

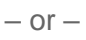

Tap  $\left( \frac{1}{2} \right)$  to add a new alarm.

- 4. Set the time and tap **OK**. You will see the on/off icon set to on next to the time you have set.
- 5. Set repeat option, add a label, and select a ringtone/vibration.

#### *Clock*

You can add the time from around the globe on the Clock screen.

- 1. From the Apps launcher, tap **Clock**.
- 2. Tap  $\overline{O}$  to display the Clock screen.
- 3. Tap  $\left( \bigoplus$  and enter the city name in the search field. As you type, any matching city from the list are displayed. Tap the city you want to display on the Clock screen.
	- $\blacksquare$  Tap  $\blacksquare$  on the top right of the screen to display the option menu.

### *Timer*

You can use your phone as a countdown timer.

- 1. From the Apps launcher, tap **Clock**.
- 2. Tap  $\overline{\mathbf{X}}$  to display the Timer screen.
- 3. Set the countdown time and tap  $\bullet$  to start the countdown.
- 4. The following options are available:
	- **Label** to add a description to the timer.
	- to stop the countdown.
	- $\bullet$  to resume the countdown.
	- **Reset** to return to the start of the countdown.
	- **Delete** to delete the timer.
	- **Add timer** to add a timer.
	- $\blacksquare$  Tap  $\vdots$  on the top right of the screen to display the option menu.

### *Stopwatch*

You can use your phone as a stopwatch.

- 1. From the Apps launcher, tap **Clock**.
- 2. Tap  $\ddot{\textbf{O}}$  to display the Stopwatch screen.
- 3. Tap  $\bullet$  to start the stopwatch.
- 4. The following options are available:
	- **Example 1 Lap** to record the lap time.
	- $\begin{bmatrix} \mathbf{u} \end{bmatrix}$  to stop timing.
	- $\bullet$  to resume timing.
	- **Share** to share the recorded time via your preferred app.
	- **Reset** to reset the stopwatch.
	- $\blacksquare$  Tap  $\vdots$  on the top right of the screen to display the option menu.

### *Bedtime*

Manage a healthy sleep schedule by using some convenient menus.

- 1. From the Apps launcher, tap **Clock**.
- 2. Tap  $\boxed{2}$  to display the Bedtime screen.
- 3. Set a wake-up time and the days to apply it.
- 4. Set a bedtime and the days to apply it.
- 5. The following options are available:
	- **EXECTE:** See recent bedtime activity to see your estimated time spent in bed.
	- **Example 2 Listen to sleep sounds** to choose a sound which can help you to fall asleep.
	- **Example 20 Figure 3 See your upcoming events** to check your events on the next day.
	- $\blacksquare$  Tap  $\vdots$  on the top right of the screen to display the option menu.

## *Calculator*

Your phone has a convenient calculator that lets you perform basic mathematical equations.

- 1. From the Apps launcher, tap **Calculator**.
- 2. Enter numbers by tapping the onscreen keys.
- 3. Tap  $\overline{\left( \times \right)}$  to clear a number. Touch and hold to clear an entire number.
	- To access more advanced features, flick the screen left.
- 4. Tap **Back** to close the calculator.

**TIP:** Tap **for more options.** 

# *Flashlight*

Your phone's camera flash can work as a flashlight.

#### **WARNING:** Do not shine the flashlight into anyone's eyes, as doing so may compromise their vision and cause an accident.

- 1. Slide the status bar down to the bottom of the touchscreen.
- 2. Tap  $\ddot{h}$  to turn the light on.
- 3. Tap  $\begin{pmatrix} 1 \\ 1 \end{pmatrix}$  to turn it off.
- 4. Touch and hold the **Flashlight** button to open the Flashlight settings screen.
	- You can set **Blink speed** and **Brightness**.

## *Sound Recorder*

The Sound Recorder app lets you record sound and save it as an audio file on your phone or inserted microSD card.

Record Sound

- 1. From the Apps launcher, tap **Sound Recorder**.
- 2. Tap  $\frac{1}{2}$  > **File format** to select the format type.
- 3. Tap  $\frac{1}{2}$  > **Storage** to select where to save the recorded data.
- 4. Tap  $\bullet$  to start recording.
	- **•** Tap  $(\mathbf{u})$  to pause recording. Tap  $(\bullet)$  to resume recording.
- 5. Tap  $(\blacksquare)$  to stop recording.

#### Play Audio Data

1. On the screen where you finished recording, tap  $\bigodot$ .

 $-$  or  $-$ 

From the Apps launcher, tap **Sound Recorder**  $> \frac{1}{1}$  and then tap a file.

- 2. The following options are available:
	- Drag the bar to rewind or fast-forward the data.
	- $\blacksquare$  Tap  $\mathrel{\mathop:}=$  to display the list of the stored files.

#### Stored Sound List Display

- 1. From the Apps launcher, tap **Sound Recorder**.
- 2. Tap  $:=$  to display the list of the stored files.
- 3. The following options are available:
- $\blacksquare$  Tap  $\blacksquare$  to delete a file or files. Tap a file or files to select the file(s) you want to delete and tap **OK**. To select all files on the list, tap **SELECT ALL**.
- $\blacksquare$  Tap  $\frac{1}{2}$  to display the option menu.

# *Voice Services*

Your phone's voice services let you place calls using your voice, convert text into speech, and more.

## <span id="page-83-0"></span>*Text-to-Speech*

Your phone can convert text into speech in certain downloaded applications. You may select the language you hear or adjust its speed.

1. From the Apps launcher, tap **Settings** > **System** > **Languages & input**.

 $-$  or  $-$ 

From the Apps launcher, tap **Settings** > **Accessibility**.

- 2. Tap **Text-to-speech output**.
- 3. Set **Preferred engine**, **Language**, **Speech rate** and **Pitch**.
	- **PLAY:** Play a short demonstration of the set speech synthesis.
	- **RESET:** Reset both Speech rate and Pitch to default.
	- Tap <sup>1</sup> to configure its settings if necessary.

#### *Voice Search*

Voice Search allows you to find information on the web as well as items and information on your phone by speaking your search terms.

- 1. Tap  $\overline{\mathsf{V}}$  on the Google Search Widget.
- 2. Speak clearly into the phone's microphone when you see **Listening...** on the screen. If an error occurs, try again.
- 3. Tap a matching item from the onscreen list.

## *Outdoor Portal*

The Outdoor Portal offers useful apps which provide important and interesting information for your outdoor activities.

1. From the Apps launcher, tap **Outdoor** > **Outdoor Portal**.

 $-$  or  $-$ 

From the Home screen, swipe left and tap **Outdoor Portal** on the Outdoor Grid.

- 2. After answering the permission request, tap **SET** if you want to display the Outdoor Portal on the left side of the main home screen. See [Display Google app.](#page-26-0)
- 3. Tap **NEXT** on the welcome screen and follow the onscreen prompts.
- 4. The following app cards are available:
	- **WEATHER:** Displays the weather information in 6 hour increments. See [Weather.](#page-84-0)
	- **EXECOMPASS:** Displays detailed Compass information.
	- **E BAROMETER:** Displays detailed Barometer information.
	- **<b>BAROMETER WEATHER:** Displays detailed Barometer weather information.
	- **TIDE:** Displays the tide level according to the Moon phases.
	- **FISH INDEX:** Displays the peak activities of fish according to the Moon phases.
	- **SUNRISE / SUNSET:** Displays the sunrise/sunset time at the set location.
	- **MOONRISE / MOONSET:** Displays the moonrise/moonset time at the set location.
	- **SOLUNAR:** Displays the peak activities of animals and wildlife according to the Moon phases.
	- **IMAGE:** Allows you to attach your favorite pictures.
- 5. The following options are available:
	- **Your Activities**: Tap  $\equiv$  on the top left of the screen, then tap your favorite activity, such as **Surfing**, **Trekking**, or **Fishing**. The Outdoor portal layout will be customized by focusing on more related information to your activity. To add other activities to the list, tap **Activity settings**.
	- $\blacksquare$  **Add card**: Tap  $\blacktriangle$  and tap a card of the information you want to know.
	- **Reading notification:** Tap  $\bullet$  on the top right of the screen, then tap the **Notification Speech** on/off icon to activate a useful function which let you hear necessary information for your activity by reading it out at the specified time interval.

### <span id="page-84-0"></span>*Weather*

Your Weather widget can display a large variety of weather information.

Retrieve the Current Location Information

- 1. Tap **Tap to start** on the widget of the main Home screen.
- 2. Read the message and tap **OK** to enable data connection.
- 3. Your phone will display the weather forecast for your current location.

#### Add a Location

- 1. Tap the weather image on the widget and then tap  $\overline{P}$  >  $\overline{P}$ .
- 2. Enter a location in the **Search location** field and tap **Q**. The matching location(s) will be listed.
- 3. Tap the location you want to add to the location list.
- 4. Tap the added location to access the details screen.

#### *Outdoor Grid*

The Outdoor Grid widget offers you a place to gather shortcuts to popular settings and applications that serve you in outdoor activities or for other purposes. It can be customized to your liking or according to your needs.

#### *Access the Outdoor Grid widget*

- 1. From the main Home screen, swipe to the left.
- 2. Tap on individual icons to turn them on or to adjust settings.

#### *Change an Icon on the Outdoor Grid widget*

- 1. Tap **EDIT**, then  $\mathbb{X}$  appears in the upper right corner of each icon.
- 2. Tap the setting or feature to be changed. The icon disappears.
- 3. Tap **Add** and the **SETTINGS** or **APPS** tab, and then tap an icon.
- 4. Tap **DONE**.

# *Carkit Power On or Off*

This feature is useful for those who use PTT functions with a compatible hands-free carkit while driving, such as bus and truck drivers.

#### **NOTE:** The hands-free carkit is sold separately.

- 1. From the Apps launcher, tap **Settings**.
- 2. Tap  $\left( \begin{array}{c} \infty \end{array} \right)$ .
- 3. Type "**carkit**" on the **Search...** field and then tap **Carkit power on/off**.
- 4. The following options are available:
	- **Power on only:** The phone will be powered on automatically when you turn on your vehicle's ignition. The phone must be powered off manually.
	- **Power on and off:** The phone will be powered on and off automatically when you turn on or off your vehicle's ignition.
	- **Off:** The phone must be powered on and off manually.

**NOTE:** This feature works only with a specially designed carkits.

# *Settings*

The following topics provide an overview of items you can change using your phone's **Settings** menus.

# *Network & internet*

You can set up a function or change the settings of the features related to Network and Internet such as Wi-Fi, mobile, data usage, and so on.

### *Wi-Fi settings*

The Wi-Fi settings menu lets you turn Wi-Fi on or off, set up and connect to available Wi-Fi networks, and configure advanced Wi-Fi options. For more information about the Wi-Fi settings, see [Wi-Fi.](#page-63-0)

### *Mobile network settings*

The Mobile network options let you enable your phone's mobile data access, set your preferred network mode, and select network operators for international use.

► From the Apps launcher, tap Settings > Network & internet > Mobile network.

#### *Mobile data*

Select whether to use mobile network to access data.

#### *Roaming*

You can turn on or off the connection to data services when roaming.

#### *Roaming state*

You can view your roaming status.

#### *App data usage*

Shows data usage over mobile connections by app over a period of time.

#### *Data warning & limit*

Set a target date for each month to reset data for the usage cycle, data warning, and data limit.

#### **WARNING:** The usage displayed is measured by your phone. Your carrier's data usage accounting may differ and the usage in excess of your data plan limit can result in charges. The data usage limit set in this menu is not guaranteed to prevent additional charges.

#### **NOTE**: Carrier data accounting may differ from device accounting.

#### *Settings version*

You can see the current settings version.

#### *Automatically select network / Choose network*

You can choose whether the network will be selected automatically or not.

#### *Network extenders*

You can configure connections to a network extender nearby you.

#### *Access Point Names*

You can edit existing access points or add a new access point.

#### **NOTE:** Access Points cannot be added when using VZW's SIM.

#### *Airplane mode*

Airplane Mode disconnects your phone from all networks, so that your phone cannot send or receive any calls or access online information.

- 1. From the Apps launcher, tap **Settings** > **Network & internet** > **Airplane mode**.
- 2. Tap the on/off icon to turn Airplane mode on or off. While in Airplane Mode, the status  $bar$  will display  $\blacktriangleright$ .

#### *Wi-Fi Calling*

To use Wi-Fi Calling, first activate the feature. See [Wi-Fi Calling.](#page-46-0)

#### *Mobile Hotspot & tethering*

Mobile Hotspot allows you to turn your phone into a Wi-Fi hotspot. For details on your phone's Mobile Hotspot settings, see [Mobile Hotspot & Tethering.](#page-67-0)

### *Data Saver*

To help reduce data usage, Data saver prevents some apps from sending or receiving data in the background. If you do not want some apps to be restricted, you can select them in the Unrestricted data list.

### *Virtual Private Networks (VPN)*

From your phone, you can add, set up, and manage virtual private networks (VPNs) that allow you to connect and access resources inside a secured local network, such as your corporate network. Depending on the type of VPN you are using at work, you may be required to enter your login credentials or install security certificates before you can connect to your company's local network. You can get this information from your network administrator.

- 1. From the Apps launcher, tap **Settings** > **Network & internet** > **VPN**.
- 2. Tap  $+$  and enter VPN profile  $>$  **SAVE**.
- 3. Tap the VPN connection you have added.
- 4. When prompted, enter your login credentials, and then tap **CONNECT**.

▪ When you are connected, a VPN connected icon appears in the notification area.

## *Private DNS*

Private DNS is a way to secure queries and responses between your phone and a website when your phone tries to get information from the website. You can configure your phone to connect to a private host.

- 1. From the Apps launcher, tap **Settings** > **Network & internet** > **Private DNS**.
- 2. Tap one of available Private DNS modes.

#### **NOTE:** If you selected **Private DNS provider hostname**, enter the hostname you want to use.

3. Tap **SAVE**.

#### *Wireless emergency alerts*

You can change the alert settings for Wireless emergency alerts.

- 1. From the Apps launcher, tap **Settings** > **Network & internet** > **Wireless emergency alerts**.
- 2. Configure the alert settings such as alerts type you want to receive (Extreme, Severe, etc.) and alert preferences.

## *Connected devices*

Your phone can connect to other devices as follows.

### *USB*

Select which device will control the USB connection and the USB mode to be used during the connection.

**NOTE:** This menu appears only when the USB cable is connected to your phone.

- 1. From the Apps launcher, tap **Settings** > **Connected devices** > **USB**.
- 2. Tap the item you want to set.

#### *Pair New Device*

You can pair your phone with other Bluetooth enabled devices via Bluetooth. For details on your phone's Bluetooth settings, see [Bluetooth.](#page-64-0)

### *Previously Connected devices*

View the list of devices to which the phone has previously connected via Bluetooth.

### *Connection Preferences*

You can see the status or configure the settings of listed devices or features.

#### *Bluetooth*

Your phone's Bluetooth capabilities lets you use wireless headsets, send and receive pictures and files, and more. For details on your phone's Bluetooth settings, see [Bluetooth.](#page-64-0)

#### *NFC*

The NFC (Near Field Communication) settings menu lets you turn NFC on or off. For more information about the NFC settings, see [Near Field Communication \(NFC\) Technology.](#page-66-0)

#### *Cast*

You can connect your phone to devices that support Miracast to share displayed images via a connected Wi-Fi network.

#### *Printing*

You can print data from your phone.

#### *Files received via Bluetooth*

You can see transfer history of files received via Bluetooth.

#### *Chromebook*

You can see the connection status between your phone and your Chromebook™ if you have one.

#### *Nearby Share*

Share photos, links, files, and more with a friend or family member using a compatible device nearby, by simply tapping the share button. For more information, please visit [https://support.google.com/nearbyshare.](https://support.google.com/android/answer/9286773)

#### *Android Auto*

You can use some practical apps on your car screen and control features like navigation and maps, calls and text messages, and music by plugging your phone into your car's Android Auto™ compatible USB port. For more information, please visit [https://support.google.com/androidauto.](https://support.google.com/androidauto/topic/6106969?hl=en&ref_topic=6106809)

# *Apps & notifications*

You can configure the settings for the applications and the notifications.

► From the Apps launcher, tap **Settings** > **Apps & notifications**.

### *App launch optimization*

Automatically optimize the device performance to make your frequently used or favorite apps open quickly. You can select **Learning** (optimized based on your daily use) or **Manual** (you select the apps to optimize).

### *Conversations*

Allows you to see the conversation set as priority and the changes on the conversations you have made.

### *Notifications*

Allows you to activate or deactivate the features related to the notifications and configure other notification settings.

### *Screen time*

Allows you to check screen time and set app timers to limit daily usage.

### *Default apps*

If you have more than one app that does the same thing, you can pick which app to use by default.

### *Permission manager*

Shows a list of permission types and which apps have or do not have that permission. You can change an app's permission setting through this menu. See [Permission.](#page-27-0)

### *Special apps access*

This menu allows you to access special settings on some apps.

# *Battery*

Monitor your phone's battery usage through this settings menu. View which functions are consuming your battery's charge and at what percentage. Also, shows you a message about how well your apps are using the battery. If apps use too much battery, your phone will suggest actions you can take.

- ► From the Apps launcher, tap **Settings** > **Battery**.
	- $\blacksquare$  Tap  $\vdots$  to display the option menu.

### *Battery Saver*

Allows you to control your phone's battery usage by offering some useful setting options.

### *Adaptive Battery*

Extends your phone's battery life and limits battery for infrequently used apps. Your phone will learn how you use apps over time.

#### **WARNING:** Adaptive Battery may delay the background operations of an app. This may result in unwanted behavior like delaying notifications from a messaging app.

### *Battery percentage*

Set to display or not display the remaining battery percentage in status bar.

## *Last full charge*

Shows how long ago the battery was fully charged.

### *Screen usage since full charge*

Shows how long the screen has been using the battery since full charge.

### *Battery Care Mode*

Allows you to extend the overall life span of your phone's battery by preventing it from being charged above 85% of capacity.

**IMPORTANT:** If the battery is frequently charged when it is nearly full, it will wear out faster, reducing its cycle life. Battery cycle life is significantly increased when it is only charged to 85%. When Battery Care Mode is "On", the phone will limit its fully charged state to 85%. When Battery Care Mode is "Off", the phone will charge the battery to 100%. Note that when Battery Care Mode is "On", it reduces your talk/standby time. Battery Care Mode is recommended to extend the battery cycle life if you have no problem with the battery lasting throughout the day or you usually connect your phone to a charger.

# *Display*

Adjusting your phone's display settings not only helps you see what you want, but it can also help increase battery life.

► From the Apps launcher, tap **Settings** > **Display**.

### *Brightness level*

Manually adjust the screen brightness for the current lighting conditions by dragging the slider to left or right.

### <span id="page-92-0"></span>*Dark theme*

Tap the on/off icon to set an eye-friendly dark screen on some apps in order to conserve your battery.

## *Night Light*

Tints your screen amber and allows you to schedule the time when to turn on or off.

### *Adaptive brightness*

Enable or disable Adaptive Brightness. If Adaptive Brightness is enabled, it will automatically adjust the brightness depending on the amount of light in your surroundings. If you adjust the brightness manually, Adaptive Brightness will learn from your selection and take that into account for the future.

### *Wallpaper*

Select and assign your phone's background wallpaper. See [Change the Wallpaper.](#page-26-1)

### *Screen timeout*

Select the delay time before the screen automatically turns off.

### *Glove touch mode*

Glove touch mode automatically detects when you are wearing gloves. In this mode the sensitivity of the screen is increased to improve touch detection through the glove material.

### *Pocket mode*

Set to prevent unintended touch operation in your pocket or bag.

### *Auto-rotate screen*

Your phone is capable of automatically changing the orientation of some onscreen content. With this feature, you can view the screen in either portrait or landscape orientation by turning the phone sideways.

### *Font size*

Choose the font size on the screen.

## *Display size*

Adjust the display size by dragging the slider to left or right.

### *Screen saver*

You can select a screen saver for your phone.

### *Lock screen display*

You can configure the lock screen display settings.

### <span id="page-93-0"></span>*Lift to wake*

This function allows you to turn the screen on by simply picking up your phone from the desk or taking it out of your pocket.

### *Display quick settings*

Set to display or not display quick settings items in notifications panel.

# *Sound*

The Sound settings menu lets you control your phone's sound.

► From the Apps launcher, tap **Settings** > **Sound**.

## *Media volume, Call volume, Ring & notification volume, Alarm volume*

Drag the slider to left or right as desired to adjust the **Media volume**, **Call volume**, **Ring & notification volume**, and **Alarm volume**.

### *Vibrate for calls*

Sets your phone to ring and vibrate simultaneously.

#### <span id="page-94-1"></span>*Do Not Disturb*

Sets some or all sounds and vibrations to be muted for a certain period of time you schedule.

- 1. From the Apps launcher, tap **Settings** > **Sound** > **Do Not Disturb**.
- 2. Set available options if necessary.

#### *Media*

Sets to show media player in the Quick Settings panel.

#### *Shortcut to prevent ringing*

Select your phone's action when you prevent your phone from ringing by pressing the Power key and Volume Up key together.

### <span id="page-94-0"></span>*Phone ringtone*

Assign a ringtone to your incoming calls.

- 1. From the Apps launcher, tap **Settings** > **Sound** > **Phone ringtone**.
- 2. Tap a ringtone in the available list.

 $-$  or  $-$ 

Tap **+ Add ringtone** to select a sound file. After being added to the available list, tap it.

- 3. The ringtone briefly plays when selected.
- 4. Tap **OK** to assign the phone ringtone.

### *Vibration pattern*

Select a vibration pattern.

- 1. From the Apps launcher, tap **Settings** > **Sound** > **Vibration pattern**.
- 2. Tap a vibration pattern from the available list. Your phone briefly vibrates when selected.

Settings 83

3. Tap **OK** to assign the vibration pattern.

### *Vibration intensity*

Select your phone's vibration intensity.

- 1. From the Apps launcher, tap **Settings** > **Sound** > **Vibration intensity**.
- 2. Tap the item for which you want to set the vibration intensity and select the vibration intensity.

### *Default notification sound*

Select a sound for notifications. See [Phone ringtone](#page-94-0) for setting procedure.

### *Default alarm sound*

Select a sound for alarms. See [Phone ringtone](#page-94-0) for setting procedure.

### *Other sounds and vibrations*

Set your phone's notification tone feature with various options.

- Tap the on/off icon to turn on or off such items as **Dial pad tones**, **Screen locking sounds**, etc.
- For **Emergency dialpad tone**, tap **Emergency dialpad tone** and select **Silent**, **Tone**, or **Vibration**.

# *Programmable key*

You can set what the PTT/Programmable key does for a long press and double press.

To assign a function to the PTT/Programmable key:

- 1. From the Apps launcher, tap **Settings** > **Programmable key**.
- 2. Select **Press and hold** or **Double press**.
- 3. Select a function or application you want to assign to the key.
	- **Tap Do nothing** if you do not want to assign any function to the key.

#### **NOTE:** When you select **Do nothing** in step 3, the other functions of the PTT/Programmable key below will not be available.

### *Answer and end call*

You can answer and end calls with the PTT/Programmable key when you set to on this function.

### *Wake up device*

If you turn this on and the screen is off, a long press on the PTT/Programmable key will turn on the phone's screen.

# *Storage*

The Storage settings menu lets you manage the storage on your phone and provides options for your microSD card.

► From the Apps launcher, tap **Settings** > **Storage**.

### *Device storage*

You can see the availability of the storage space on your phone. Tap **Internal shared storage** to see your apps and the amount of space they use.

- Tap **MANAGE STRAGE** to see some cleaning options for freeing up space in your storage.
- Tap the on/off icon next to **Storage manager** to turn it on. Backed up photos and videos will be removed from your phone after the specified days have elapsed.

### *Portable storage*

Portable storage menus let you manage portable storage media, such as SD cards. You can see the card's size and available space, unmount or mount, view the memory information and format (erase) the SD card.

- Tap **SD card** to see your microSD card memory information or mount the microSD card.
- $\bullet$  Tap  $\triangle$  to unmount the microSD card.
- Tap SD card, select an app, and then tap  $\frac{1}{5}$  > Storage settings or Storage Settings > **Format** > **FORMAT SD CARD** to format the SD card if necessary.

**IMPORTANT:** The formatting procedure erases all the data on the microSD card, after which the files CANNOT be retrieved. To prevent the loss of important data, please check the contents before you format the card.

# *Privacy*

You can access and adjust all your privacy preferences from this menu.

► From the Apps launcher, tap **Settings** > **Privacy**.

#### *Permission manager*

Shows a list of permission types and which apps have or do not have that permission. You can change an app's permission setting through this menu. See [Permission.](#page-27-0)

### *Show passwords*

Set whether or not to briefly display the numbers or letters as you are entering a PIN or Password.

### *Notifications on lock screen*

Select whether to display the contents of your notifications on the locked screen.

## *Autofill service from Google*

Lets you fill in passwords, addresses, and other information from your Google account with a single tap.

## *Advanced*

#### *Google location history*

Choose whether or not to save where you go with your phone in order to provide you more personalized information.

#### *Activity controls*

Choose whether or not to save your activity on Google sites and apps.

#### *Ads*

Allows you to control Ad behavior and to avoid being targeted by ads based on your activity on your phone.

#### *Usage & diagnostics*

Automatically sends diagnostic, device, and app usage data to Google.

# *Location*

The Location services settings menu lets you decide whether to allow your phone to collect and use your phone's location information. Some apps may require location services be turned on for full functionality.

#### **IMPORTANT:** Your wireless phone can determine its (and your) physical, geographical location ("Location Information") and can associate Location Information with other data. Additionally, certain applications, services and programs are capable of accessing, collecting, storing and using Location Information and disclosing Location Information to others. You should use caution when determining whether or not Location Information should be made available to others and you should review any applicable third party privacy policies before providing access.

► From the Apps launcher, tap **Settings** > **Location**.

### *Use location*

Tap the on/off icon to turn location on or off.

### *Recent location requests*

Shows the list of apps which have recently requested access to your location information.

### *App access to location*

For each app installed on your phone, you can select whether or not the app can access the phone's location information.

### *Wi-Fi and Bluetooth scanning*

Lets you improve location by allowing system apps and services to detect Wi-Fi networks or Bluetooth devices at any time.

### *Emergency Location Service*

When the Emergency Location Service (ELS) feature is activated, your device will automatically send your location to emergency responders when you call or text an emergency number.

You can also access other Google Location menus such as **Google Location Accuracy**, **Google Location History**, and **Google Location Sharing**.

# *Security*

The security settings menus let you set encryption options, password visibility, administrator settings, and credential storage options.

### *Security status*

Shows you the status of your security apps.

### <span id="page-98-0"></span>*Screen lock*

Allows you to lock your phone's screen and enhance the security feature through various options.

► From the Apps launcher, tap **Settings** > **Security** > **Screen lock**.

#### **IMPORTANT:** Highest security level protection (password protection) and frequent change of password are recommended to protect your phone and data from unauthorized access.

**NOTE:** When you change the screen lock option, you may be asked to choose how you want notifications to show on the lock screen depending on the previous screen lock settings. In that case, follow the onscreen instructions.

- **EXEC** None: There is no security.
- Swipe: There is no security using the Swipe option.
- **EXECT** Pattern: There is Medium security using a Pattern. Follow the onscreen instructions to set.
- **PIN: There is Medium to High security using a number of 4 or more digits. Follow** the onscreen instructions to set.
- **EXE** Password: There is High security using a strong password. Follow the onscreen instructions to set.
- **Tap C** displayed near **Screen lock** to configure the screen lock settings.

### *Screen lock settings*

You can increase the security of your phone by creating a screen lock.

#### **NOTE:** The available Screen lock settings may vary depending on the screen lock option you have selected.

► From the Apps launcher, tap **Settings** > **Security** > next to **Screen lock**.

#### *Make pattern visible*

You can hide the trace of your pattern as you draw it. This setting appears only when you set Screen lock type to Pattern.

#### *Lock after screen timeout*

Sets the time delay to activate the screen lock feature after the device enters sleep mode. This setting is available only when you have enabled one of the lock settings.

#### *Power button instantly locks*

Activates the screen lock feature by pressing the Power key. This setting appears only when you set one of the lock settings.

#### *Lock screen message*

You can create a desired message to display on the locked screen.

### *Fingerprint*

Enabling this option allows you to touch the fingerprint sensor to unlock the screen. Follow the onscreen instructions to set.

#### **IMPORTANT:** Fingerprint authentication technology does not guarantee completely accurate personal authentication and identification. Kyocera assumes no responsibility for any damages resulting from a third party using your device or inability to use your device.

#### **NOTES:**

- Please remove the USB cable prior to registering your fingerprint for authentication.
- If you fail fingerprint authentication five times, input your backup PIN, pattern, or password.
- Fingerprint cannot be used to unlock the screen after restarting the phone. You must use your backup method, such as pattern, PIN, or password.
- The fingerprint sensor is on the back of your phone. Before using the fingerprint sensor, make sure the fingerprint sensor and your finger are clean and dry.
- The fingerprint recognition performance depends on your usage. The phone may have an issue in registering or recognizing fingerprints that have scars or worn down ridges, or if there are scratches on the sensor surface.

## *Face unlock*

You can use your face to unlock your phone. To set up face unlock, follow the onscreen instructions.

#### **IMPORTANT:** Face authentication technology does not guarantee completely accurate personal authentication and identification. Kyocera assumes no responsibility for any damages resulting from a third party using your device or inability to use your device.

#### **NOTES:**

- Using your face to unlock your phone is less secure than using a pattern, PIN, or password. It may be possible for your phone to be unlocked by someone or something with similar appearance to the registered user's face.
- Face unlock may not work properly in a dark environment.
- Make sure your face is fully visible and not covered by any object, such as a mask, hat, or sunglasses.
- **TIP**: You can combine face unlock with **Lift to wake** for a smoother unlock action. Once both features are set up, just by lifting the phone from the table and bringing it up to your face, the phone will be unlocked and ready to use. See [Lift to wake.](#page-93-0)

### *Smart Lock*

You can automatically unlock your phone without using your PIN, pattern or password.

### *Device admin apps*

You can enable or disable the authority of certain applications to be a device administrator. If disabled, you will typically lose some functionality in those applications, such as the ability to sync new email or calendar events with your phone.

## *SIM card lock*

You can configure your SIM card lock settings and change the SIM PIN.

### *Encryption & credentials*

You can encrypt the data in the SD card installed in your phone, view or change the credentials. For encryption, you need to enter the PIN or password for the screen lock for the operation. To set up a PIN or password, see [Screen lock.](#page-98-0)

#### **WARNING:** Do not use the phone or remove the SD card during the encryption and decryption processes as some or all of your data will be lost.

### *Trust agents*

Manages trust agents for features like Smart Lock.

## *App pinning*

Turn on to keep your current app in view on your phone.

### *Covert mode*

This feature makes your phone effectively unnoticeable even in a silent and dark environment by shutting down completely all visible and audible alerts and notifications.

#### **NOTE:** The sound and LEDs from Bluetooth devices connected to the phone may not be disabled even when Covert mode is on.

# *Accounts*

Add and manage all your email, social networking, and picture and video sharing accounts.

### *Set Up a New Account*

- 1. From the Apps launcher, tap **Settings** > **Accounts** > **Add account**.
- 2. Tap an account type such as **Google**, etc.
- 3. Follow the onscreen instructions to set up an account.
	- **•** Depending on the account type, you may need to enter an email address or user address, password, domain name, or other information. For Corporate accounts, contact your server administrator to determine what information you will need.

### *Manage Existing Accounts*

- 1. From the Apps launcher, tap **Settings** > **Accounts**.
- 2. Tap the existing accounts shown as Accounts for My Info.

#### **NOTE:** Available settings menus may vary according to the account type.

- Tap **Account sync** to turn auto-sync on or off for each app in the list.
- **EXECOUNT** to delete the account from your phone.

### *Automatically sync data*

Set whether or not to sync the data in your phone with the data stored on the Web.

# *Accessibility*

The Accessibility menu lets you enable and manage accessibility-related applications.

► From the Apps launcher, tap **Settings** > **Accessibility**.

#### **NOTE:** After selecting each Accessibility menu, scroll down to find the information about the feature and read it carefully before turning on the feature.

#### *Downloaded apps*

This menu provides you with the list of accessibility-related applications. The applications to be displayed may vary depending on the applications your phone has installed.

## *Select to Speak*

Select to Speak reads aloud any text that you can tap on such as documents, emails, text messages, text on websites and text labels throughout the device interface.

- 1. From the Apps launcher, tap **Settings** > **Accessibility** > **Select to Speak**.
- 2. To turn it on, tap the **Select to Speak shortcut** on/off icon, read the confirmation message and tap **ALLOW** > **GOT IT**.
- 3. Tap  $\overrightarrow{a}$  and then  $\overrightarrow{b}$  to hear items on the screen.
	- Tap **Select to Speak shortcut** to change the shortcut item. (Default: **Tap accessibility button**).
	- **Tap Settings** to configure its settings.

### *TalkBack*

TalkBack provides spoken feedback to help visually impaired users.

- **NOTE:** When TalkBack is turned on, you need to take different actions to operate the touchscreen. When you tap on an item, a green outline appears. Then, double tap the item to select it. To slide the screen, slide with two fingers instead of one.
	- 1. From the Apps launcher, tap **Settings** > **Accessibility** > **TalkBack**.
	- 2. First time to activate the feature, a series of information screens may be shown. Tap on **Next** to outline the button, then double tap it to proceed to next page. When you select **Finish** in a same manner on the last screen, the TalkBack feature is set to on.
		- To turn TalkBack off, press and hold both volume keys for a few seconds.

 $-$  or  $-$ 

Tap the Use **TalkBack** on/off icon, double tap it, tap **STOP**, then double tap it.

- Tap **TalkBack shortcut** to change the shortcut item. (Default: **Hold volume keys**).
- Tap Settings to configure its settings.

#### *Text-to-speech output*

See [Text-to-Speech.](#page-83-0)

### *Font size*

Adjust the font size on the screen.

- 1. From the Apps launcher, tap **Settings** > **Accessibility** > **Font size**.
- 2. Drag left or right the slider to adjust the font size.

### *Display size*

Adjust the display size on the screen.

- 1. From the Apps launcher, tap **Settings** > **Accessibility** > **Display size**.
- 2. Drag left or right the slider to adjust the display size.

### *Dark theme*

See [Dark theme.](#page-92-0)

### *Magnification*

Allows you to zoom the screen in and out by tapping, long pressing, pinching, or dragging with two fingers.

- 1. From the Apps launcher, tap **Settings** > **Accessibility** > **Magnification**.
- 2. To turn it on, tap the **Magnification shortcut** on/off icon, read the confirmation message and tap **GOT IT**.
	- Tap **Magnification shortcut** to change the shortcut item. (Default: **Tap accessibility button**).

### *Color correction*

Allows you to select a correction mode to adjust the color of the screen to suite to your vista.

- 1. From the Apps launcher, tap **Settings** > **Accessibility** > **Color correction**.
- 2. To turn it on, **Use color correction** on/off icon.
- 3. Tap the desired correction mode.
- 4. Tap the **Color correction shortcut** on/off icon to set a shortcut if necessary.
	- Tap **Color correction shortcut** to change the shortcut item. (Default: **Tap accessibility button**).

#### *Color inversion*

Allows you to exchange color of the screen items. Light areas will appear dark and dark areas appear light. For example, black text on a white screen becomes white text on a black screen.

- 1. From the Apps launcher, tap **Settings** > **Accessibility** > **Color inversion**.
- 2. To turn it on, tap the **Use color inversion** on/off icon.
- 3. Tap the **Color inversion shortcut** on/off icon to set a shortcut if necessary.
	- Tap **Color inversion shortcu**t to change the shortcut item. (Default: **Tap accessibility button**).

#### *Large mouse pointer*

Enlarges the size of the mouse pointer to make it easier to see.

### *Remove animations*

Removes animations, for example, screens fading in and out when transitioning from one app to another.

### *Accessibility Menu*

Provides a large onscreen menu to control your phone.

- 1. From the Apps launcher, tap **Settings** > **Accessibility** > **Accessibility Menu**.
- 2. To turn it on, tap the **Accessibility Menu shortcut** on/off icon, read the confirmation message and tap **ALLOW** > **GOT IT**.
	- Tap **Accessibility Menu shortcut** to change the shortcut item. (Default: **Tap accessibility button**).
	- **Tap Settings** to configure its settings.

### *Switch Access*

Switch Access allows you to interact with your phone using one or more switches instead of the touchscreen. Switch Access can be helpful if you cannot interact directly with the device. Use switches to select items, scroll, type, and more.

1. From the Apps launcher, tap **Settings** > **Accessibility** > **Switch Access**.

- 2. To turn it on, tap the **Use Switch Access** on/off icon, read the confirmation message and tap **ALLOW**.
- 3. The setup guide automatically shows up, then follow the onscreen instructions to finish set up.
- 4. Tap the **Switch Access shortcut** on/off icon to set a shortcut if necessary.
	- Tap **Switch Access shortcut** to change the shortcut item. (Default: **Tap accessibility button**).
	- Tap Settings to configure its settings.

#### *Dwell timing*

You can set the cursor to take action automatically when the cursor stops moving for a certain amount of time if you are using a mouse.

- 1. From the Apps launcher, tap **Settings** > **Accessibility** > **Dwell timing**.
- 2. Select **Off**, **Short**, **Medium**, **Long**, or **Custom**.
	- **•** When you select **Custom**, tap  $\rightarrow$  or  $\leftarrow$  icon of the slider sides to set the delay time longer or shorter.

#### *Power button ends call*

Set your phone to end calls by pressing the Power key.

**NOTE:** This function does not work to reject incoming calls.

#### *Auto-rotate screen*

Set whether or not to rotate the screen automatically or not when you change your phone's orientation.

**NOTE:** In some apps or menus, the screen may not rotate regardless of this setting.

#### *Touch & hold delay*

Set the delay time when the screen recognizes the touch and hold operation.

### *Time to take action (Accessibility timeout)*

Choose how long to show messages asking you to take action.

#### **NOTE:** This setting does not apply in all apps.

#### *Vibration intensity*

Set the intensity of the vibration for ringing, notifications, and touch feedback.

### *System navigation*

See [System navigation](#page-109-0)

### *Mono audio*

.

Set the audio output to mono when playing audio.

#### *Audio balance*

Adjust the audio balance by using the on-screen slider and by hearing a sound clip which will play when you tap on the slider.

#### *Caption preference*

You can customize the language and the style of the displayed captions.

- 1. From the Apps launcher, tap **Settings** > **Accessibility** > **Caption preference**.
- 2. Tap the **Show captions** on/off icon to turn it on.
- 3. Configure the settings under **Caption size and style** and **More options** according to your needs.

### *Real Time Text*

See [Real Time Text.](#page-48-0)

### *Hearing aids*

See [Hearing Aids –](#page-49-0) Telecoil Mode.

### *High contrast text*

Set the high contrast text function on or off.

#### *Shortcut from lock screen*

Set the volume key shortcut to turn on an accessibility feature from the lock screen.

# *Digital Wellbeing & parental controls*

You can find some useful menus to create healthy and effective digital habits for you and your family.

### *Your Digital Wellbeing tools*

Shows how you use your phone and how often you check it and offers some measures to help you to disconnect from the phone or focus on what's in front of you by minimizing distractions.

► From the Apps launcher, tap Settings > Digital Wellbeing & parental controls.

- **•** Get a daily view of your digital habits, such as how frequently you use different apps, how many notifications you receive, or how often you check your phone or unlock your device.
- The first time you open **Digital Wellbeing & parental controls**, tap **Show your data** under **Your Digital Wellbeing tools** to display the Digital Wellbeing tools menus.

#### *Dashboard*

You can set daily timers to limit your use of each app.

- 1. From the Apps launcher, tap **Settings** > **Digital Wellbeing & parental controls** > **Dashboard**.
- 2. Tap  $\overline{X}$  next to the app you want to limit.
	- If you don't find it right away, tap **Show all apps**.
- 3. Choose how much time you can spend in that app, then tap **OK**.

#### *Bedtime mode*

This function allows you to silence your phone and fade your screen to grayscale based on your set bedtime schedule.

#### *Focus mode*

Focus mode lets you pause distracting apps with a single tap so you can better focus your time. You can also set a schedule to turn on Focus mode automatically and reduce distractions while you're at work, school, or home.

#### *Manage notifications*

Configure notification settings for individual apps.

*Do Not Disturb* See [Do Not Disturb.](#page-94-1)

#### *Show icon in the app list*

To find Digital Wellbeing on the Apps launcher as an app, turn on Show icon in the app list.

#### *Parental controls*

You can manage a child's account by setting the content restrictions or supervising their phone remotely with the Family Link app. For more information, please visit [https://support.google.com/families/familylink.](https://support.google.com/families/answer/7101025?hl=en&ref_topic=7327495)

## *Google*

You can see your Google Account and a variety of information, such as security, personalization, and services related to Google services.
- ► From the Apps launcher, tap **Settings** > **Google**.
	- $\blacksquare$  Tap  $\ddot{\smash{\mathsf{z}}}$  to display the option menu.
	- $\blacksquare$  Tap  $\oslash$  to display the help menu.

## *System updates*

You can check for any software updates or the update status of your phone. You can download and apply updates through the System update menu.

- ► From the Apps launcher, tap **Settings** > **System updates**.
	- **Check for new system update:** Checks if there is any update for your phone.
	- **EXECT:** Show system update history: Checks the update history.
	- **EXECT:** Smart Updates: Installs Smart Updates automatically.
	- **Use Software Upgrade Assistant: Updates the software by using Software** Upgrade Assistant via USB cable
	- **EXECT:** System Update Status: Shows whether the updates are applied or not.

## *System*

You can configure the settings for languages, time, and backup.

## *Languages & Input*

Your phone's language and input settings let you select a language for the phone's menus and keyboards, select and configure keyboard settings, configure speech input settings, and more. For details, see [Enter Text.](#page-30-0)

► From the Apps launcher, tap **Settings** > **System** > **Languages & input**.

#### *Languages*

You can set a language to use on your phone by selecting from the onscreen languages.

#### *On-screen keyboard*

You can select on-screen keyboards to be used and change their settings.

#### *Physical keyboard*

You can obtain some keyboard assistance.

#### *Spell checker*

This feature allows you to spell check text as you type it.

#### *Autofill service*

This feature helps you to fill in your information to save your time.

Settings 97

#### *Personal dictionary*

See [Add a Word to the User Dictionary.](#page-32-0)

#### *Pointer speed*

You can set the pointer speed of a mouse being used with your phone.

#### *Text-to-speech output*

See [Text-to-Speech.](#page-83-0)

### *Gestures*

This menu allows you to interact with your phone using gestures.

► From the Apps launcher, tap **Settings** > **System** > **Gestures**.

#### *Quickly open camera*

You can open camera app by pressing the Power key twice when this function is set to on.

#### *System navigation*

Choose your navigation option from **Gesture navigation** or **3-button navigation**.

#### *Prevent ringing*

Set your phone's action when you press the Power key and the Volume Up key together while ringing.

#### *Power menu*

Choose whether or not to show the Device control items on the Power menu screen.

### *Date & time*

Use the Date & time settings menu either to automatically use the network-provided date and time or manually set these values, as well as select time and date format options.

- 1. From the Apps launcher, tap **Settings** > **System** > **Date & time**.
- 2. Tap **Use network-provided time** to turn off if necessary.
	- **EXEL If set to on, you cannot set the date or time values manually.**
- 3. Tap **Use network-provided time zone** to turn off if necessary.
	- **EXECT** If set to on, you cannot set the time zone values manually.
- 4. Tap **Select time zone**. Tap **Region**, select a region from the onscreen list, and then select a time zone if necessary.
- 5. Tap **Date**. Tap the date on the onscreen calendar and tap **OK**.
- 6. Tap **Time**. Adjust the hour and minute by using the onscreen clock and tap **AM** or **PM**. Tap **OK** when finished.
- 7. Tap **Use locale default** to turn off if you do not want to use locale default.
- 8. Tap **Use 24-hour format** to turn on to use the 24-hour format or turn it off to use 12 hour format.

## *Backup*

Back up your phone's data and settings. Google account is required.

- 1. From the Apps launcher, tap **Settings** > **System** > **Backup**.
- 2. To turn it on, tap **Back up to Google Drive**.

**NOTE:** Only when Backup is on, can you configure the backup settings which include choosing a backup account and turning on or off the Automatic restore feature.

## *Reset options*

All the data in your phone's internal storage will be reset to default.

**TIP:** Before performing a factory data reset on your phone, you may want to unmount the microSD card to avoid losing any data you may have stored on it.

For the **Reset Wi-Fi, mobile & Bluetooth**, or **Reset app preferences**:

- 1. From the Apps launcher, tap **Settings** > **System** > **Reset options**.
- 2. Tap **Reset Wi-Fi, mobile & Bluetooth** or **Reset app preferences**, and follow the onscreen instructions.

For **Erase all data (factory reset)**: All the data in your phone's internal storage will be reset to default.

- 1. From the Apps launcher, tap **Settings** > **System** > **Reset options** > **Erase all data (factory reset)**.
- 2. Read the factory data reset information and tap **RESET PHONE**.
- 3. Tap **ERASE EVERYTHING**. Your phone will power down and reset itself, which may take up to 10 minutes.

#### **NOTE:** Deleted data CANNOT be retrieved.

**TIP:** Before performing a factory data reset on your phone, you may want to unmount the microSD card to avoid losing any data you may have stored on it. From the Apps launcher,  $\tan \theta$  **Settings** > **Storage** >  $\triangle$  to unmount the storage card.

## *About phone*

The About phone menu lets you access important phone information including device name, your phone number, emergency information, and more.

► From the Apps launcher, tap **Settings** > **About phone**.

### *Compliance information*

Shows Compliance information on the screen.

► From the Apps launcher, tap Settings > **About phone** > Compliance information.

## *Safety & Warranty and User guide*

You can open the Product safety & warranty information or User guide via Internet.

► From the Apps launcher, tap Settings > **About phone** > Safety & Warranty or User guide.

# *Contact Us*

You can quickly access the useful information for your mobile life by visiting the URLs below.

Find out more about Kyocera:

<https://kyoceramobile.com/>

Phone support and Registration:

<https://kyoceramobile.com/support/phone/>

Learn about our white glove service for businesses:

<https://kyoceramobile.com/business/business-select/>

Find accessories:

<https://kyoceramobile.com/accessories/>

# *Drying Procedures*

Please see the proper procedures below.

**NOTE:** For the Procedures to be followed in cleaning and disinfecting the phone, please visit [https://kyoceramobile.com/support/phone/cleaning\\_guide/.](https://kyoceramobile.com/support/phone/cleaning_guide/)

# *Drying Your Phone*

CAUTION! If your phone has been submerged in water, for example to use the camera in Underwater Mode, rinse all surfaces of the phone thoroughly with clean, fresh water before drying.

- 1. Wipe down all outside surfaces of your phone with a clean lint-free cloth.
- 2. Pat with a clean dry cloth to remove moisture from speakers, microphones, and earpiece. Repeat patting each area about 20 times.

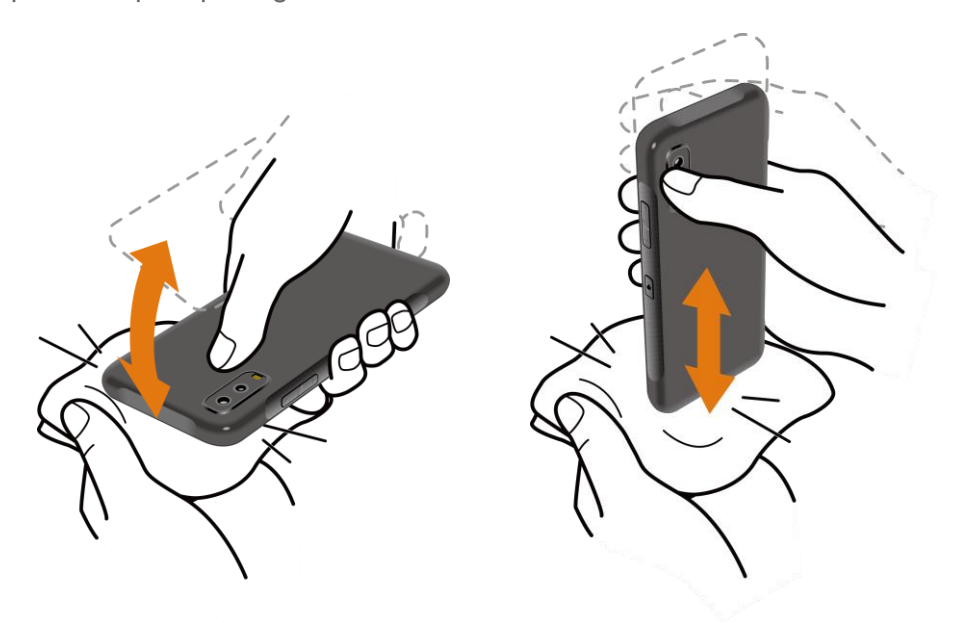

3. After removing all the water, let the phone dry completely at room temperature.

**CAUTION!** Excessive heat may damage your phone; never use a hair dryer, an oven, or any other appliance to dry out your phone.

**NOTE:** If your phone still retains some moisture, audio quality and speaker performance may be affected. Dry your phone completely before using it again.

# *Copyright & Trademarks*

© 2021 Kyocera Corporation. All rights reserved. KYOCERA is a registered trademark of Kyocera Corporation. All other trademarks are the property of their respective owners.

Google, Android, Google Play, YouTube and other marks are trademarks of Google LLC.

The Bluetooth® word mark and logos are registered trademarks owned by Bluetooth SIG, Inc. and any use of such marks by Kyocera Corporation is under license. Other trademarks and trade names are those of their respective owners.

Bluetooth DID (Declaration ID): D052075

"Morpho Rapid Effect"™, a visual effect technology product, is a product of Morpho, Inc. "Morpho Rapid Effect"™ is a trademark of Morpho, Inc.

The biometric fingerprint sensor in this phone is provided by Fingerprint Cards AB containing FPC OneTouch®.

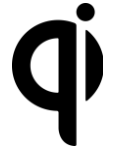

The 'Qi' symbol is a trademark of the Wireless Power Consortium.

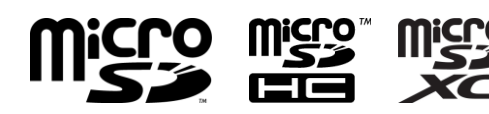

i⊂ro<sup>™</sup> microSD, microSDHC and microSDXC Logos are trademarks of SD-3C, LLC.

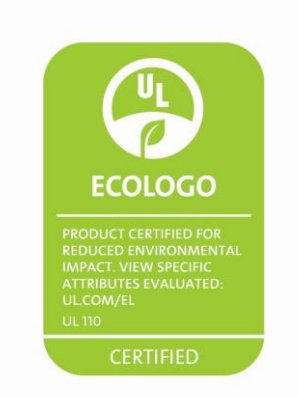

# *Index*

3-Way Calling, 30 Accessibility settings, 91 Account, 90 create, 90 manage, 90 Airplane Mode, 77 Alarm, 68 Applications, 46 Apps & Notifications, 79 conversations, 80 notifications, 80 screen time, 80 Apps Launcher, 16 Backup, 99 **Battery** battery care mode, 81 battery saver, 80 charge, 4 charge wirelessly, 5 percentage, 81 status information, 80 wireless charging area, 4 Bedtime, 70 Bluetooth, 53 connect, 54 device name, 53 disconnect, 54 pair, 54 pairing, 54 receive, 55 send, 55 supported profiles, 55 turn on or off, 53 unpair, 54 Calculator, 70 Calendar, 47 add an event, 48

delete events, 49 edit events, 49 event alerts, 48 event reminders, 48 view events, 49 Call 3-way calling, 30 additional settings, 35 answer, 27 assisted dialing, 36 auto answer, 34 call forwarding, 30 call rejection, 33 call timer, 37 call waiting, 29 caller name ID, 29 emergency numbers, 25 flashing light, 36 from Contacts, 25 from the phone dialpad, 24 from the Recent calls list, 25 hearing aids, 37 make, 24 noise reduction, 35 numbers with pauses, 26 options, 29 plus (+) code dialing, 26 power key ends call, 34, 94 quick response, 34 real time text, 37 receive, 27 recent calls (call log), 32 reject and send a message, 27 ringtone, 36 RTT, 37 send to Voicemail, 27 speed dial numbers, 25 speed dialing, 31

step-up ring volume, 36 vibration, 36 video calling, 35 voicemail settings, 36 Wi-Fi calling, 35 Call Forwarding, 30 Call Waiting, 29 Caller Name ID, 29 Camera, 58 action overlay mode, 61 back, 4 flash, 4 front, 3 review, 62 settings, 64 take picture, 60 underwater mode, 62 viewfinder, 58 wide view, 4 Carkit Power On or Off, 74 **Charger** port, 3 Chrome, 46 launch, 46 navigation, 47 Clock, 68 Connections, 52 Contact Us, 101 Contacts, 39 add, 40 add to Favorites, 43 assign a picture, 40 delete, 41 delete group, 42 edit, 41 edit group, 43 group, 42 ICE (in case of emergency), 43 list, 39 make call from, 25 save a phone number, 41 synchronize, 44 Date & Time, 98 Digital Wellbeing, 95

**Display** adaptive brightness, 81 auto-rotate screen, 82 brightness level, 81 cast, 79 dark theme, 81 display size, 82, 92 font size, 82, 92 glove touch mode, 82 lift to wake, 82 po*cket* mode, 82 screen saver, 82 screen timeout, 82 settings, 81 wallpaper, 15 Drag, 11 Drying Procedure, 102 Emergency Alerts, 78 Emergency Call, 25 Favorites Tray, 14 Files, 50 supported formats, 51 Flashlight, 70 Flick, 11 Gboard, 19 text mode, 20 user dictionary, 21 Gestures, 98 Gmail, 47 access, 47 read and reply, 47 send, 47 Google Account, 46, 96 create, 46 sign in to, 46 Google Maps, 50 Google Play, 49 install apps, 49 Play Store, 49 Google Voice Typing, 22 Hearing Aids, 37, 95 Home Screen, 13 add shortcut, 14 add widgets, 14

favorites tray, 14 function buttons, 12 manage, 14 move items, 14 overview, 13 remove items, 14 settings, 15 use folders, 15 Keyboard Gboard, 19 glide typing, 21 Language, 97 Languages & Input Settings, 97 LED Indicator, 3 Light Sensor, 3 Location, 86 settings, 86 Message+, 51 Microphone main, 3 sub, 3 microSD Card install, 5 Mobile Hotspot, 56 Mobile Network, 76 Music YouTube Music, 50 NFC (Near Field Communication), 55 Notification Panel, 18 Outdoor Grid, 74 Outdoor Portal, 72 Parental Controls, 96 Permission, 16 check, 16 Phone back up, 99 illustration, 2 information, 99 reset, 99 restart, 8 turn off, 8 turn on, 8 Phone Calls, 24 Phone number

save to Contacts, 41 Photos, 65 edit pictures, 66 share pictures and videos, 67 view pictures and videos, 65 Picture view, 65 Pinch, 12 Plus (+) Code Dialing, 26 Power Key, 3 Print, 79 Privacy, 85 permission manager, 85 Programmable key, 84 Programmable keys answer and end call, 84 wake up device, 85 Proximity Sensor, 3 PTT Key, 3 Push To Talk Plus (PTT+), 38 Quick Settings, 19 Quick Shortcuts, 16 Real Time Text, 37 Recent calls delete, 33 view, 32 Recent Calls, 32 Ringtone, 83 mute, 27 Rotate, 82 Screen Lock, 87 face unlock, 89 fingerprint, 88 settings, 88 Security, 87 covert mode, 90 device administrators, 89 encryption, 90 SIM card lock, 89 status, 87 Settings, 76 Setup Wizard, 8 SIM Card lock, 89

replace, 5 Slide, 11 Sound alarm sound, 84 do not disturb, 83 notification sound, 84 other sounds and vibrations, 84 settings, 82 vibrate for calls, 83 Sound Recorder, 71 Speed Dialing set up, 31 Spread, 12 Status Bar, 17 Stopwatch, 69 Storage, 85 phone, 85 SD card, 85 Swipe, 11 TalkBack, 91 Tap, 10 **Tethering** bluetooth, 57 USB, 57 Text copy and paste, 22 enter, 19 Text-to-Speech, 72 Timer, 69 Touch and hold, 10 Touchscreen, 3 navigation, 10 turn off, 8 turn on and start, 8 Update Phone, 97

USB port, 3 USB Settings, 78 Useful Tools, 68 Vibration intensity, 84 pattern, 83 Video record video, 60 view, 65 viewfinder, 60 Virtual Private Networks (VPN), 77 prepare for a connection, 77 Voice Search, 72 Voicemail, 27 review, 28 set up, 9 settings, 28 Voicemail (Basic), 9, 28 notification, 28 retrieve, 28 set up, 9 Voicemail), 9 Volume Keys, 3 Wallpaper, 15 Weather, 73 add location, 74 current location, 74 Wi-Fi, 52 connect, 52 settings, 53 turn on, 52 World Clock, 68 YouTube, 50